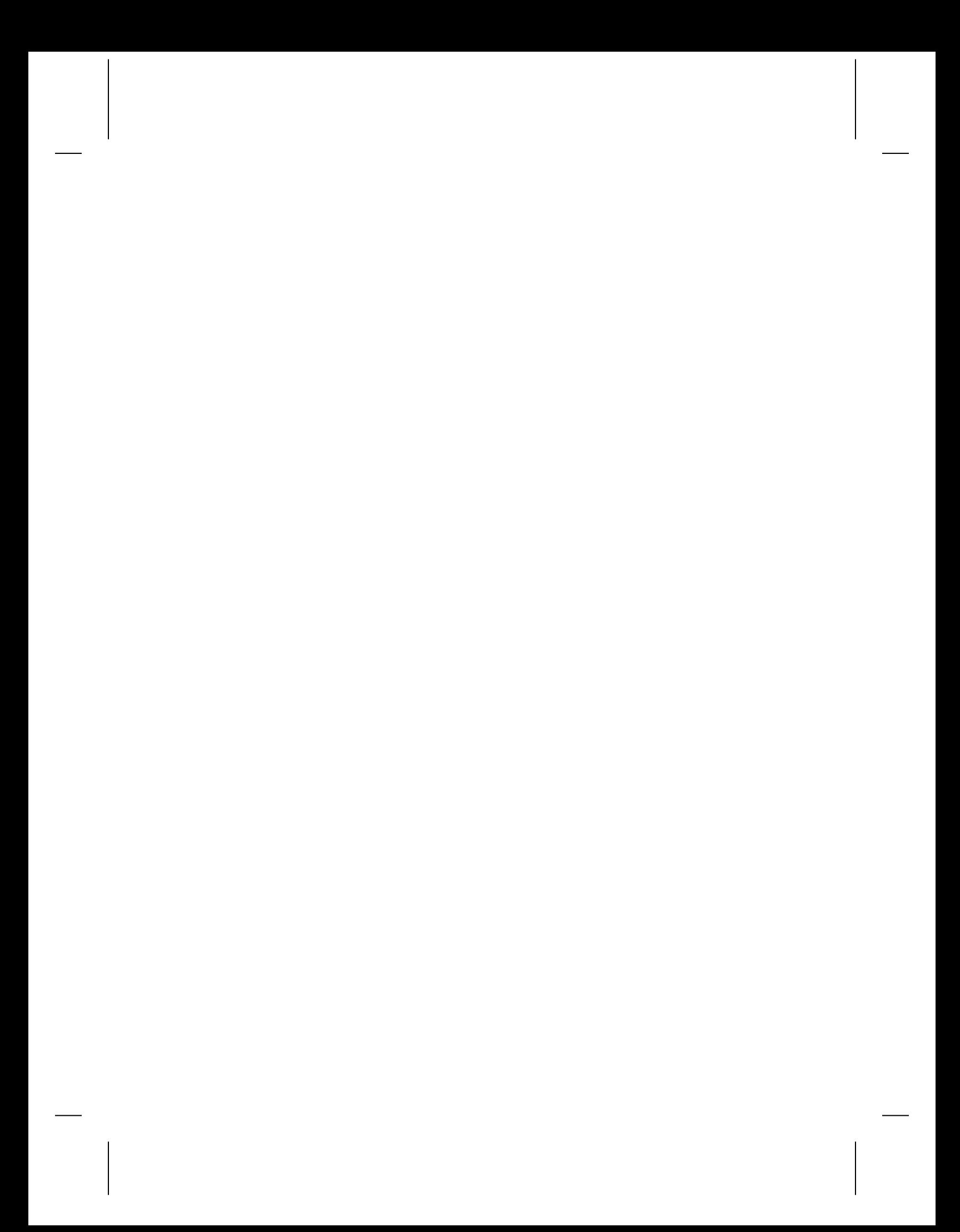

MindSpring Enterprises, Inc.

User's Guide, Version E, March 1997.

This manual, related software and documentation are provided and may be used in accordance with the terms of the specific agreement provided by MindSpring "Service Agreement."

No part of this manual or related documentation may be reproduced or transmitted except as specifically permitted under the Service Agreement. Software which accompanies this manual comes with a Service Agreement and is supplied for use only in accordance with that Service Agreement. Please read your Service Agreement prior to opening and loading the software and abide by its terms. The Service Agreement also contains a limited warranty and liability limitation.

This manual, related software and documentation are subject to change without notice and do not represent a commitment on the part of MindSpring Enterprises, Inc. ("Licensor").

All MindSpring product names and MindSpring logo are trademarks of MindSpring Enterprises, Inc.

Microsoft, Windows, Windows 95, and Internet Explorer are trademarks of Microsoft Corporation.

Netscape Navigator is a trademark of Netscape Communications, Inc.

Eudora Light is a trademark of Qualcomm Corporation. The Eudora Light software was designed by Steven Dorner and written by Jeff Beckley, Julia Blumin and Jerry Pickering.

The entire manual is available for download from the MindSpring Web Page -

#### **http://www.mindspring.com/**.

Free Agent is a freeware application and trademark by Forte, Inc.

Free PPP is copyrighted by Steve Dagley.

Anarchie is copyrighted by Peter N. Lewis.

Fetch is copyrighted by Dartmouth University.

Newswatcher is copyrighted by Northwestern University.

mIRC is copyrighted by Khaled Mardam-Bey.

FTP Client for Windows is copyrighted by John A. Junod.

LView software is Copyright © 1993-1996 by Leonardo Haddad Loureiro. LView is shareware.

Wincode is freeware program written by G.H. Silva.

SoundMachine is copyrighted shareware by Rod Kennedy.

Other brands and product names are trademarks or registered trademarks of their respective holders.

DISCLAIMER: Except as may be specified in the license agreement, Licensor makes no warranties or representations, express or implied, oral or written, regarding the program, media or documentation and hereby expressly disclaims all other express or implied warranties, including the merchantability and fitness for a particular purpose. Licensor does not warrant the program will meet your requirements or that its operation will be uninterrupted or error free.

LIMITATION OF LIABILITY: Licensor and all parties involved in the creation or delivery of the program or documentation to you shall have no liability to you or any third party for special, incidental, indirect, exemplary and consequential damages (including, but not limited to, loss of profits, goodwill, or savings, downtime, damage to or replacement of programs and data) arising from claims based in warranty, contract, tort (including negligence), strict tort, or otherwise, even if Licensor has been advised of the possibility of such claim or damage. Licensor's ability for direct damages shall not exceed the actual amount paid for the product.

*From the desk of Charles Brewer*……..

Dear New User,

Welcome to MindSpring! We want to do all we can to make sure your experience with MindSpring and the Internet is both productive and fun. Have at it! I think you'll find that the Internet is a fantastic resource, and that your MindSpring account provides an ideal way to connect to that resource.

This starter kit is an important part of our product, and I hope it will help you get off to a fast start. We've pre-configured your software so it should be totally set up and ready to run. We've even loaded in a set of "bookmarks" in your World Wide Web browser, which we hope will give you an interesting first look at some Internet resources.

We are trying to build a different and better kind of company here at MindSpring. Please have a look at our Core Values and Beliefs - you'll find them linked to our home page on the World Wide Web under *About MindSpring*. These nine items describe the kind of performance and behavior to which we are aspiring. If you don't think we are living up to those values, let us know. Of course, if you do think we are living up to them, you can let us know that too. $\odot$ 

I do hope you'll be delighted with your experience here, and if you are pleased with MindSpring, please help spread the word. We'll give you a \$10 credit on your bill for any of our service plans other than the *Light* for each new customer who names you as the source of their referral when they sign up. We are steadily expanding the scope of our network, and we'd love it if you could help spread the word about MindSpring to your friends and relatives.

We'll be keeping up with the Internet technology and developments, so keep an eye on our announcements for word on new features and enhancements to your MindSpring service. If you have any ideas on how we can improve our service, we'd love to hear them! Please e-mail them to **suggest@mindspring.com.**

Thank you for joining us.

Cheers,

Charles Brewer MindSpring Founder and CEO

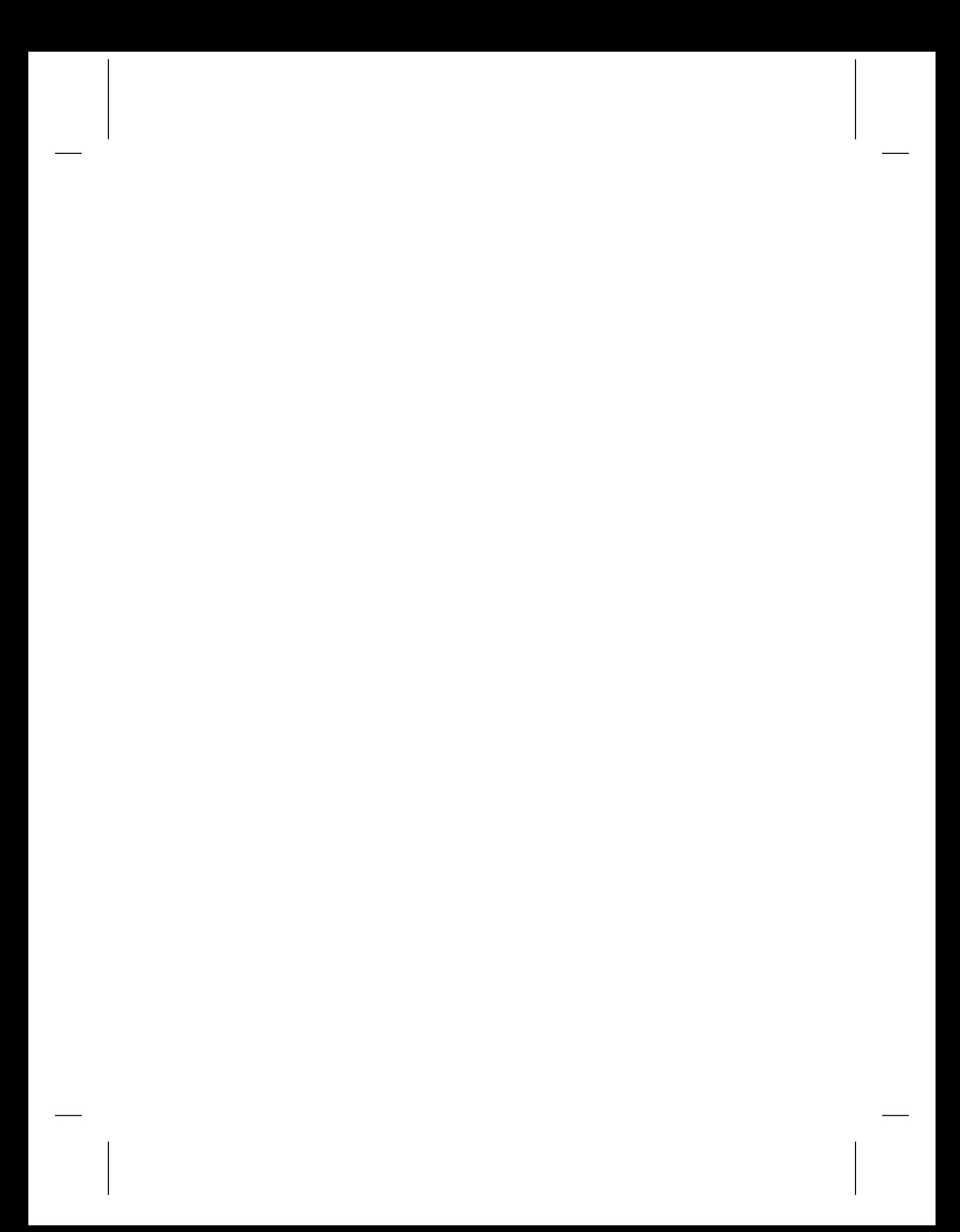

# **Contents**

### **Introduction**

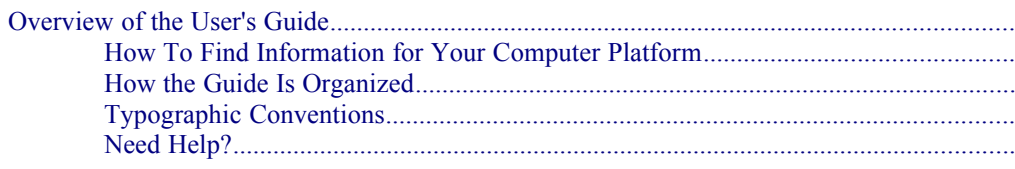

# **MindSpring Services**

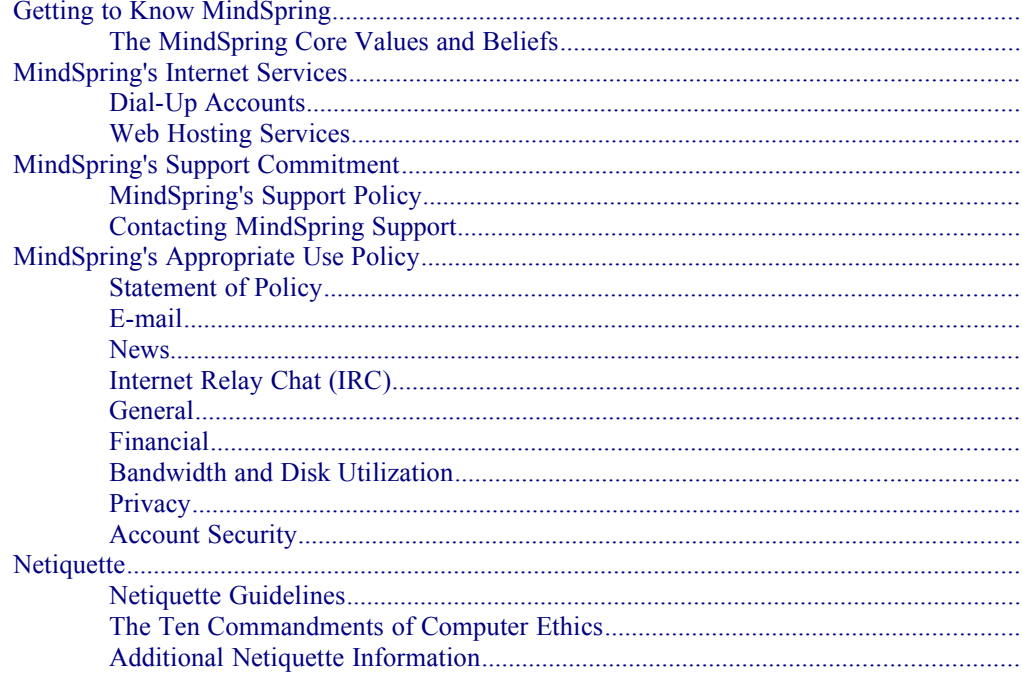

# **Installing the Software**

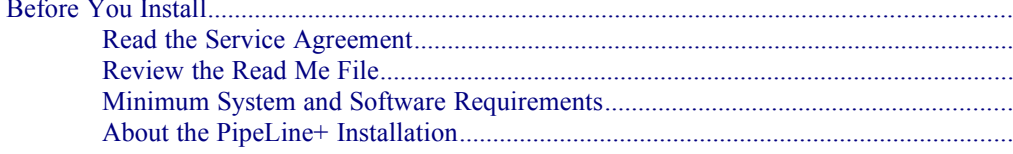

Contents • i

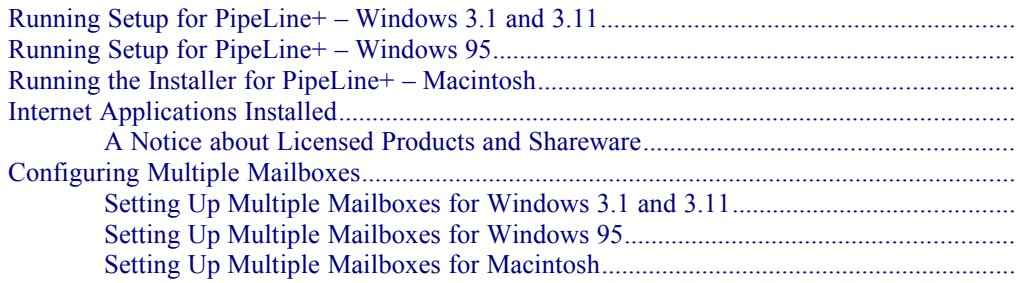

## **Getting Started**

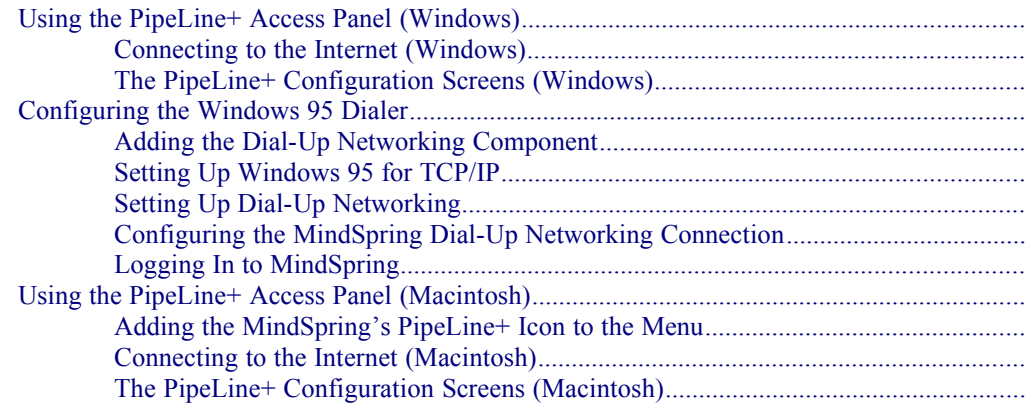

# **The Netscape Navigator Software**

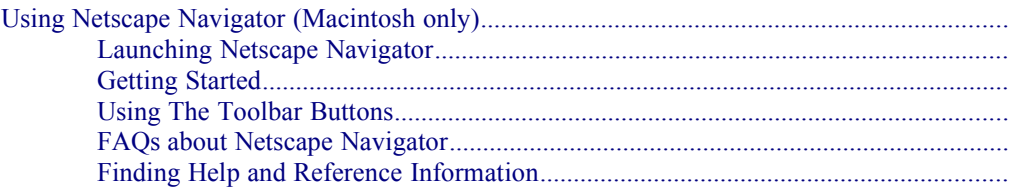

# **The Microsoft Internet Explorer Software**

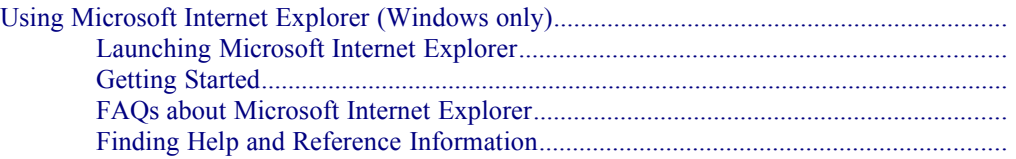

### **The Eudora Light Software**

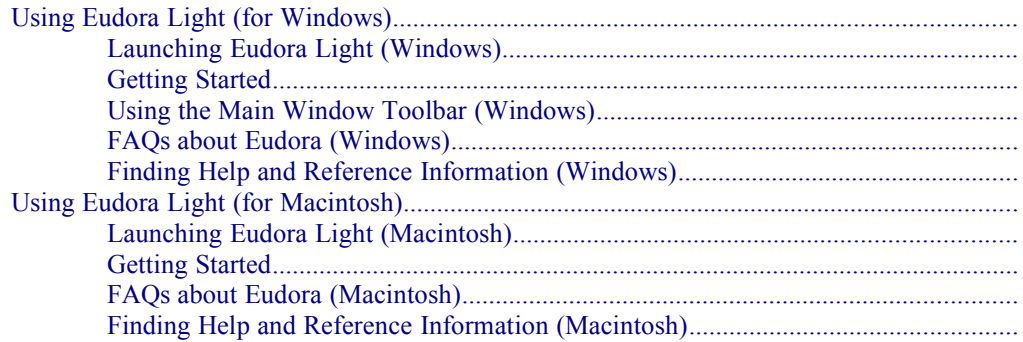

# **Windows Internet Applications**

 $\overline{\mathbf{I}}$ 

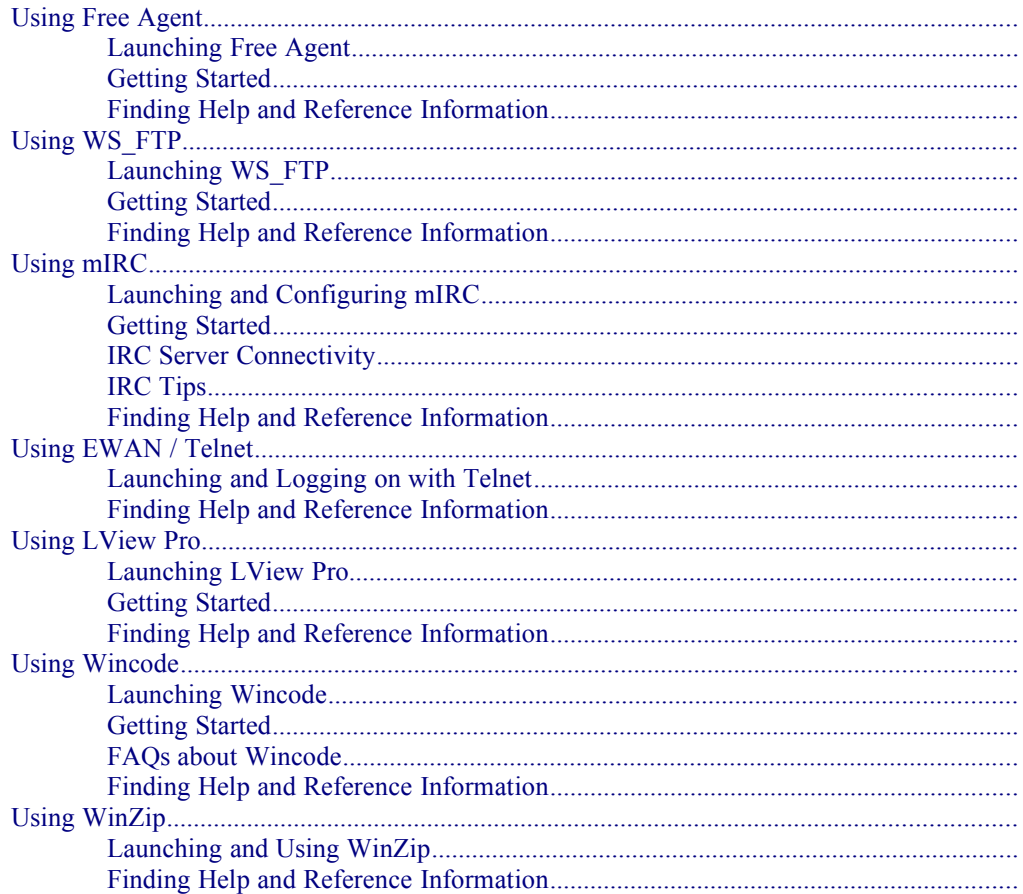

# **Macintosh Internet Applications**

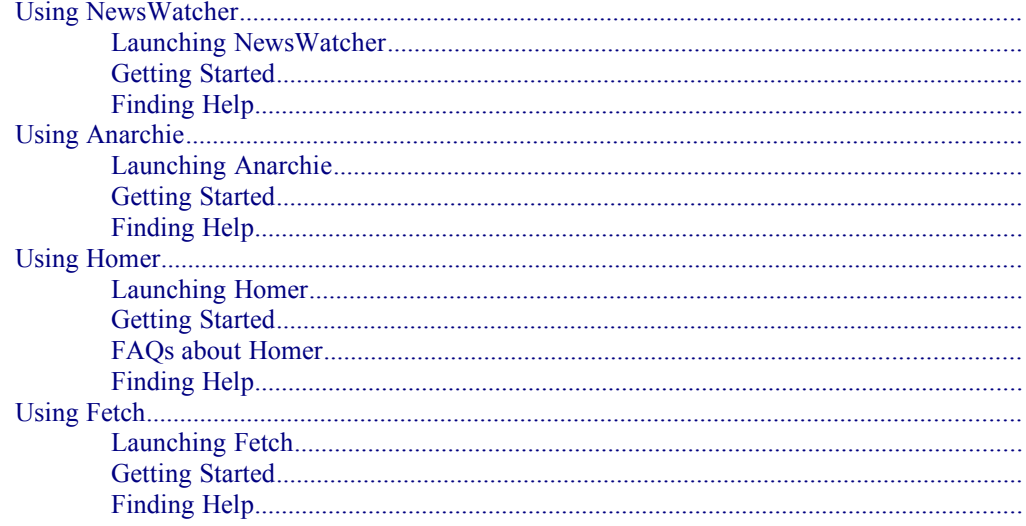

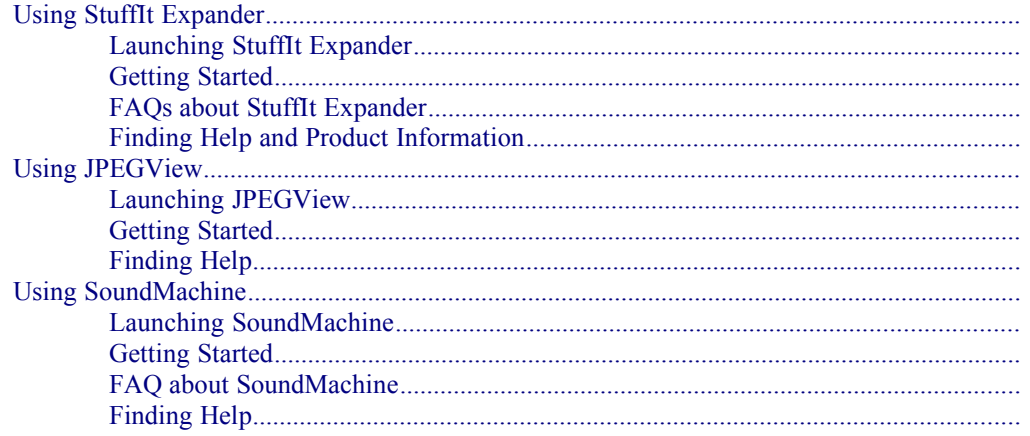

# **Glossary of Terms**

# **Service Agreement**

# **Introduction**

### **Welcome to the MindSpring family of Internet users!**

### **About This Guide**

This *User's Guide* provides comprehensive, easy-to-use instructions on installing and using the PipeLine+ software and other MindSpring products and services.

If you are a new Internet user, this guide includes step-by-step instructions for installing the software and walks you through each of the products you will use to access and explore the benefits of the Internet.

If you are an experienced Internet user, the information in the guide is organized so that you may read only the parts of interest to you.

The following section:

- · Outlines the contents of the guide
- · Specifies the platforms supported
- · Illustrates how to recognize information specific to your computer platform
- · Explains the typographic conventions used throughout the guide

# **Overview of the User's Guide**

The *User's Guide* explains how to install, configure, and connect to the Internet using your PipeLine+ software. It also explains how to browse the World Wide Web, use e–mail, read newsgroups, and explore other Internet resources.

### **How To Find Information for Your Computer Platform**

The *User's Guide* includes information for Windows (Versions 3.1 and 3.11), Windows 95, and Macintosh users. Much of the information is common to all three platforms. When information is different from one platform to another, the heading that precedes the information identifies the platform, as shown in the following examples:

- Sending a Message (Windows)
- Sending a Message (Macintosh)

### **How the Guide Is Organized**

The following is a general outline of the chapters and associated topics covered:

- · *Chapter 1 MindSpring Services,* contains an overview of our services as well as our technical support policies, technical support contact information, and appropriate Internet use and privacy issues.
- · *Chapter 2 Installing the Software,* explains how to install the PipeLine+ software package.
- · *Chapter 3 Getting Started,* describes the PipeLine+ Access Panel and how to connect to MindSpring.
- · *Chapter 4 Using the Netscape Navigator Software*, describes how to use the basic functions of the web browser, including descriptions of the toolbar, buttons, and menu options. Netscape Navigator is included in the Macintosh version of your PipeLine+ software
- · *Chapter 5 Using the Microsoft Internet Explorer Software*, describes how to use the basic functions of the web browser, including descriptions of the toolbar, buttons, and menu options. Internet Explorer is included in the Windows and Windows 95 versions of the PipeLine+ software.
- · *Chapter 6 Using Eudora Light***,** explains how to use the Eudora Light toolbar and how to send and receive e-mail messages. Eudora Light is included in both the Windows and Macintosh versions of your PipeLine+ software. However, the differences between the Eudora Light for Windows and Macintosh are significant. For your convenience, the information included in this chapter is separated into two sections, one section for Windows users and another for Macintosh users.
- · *Chapter 7 Windows Internet Applications,* describes the Windows Internet applications included in the PipeLine+ software package. For a complete list of the Windows software products, refer to [Internet Applications](#page-38-0)  [Installed](#page-38-0) on page [31](#page-38-0).
- · *Chapter 8 Macintosh Internet Applications*, describes the Macintosh Internet applications included in the PipeLine+ software package. For a complete list of the Macintosh software products, refer to [Internet Applications](#page-38-0)  [Installed](#page-38-0) on page [31](#page-38-0).
- **Glossary defines relevant Internet terms.**

**Note**: Information contained in this manual may change at any time. Check MindSpring's web page (**http://www.mindspring.com/**) and the **mindspring.announce** newsgroup for current information about policies, accounts, pricing, and how to contact us.

# **Typographic Conventions**

The following typographic conventions are used in this guide:

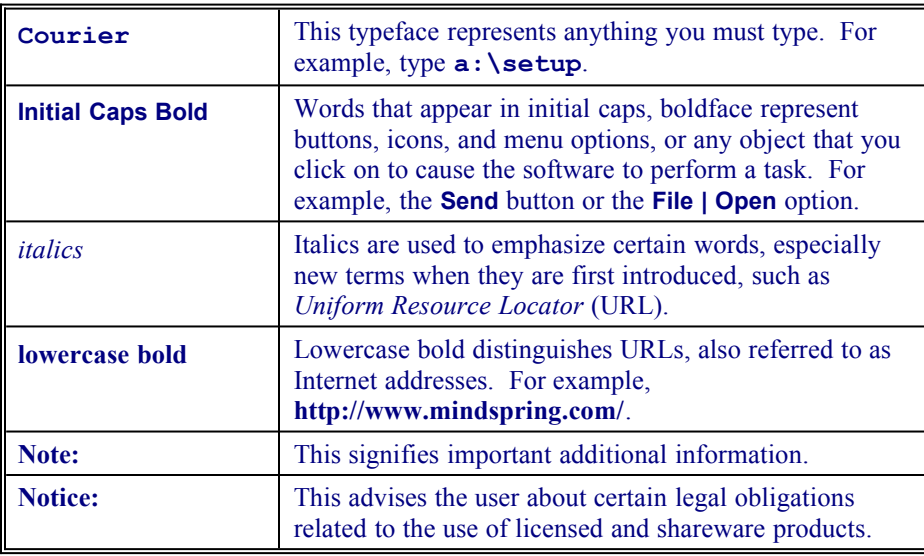

### **Need Help?**

If you have questions while using the Macintosh version of the PipeLine+ software, you can find help by selecting **PipeLine+ Help** from the  $\frac{1}{2}$  menu.

If you have questions while using the Windows versions of the PipeLine+ software, you can find the information you need in the online help available directly from within the PipeLine+ Access Panel. The information in the online help is both descriptive and instructive. That is, instead of merely stating the choices available, the online help guides you in making the correct choice.

### **What's Next?**

*Chapter 1 – MindSpring Services* describes MindSpring's various Internet access account types, technical support policies and contact information, usage policies, and privacy issues. We recommend that you read *Chapter 1* before you install the PipeLine+ software.

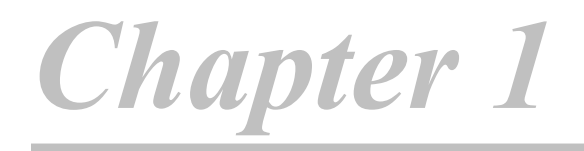

# **MindSpring Services**

This chapter acquaints you with MindSpring Enterprises and describes MindSpring's:

- · Internet access account types
- · Support policies and contact information
- · Usage policy and privacy issues

### **Chapter Table of Contents**

This chapter includes the following sections:

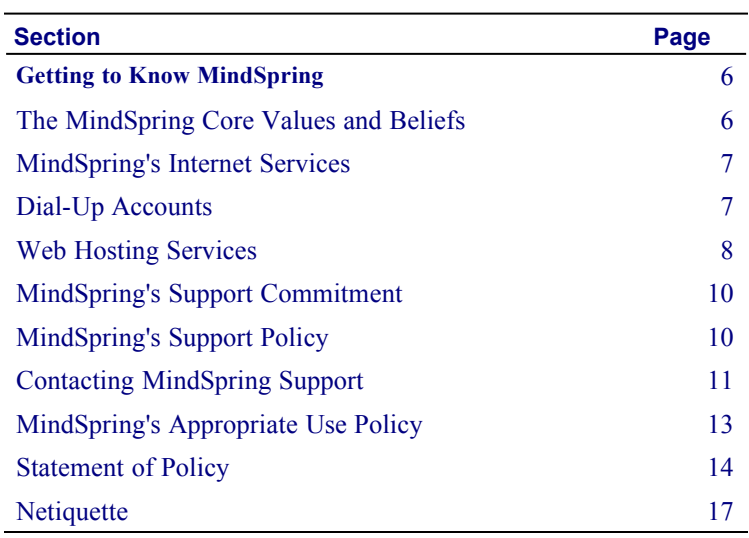

# <span id="page-13-1"></span>**Getting to Know MindSpring**

Let us take this opportunity to tell you a little about our beginning, our officers, and our values.

MindSpring Enterprises, Inc., is a national Internet service provider, headquartered in Atlanta, Georgia. MindSpring began offering Internet access services in June 1994 to the Atlanta metro area. Since then, MindSpring has grown from a regional to a national Internet service provider. Please check our web page, **http://www.mindspring.com/**, for the most recent update on our city locations. MindSpring is committed to providing licensed Internet access and superior technical support to each of its customers.

The principles/officers of the company are:

Charles Brewer, founder of MindSpring and chairman and chief executive officer, grew up in Kentucky and graduated Phi Beta Kappa from Amherst College in economics. Upon graduation, Charles moved to California to work in sales for investment bank, Wertheim & Company. Charles completed his MBA from Stanford and relocated to Atlanta. After four years as CFO and then CEO of AudioFax, Charles began MindSpring Enterprises.

Michael McQuary, president and chief operating officer, is a University of Virginia graduate with an MBA from Pepperdine University. Mike spent 11 years with Mobil Chemical prior to joining MindSpring Enterprises.

<span id="page-13-2"></span>Since November 1994, ITC Holding Company has been a principal shareholder of MindSpring Enterprises. ITC, led by Cam Lanier, chairman, and Bill Scott, president, have established a successful record of financing and building telecommunications companies, such as SouthernNet, Telecom USA, Async, InterCell, InterCall, Interstate FiberNet and Interserve.

### <span id="page-13-0"></span>**The MindSpring Core Values and Beliefs**

At MindSpring, we are convinced that the key to creating a remarkable organization, internally and externally, is through an intense focus on values that guide its employees' actions. Please review these dynamic values and if we do not seem to be living up to them, please let us know.

- We respect the individual, and believe that individuals who are treated with respect and given responsibility respond by giving their best.
- We require complete honesty and integrity in everything we do.
- We make commitments with care, and then live up to them. In all things, we do what we say we are going to do.
- Work is an important part of life, and it should be fun. Being a good business person does not mean being stuffy and boring.
- We are frugal. We guard and conserve the company's resources with at least the same vigilance that we would use to guard and conserve our own personal resources.
- We insist on giving our best effort in everything we undertake. Furthermore, we see a huge difference between "good mistakes" (best effort, bad result) and "bad mistakes" (sloppiness or lack of effort).
- Clarity in understanding our mission, our goals, and what we expect from each other is critical to our success.
- We are believers in the Golden Rule. In all our dealings, we will strive to be friendly and courteous, as well as fair and compassionate.
- We feel a sense of urgency on any matters related to our customers. We own up to problems and we are always responsive. We are customer driven.

# <span id="page-14-1"></span>**MindSpring's Internet Services**

MindSpring offers Dial-Up and Web Hosting accounts. Dial-Up accounts provide a direct TCP/IP connection using the PPP protocol. MindSpring carries a full Usenet feed with access to over 20,000 newsgroups.

An updated list of the types of accounts we offer and pricing is maintained on our web page at **http://www.mindspring.com/**.

### <span id="page-14-0"></span>**Dial-Up Accounts**

Dial-Up accounts provide modem access at speeds up to 33.6 kbps. In certain areas, dialup ISDN is available at speeds up to 128 kbps. Bandwidth usage (see *Glossary*) varies depending on your service plan. Most service plans include space on our server to put up your own web page or FTP files. You have access to a summary report showing monthly total web page "hits" and bandwidth used on our web site at **http://help.mindspring.com/**. The service includes use of "mailto" form and image maps on your web pages. Your web page *Uniform Resource Locator* (URL), or address, will be **http://www.mindspring.com/~username/**.

If you need a URL with your own domain name, multiple IP addresses (a subnet), more detailed reports, custom CGI scripts, secure server transactions or more bandwidth, please call our Sales Department about web hosting services. For pricing information, please check our web page at **http://www.mindspring.com/**.

### *Dial-Up Plan Options*

#### **Extra Mailbox, Alias, or Vanity E-mail on the Same Account.**

Mailboxes are used for e-mail only, and cannot be used to dial in to MindSpring by themselves.

#### **Auto-response Mailbox.**

#### **Domain Name Registration and Mail Forwarding.**

Domain name registration does not include the use of your domain name in your web page address. Domain name web page addresses are available only for Hosting Service customers. Current customers can register for a domain name online at **http://www.mindspring.com/**.

#### **800 Number Service.**

MindSpring's 800 Number Service is for use with Dial-Up Plans only - not for Dial-Up ISDN. This service is billed in one second increments, with a 30 second minimum and includes 20 seconds for connect time. This applies to ALL the time spent connecting via the 800 number, regardless of your billing plan. The 800 number is accessible from the United States (including Hawaii), but not from foreign countries.

### <span id="page-15-0"></span>**Web Hosting Services**

Today, the Internet has an estimated 35 million users and is growing. The World Wide Web is clearly one of the most popular Internet resources. With new browser technology being developed almost daily the future looks limitless. Many MindSpring customers have discovered that by using the bandwidth available with their particular Internet access account to develop personal Web pages, they can reach out to a larger audience than they ever imagined. However, many have felt limited by the disk space as well as establishing a name for themselves on the Web.

Many businesses and organizations want and need a "virtual" domain "http://www.yourdomain.com/", detailed statistics, secure transactions, more disk space and bandwidth as well as the ability to use custom CGI scripts. In addition, these same businesses and organizations cannot justify the high cost of running their own Web server.

MindSpring Web Services provide a reliable, cost effective solution for individuals and organizations wishing to have a "virtual" Web presence (**http://www.yourdomain.com/**).

MindSpring can provide reliable server disk space and ample bandwidth to put you on the World Wide Web. MindSpring has a dedicated World Wide Web staff to ensure a high level of performance and service needed to serve your Web pages to the World.

MindSpring's network stability is the base to providing a reliable Web presence. To provide the best possible platform for Web Hosting, MindSpring has a dedicated engineering staff that maintains the robust network. Furthermore, to ensure MindSpring stays abreast of any potential problem, MindSpring has a network monitoring team. This team's focus is to monitor the Local Area Network (LAN), Wide Area Network (WAN), and our backbone to the Internet.

### *Local Area Network (LAN) Stability*

MindSpring's network is housed in a state-of-the-art telephony, climate controlled environment, with full 24-hour Uninterrupted Power Supply (UPS). The Network's backbone to the Internet is a T-3 (which provides bandwidth up to 45 Mbps) with backup redundant T-1s (each provides bandwidth up to 1.5 Mbps). All Web Hosting customers are housed on multiple dedicated Web Servers.

MindSpring's network features:

- · **Multiple dedicated Web servers**  Sun Sparc servers running Solaris
- **Excellent server performance server up-time 99+%**
- Local Area Network (LAN) stability and security
- · **MindSpring handles all System Administration of the LAN**
- **Engineering expertise -** Dedicated to building and maintaining MindSpring's LAN
- · **Remote network monitoring**
- · **Daily file backup**
- **Multiple dedicated Domain Name Servers (DNS)**

#### *Services Included in MindSpring Web Hosting*

MindSpring provides many services to Web Hosting customers at no additional charge. These services allow the customer to have a robust Web presence. Web pages are becoming more dynamic with multimedia add-ons. The following services are provided to our customers as part of their Web Hosting account:

- · **"Virtual" Domain name** The URL appears as **http://www.yourdomain.com/**.
- · **Domain name registration with InterNIC**
- **Detailed Web statistics Number of "hits" on page, broken down by** directories
- · **RealAudio** Progressive Networks' RealAudio client-server software system enables Internet and online users equipped with conventional multimedia personal computers and voice-grade telephone lines to browse, select, and play back audio or audio-based multimedia content on demand, in real time. This is a breakthrough compared to typical audio download times encountered over conventional online methods, whereby audio is downloaded at a rate that is five times longer than the actual program and the listener must wait 25 minutes before listening to just five minutes of audio.
- **Secure transactions using Netscapes Commerce secure server** Data is encrypted from end user's browser to Server.
- · **Plug-and-play CGI scripts** Image maps, E-mail forms, guestbook, and counters
- · **The ability for Web designers to write custom CGI scripts** Supported languages; Perl 4, Perl 5, C and C++. Please contact the MindSpring webmasters for C++ use.
- **Online Web Help Desk Dedicated Web Page support for MindSpring** specific features **http://webhelp.mindspring.com/**
- **High level of customer service and maintenance**
- · **Customer has 24-hour access to web pages via FTP for maintenance/changes.**

You are responsible for creating and updating all information on your web pages or in the FTP directory. Access to the files is via FTP (not Telnet). Web space may be resold to other individuals. However, if the individuals want an address such as **http://www.theirdomain.com**, they must purchase a separate hosting service directly from MindSpring.

For pricing and additional information about MindSpring's Web Hosting Services, please check our web page, **http://web.mindspring.com/**.

# <span id="page-17-1"></span>**MindSpring's Support Commitment**

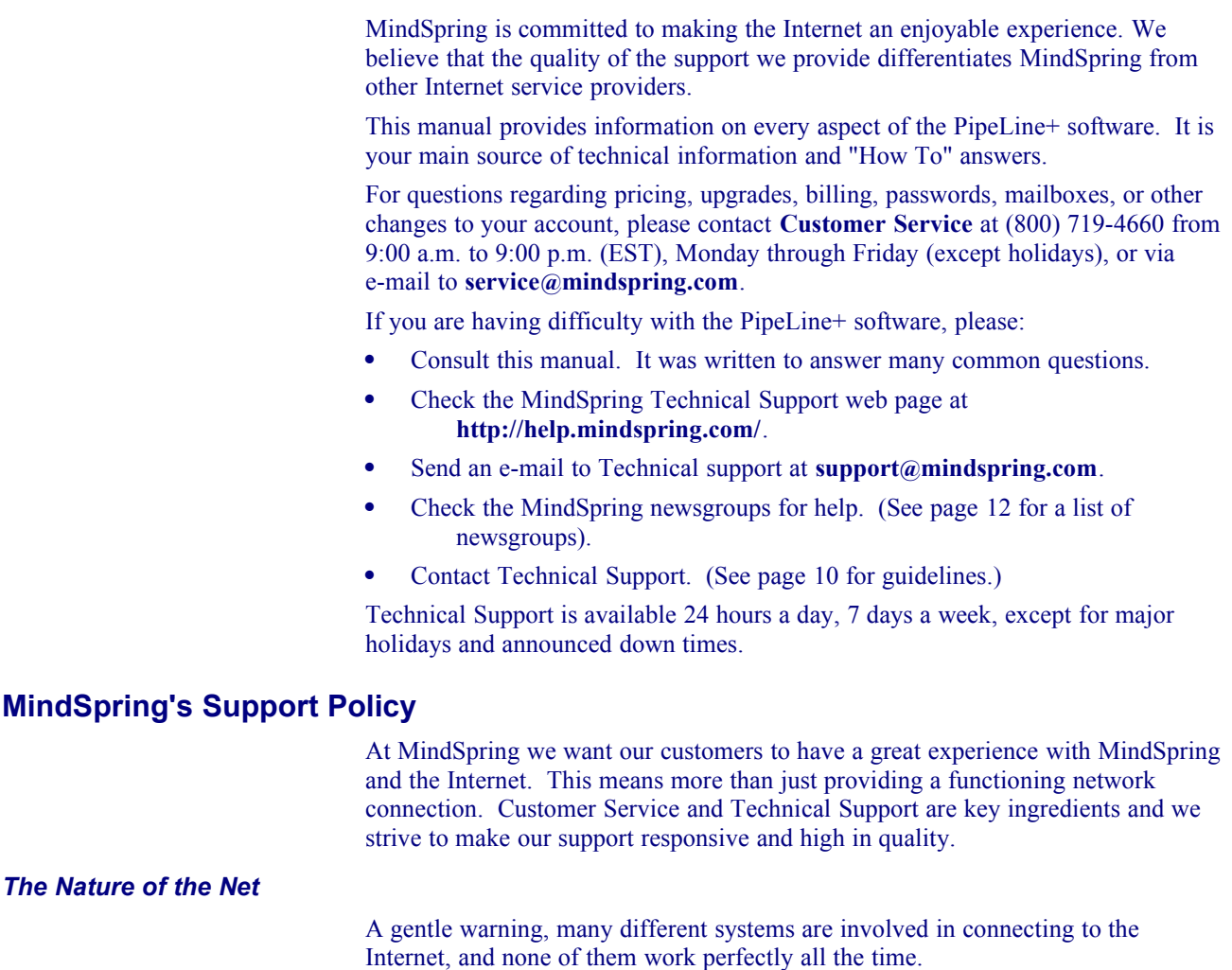

- <span id="page-17-0"></span>Software or hardware in your PC can cause problems. The opportunities for conflicts are countless. Data communications applications are particularly likely to be troublesome on today's PCs.
- Modems are also the source of many connection problems.
- The telephone network is a frequent generator of problems such as noisy phone lines.
- The MindSpring network itself has many modems, servers and communication lines. Despite our best efforts, at any given moment there may be a problem somewhere in our network.
- Finally, things out on the rest of the Internet, beyond MindSpring's control, may have problems. The particular web server you want to connect to may be overloaded at any given moment. The network connection leading to some site may be out of order. Sometimes the "routing" for large sections of the Internet even gets knocked out of service temporarily.

### <span id="page-17-2"></span>*Guidelines for Using MindSpring Technical Support*

All this makes our support task here at MindSpring quite complex! Please help us by living within these guidelines while using our support resources, and we'll try our best to provide you with the best support you have ever experienced. This is how you can help us to best help you:

- Please respect the boundaries of our support operation.
- We provide phone and e-mail support for the software products included in the PipeLine+ Starter Kit. We can supply technical support for the

installation, configuration, and possible troubleshooting of the PipeLine+ software. Training and tips for use of the software, once installed and working, are available:

- In this manual
- Through the Support web page at **http://help.mindspring.com/**
- From the help files supplied with most of the software products included in the PipeLine+ Starter Kit
- From approved MindSpring Training facilities
- Also, many questions are posted and answered by fellow MindSpring users in the MindSpring newsgroups.
- Please don't ask us to provide support for other software products. Internet software applications are multiplying at an incredible rate, and we simply cannot be experts on all of them. We do maintain HELP resources for those using software and operating systems that MindSpring does not support over the telephone, and we urge you to make use of these.
- MindSpring Technical Support cannot provide training in the use of your computer or the Internet in general. To use MindSpring and the Internet, you need to master the basic skills necessary to use your computer, such as opening and closing programs and files, and using dialog boxes. Please try one of the training classes available through MindSpring in selected cities.
- Please try the following help resources before calling us on the phone:
	- Consult this User's Guide and the online Help that comes with your starter kit.
	- Check our Help web pages maintained at **http://help.mindspring.com/**.
	- Check the MindSpring newsgroups devoted to providing help on various topics.
	- Send an e-mail to **support@mindspring.com** stating the nature of the problem.
	- Finally, as a last resort, telephone our support representatives at  $(800)$  719-4660 or (404) 815-9111.
- Last but not least, we request your best manners. Almost always you will call at a time when you are frustrated and perhaps angry. Please understand that we are here to help and we ask that you do not take your frustration out on the Technical Support Representatives. The MindSpring Core Values and Beliefs call for treating people with respect. We will try very hard to live up to those standards when dealing with you and ask that you do the same when speaking with us.

### <span id="page-18-0"></span>**Contacting MindSpring Support**

When you call technical support, call from a telephone located near your computer and have the following information handy:

- · Your MindSpring mailbox name and password
- PipeLine+ software product name and version number
- The brand and model of your computer (for example, Gateway 2000 Pentium 133 MHz)
- The brand, model and speed of your modem (for example, US Robotics -PCMCIA Sportster - 28.8). If you have encountered an error message, please document.
- Operating system and version number. To find the version number for your operating system, do one of the following:
	- Windows 3.1 and 3.11 users, choose **Help | About** from Program Manager.
	- Windows 95 users, right-click on **My Computer** and select **Properties**.
	- Macintosh users, while in Finder, click on the apple and select **About This Macintosh** (if using System 7.6, then select **About This Computer**).
- The amount of memory (RAM) in your system. To find the amount of memory in your system, do one of the following:
	- Windows 3.1 and 3.11 users, choose **Help | About** from Program Manager.
	- Windows 95 users, right-click on **My Computer** and select **Properties**.
	- Macintosh users, while in Finder, click on the apple and select **About This Macintosh** (if using System 7.6, then select **About This Computer**).
- The amount of available uncompressed hard disk space in your system. To find the amount of available uncompressed hard disk space in your system, do one of the following:
	- Windows 3.1 and 3.11 users, type **DIR** in DOS.
	- Windows 95 users, right-click on **My Computer** and select **Properties**.
	- Macintosh users, double-click on the **Hard Drive** icon (the **Views** control panel must have **Show disk info in header** selected).

#### <span id="page-19-0"></span>*MindSpring's Newsgroups*

The newsgroups are accessible by users 24 hours a day and it can be the ideal forum for addressing questions that are related to the software. If you think that others may be experiencing the same problem or that an individual may have had a similar situation, please post the question to the appropriate newsgroup. Be sure to provide the appropriate amount of background information; this allows MindSpring as well as others to properly address your question.

**Notes:** These newsgroups are restricted access and available only for MindSpring users. Remember, always read the postings before posting your question, as it may have already been answered.

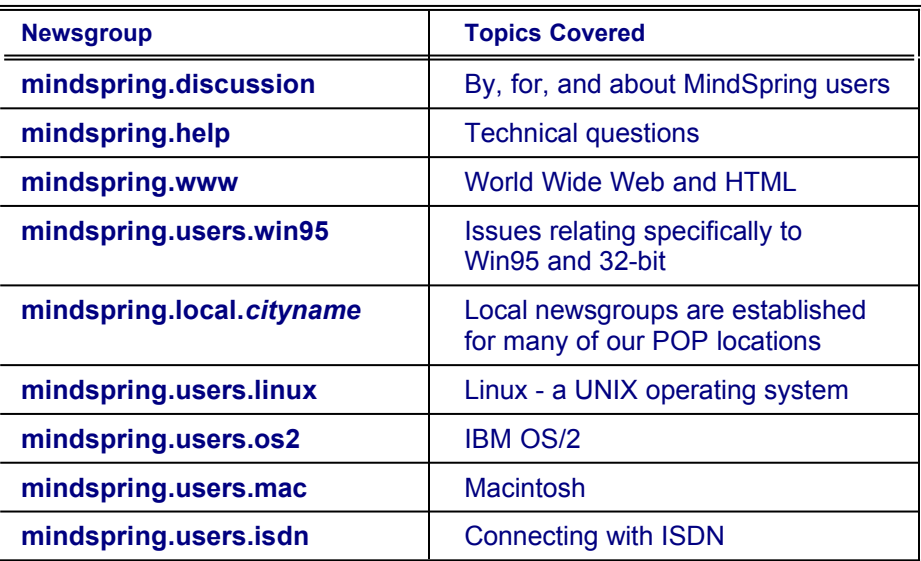

The following is a list of some of the available topical MindSpring newsgroups:

#### *E-mail*

If you can connect to MindSpring successfully, please send a message describing your problem to **support@mindspring.com**. Within your e-mail, please include your MindSpring username and describe the problem in significant detail. MindSpring monitors e-mail during normal support hours. We will answer the question or redirect the user to the appropriate resources. Please remember to include your MindSpring mailbox name.

# <span id="page-20-0"></span>**MindSpring's Appropriate Use Policy**

The following provides a general understanding of MindSpring's policy on the Appropriate Use of MindSpring services. Common sense and judgment are a necessary part of any system of rules, and this AUP is no exception. Of course, flagrant or repeated violations of the Policy are viewed in a very different light than minor infractions.

Protection of our customers and our resources, the ability to provide quality service to our customers, conformance with existing law, and the protection of our reputation as a service provider are all contributing factors to decisions on AUP violations.

It is our intention to allow MindSpring customers access to everything the Internet has to offer with minimal or no interference. Our belief in Free Speech is a firm commitment to our customers. However, Free Speech does not include the right to shout "Fire" in a crowded theater. In an analogous manner, certain activities are considered inappropriate by the Internet community at large, and cannot be permitted under the guise of Free Speech.

MindSpring does not censor the content of any newsgroups. We believe such choices should be left to the individual. We do advise our users that tools, such as Cyber Patrol, are available to screen an account's access to newsgroups one considers offensive. It is the account owner's responsibility to make use of such tools if desired.

MindSpring does not monitor the activity of accounts except for measurements of system utilization and billing records. However, in our efforts to promote good citizenship within the Internet community, if we become aware of inappropriate use of MindSpring service, we will respond.

If MindSpring account is used to violate the AUP, we reserve the right to terminate service without notice. Our preferred course of action would be to advise the account owner of the inappropriate behavior and corrective action necessary. However, flagrant violations of the AUP will result in immediate termination of service.

In the event that an account is temporarily inactivated as a result of any prohibited activities, the account may be subject to reactivation charges and/or deposit requirements to be determined by MindSpring.

**Note**: Please refer to our web page, **http://www.mindspring.com/,** to make sure you are fully aware of our Appropriate Use Policy.

# <span id="page-21-0"></span>**Statement of Policy**

Our Appropriate Use Policy (AUP) is designed to help protect our customers, and the Internet community, from irresponsible or illegal activities. As good net citizens, we prohibit the impersonation of others, unsolicited commercial appeals, and any disruption of Internet services. Examples of such activities are given below:

### **E-mail**

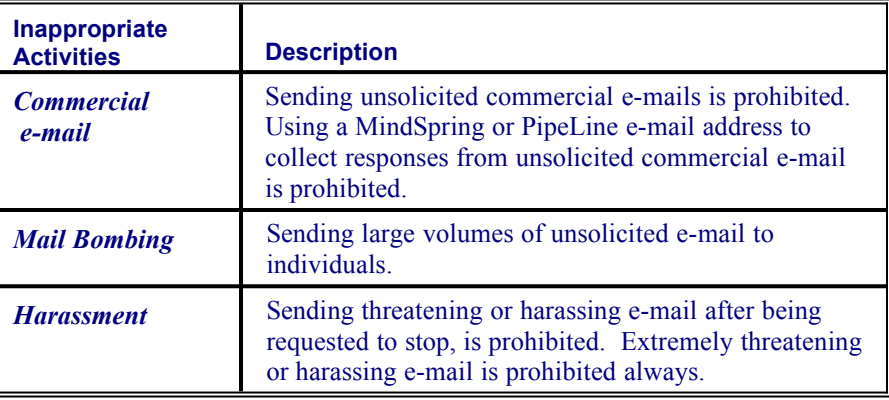

**News**

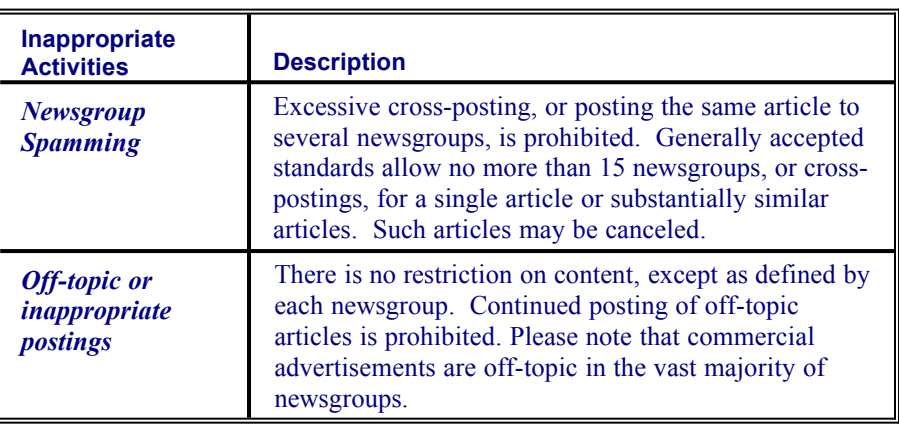

### **Internet Relay Chat (IRC)**

The use of IRC bots is prohibited, as is the violation of any accepted policies on IRC servers. If MindSpring is banned from a server, the offending account will be terminated.

### **General**

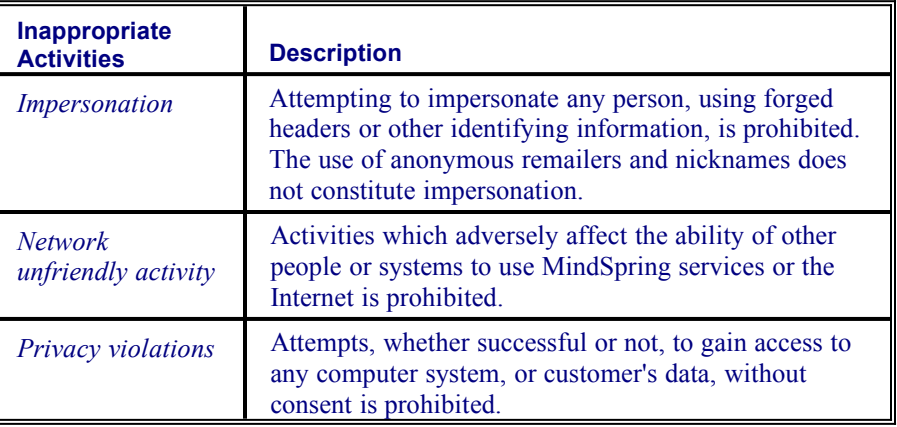

Sharing Unlimited or Works accounts with anyone other than immediate family member, or re-selling service without express written consent from MindSpring, or offering any public information service, such as running a web server or FTP server, is prohibited. Using programs to defeat system timers limiting inactivity is prohibited. Untimely payment of any and all amounts due may result in account cancellation.

### **Bandwidth and Disk Utilization**

MindSpring account descriptions specify limits on bandwidth and disk utilization and use in excess of those limits is not permitted.

- · *Bandwidth utilization* is determined by the total number of bytes transferred from an account's Web and FTP space.
- · *Disk utilization* is determined by the total number of bytes required to store an account's Web, FTP, and Mail data.

In the event MindSpring determines that an account is exceeding the bandwidth or disk utilization, the account owner will be notified by e-mail. If the excess use continues for more than 48 hours after such notification, the owner may be requested to upgrade the account's service agreement or to modify the activity creating the excess use.

If excessive bandwidth or disk space utilization is determined to adversely affect MindSpring's ability to provide service, immediate action will be taken. The account owner will be notified by e-mail as soon as practicable.

It may be necessary for MindSpring employees to examine system accounting logs and other records to resolve system problems. MindSpring reserves the right to access an account's mailbox to resolve system problems or mail system errors.

In addition, MindSpring will cooperate with the appropriate legal authorities in investigating claims of illegal activity, including but not limited to illegal transfer or use of copyrighted material, postings or e-mail containing threats of violence, or other illegal activity.

MindSpring makes no guarantee and assumes no liability for the security of any data on any server including "secure servers."

Our customers are reminded that no computer system should be considered safe from intrusion. E-mail may pass through many computer systems, and should not be considered a secure means of communication unless encrypted. Even then, information is only as secure as the encryption method.

### **Account Security**

When MindSpring creates your individual account, we provide you a randomly generated password unless you request otherwise. It is highly recommended that you create passwords that are not a name, date (birth dates, phone numbers, etc.), word or number associated with you or your family. They are much easier to guess if anyone ever tried to break into your account. In addition, please do not give your password to anyone or write it down anywhere.

When an account is opened each individual provides a "secret word" that MindSpring will use to verify your identity during any sales or billing phone calls. MindSpring will not give out or change any account information for any caller who does not have that secret word.

# <span id="page-24-0"></span>**Netiquette**

To better define netiquette, it would probably be best if we start by briefly defining the Internet. The Internet is a community of people, linked together by a worldwide network of computers, and often these networks are made up of smaller networks. Netiquette is the term used to describe a code of social behavior, and is derived from (yes, you guessed it) the word etiquette.

Everyone on the Internet holds a personal responsibility for how it will evolve as it becomes commonplace in all our lives. While on line, we each have the option to be considerate and thoughtful about how we communicate with the world. We do not have the added luxury of facial expression or body language to make our point, so it will be the words we type and upload for the world to view that are going to create the impression on the person viewing them. The mood of the message will be based primarily on literal (or sometimes graphical) impression.

Place your comments and postings in the appropriate places. For example, do not post a network marketing announcement in the newsgroup "comp.dcom.modems." Although there is much room for commercial use of the net, many areas are not suitable for this.

### **Netiquette Guidelines**

The discussion of netiquette is most relevant to the services that individuals use to communicate with other people whether through e-mail, newsgroups or Web page. The following are two key definitions to understanding the basics of netiquette on the Internet:

- *Flame* Violent verbal expressions of disapproval, can result in a "flame" war". Don't underestimate the power of an apology should you make a mistake while you are learning.
- · *Spam* Cross posting of inappropriate messages to multiple newsgroups. This can result in the cancellation of your account in addition to flaming recriminations from your fellow *netizens* (net citizens).

### *E-mail Specific Guidelines*

Electronic mail is a communication medium that represents a cross between making a phone call and writing a letter. You can e-mail a message to anyone with an e-mail address anywhere in the world providing unparalleled communication access and response. The following are general netiquette guidelines for e-mail, newsgroups and IRC:

- Mass unsolicited e-mailing is extremely inappropriate and may result in the cancellation of your account.
- ALL CAPITAL LETTERS is considered the equivalent of yelling and is bad form. Users are encouraged to utilize \*asterisks\* or underlines to emphasize specific segments of text.
- Re-read your message carefully prior to sending it. Similar to using the phone or "snail mail" (the postal service), in e-mail you lack the ability to use gestures or facial expressions to support your message. In addition, monitor how you use sarcasm or humor because your message may not be received in the spirit that it was sent.
- Check your spelling. A misspelled word can change the mood of the message. For example, "Does anyone know how to send an e-mail massage?".
- Observe grammar and rules of punctuation to the best of your ability. Use of non-standard writing will hamper the ability and desire of others to receive the information you are sharing.
- Keep paragraphs short and succinct.
- Focus on one subject per message.
- Cite all quotes and references.
- Do not send lines with more than 70 characters. Observation of this rule will assist terminal-based news readers and mail editors. In addition, some mail gateways truncate extra characters, turning your prose into gibberish.
- · Do not include the entire contents of a previous posting or mail message in your reply. MindSpring's news server, like many others, is set to refuse posts that include more quoted text than new text.
- Be conscious of the fact that the Internet is an international medium. This means that North American expressions, values, and laws are not dominant. For example, a user from Sweden may not have a great deal of interest in learning about your First Amendment rights, as they may have never heard of the First Amendment.
- · Do not re-distribute e-mail that you have received privately from anyone by forwarding it to anyone else, posting it on a newsgroup or web page unless you have specific permission from the author to do so.
- Include your signature at the bottom of e-mail and Usenet messages. This signature should include your name and e-mail address and should not exceed four lines.

The following are symbols and anachronisms that are frequently used in email, newsgroup postings or chat text. Make sure to turn your head sideways to best view the first five:

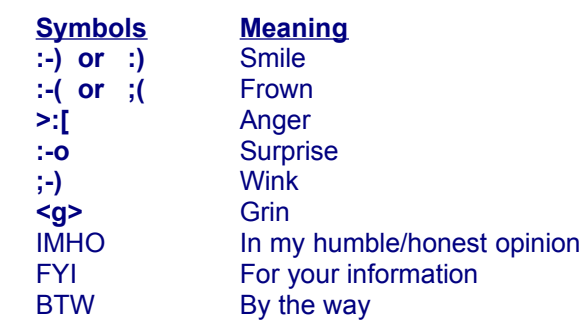

### *Newsreader Specific Guidelines*

·

Newsfeed, such as Usenet, is a group of servers that exchange "articles" that are categorized by topic and tagged by commonly known labels that designate the source or forum from where the articles originated. All of the netiquette suggestions and guidelines listed above for e-mail are pertinent to posting messages in the newsgroups. The following are specific guidelines for newsgroups:

- Post messages only within the appropriate newsgroups. Posting of a message to multiple or inappropriate newsgroups is called spamming, see [Statement of Policy](#page-21-0)**,** on page [14](#page-21-0). The penalties arising from spa[mming](#page-21-0)  can result in the cancellation of your account.
- Posting personal messages. If you mail to a person and the mail does not make it through, do not post the message to the person. The person will most likely post another message, at which time you can copy their address for your use.
- It is considered poor netiquette to post any e-mail that someone may have individually sent you, unless you get their permission first. This is the equivalent of posting a personal letter at the town square public notice board.
- If you should decide to test your message posting ability, use one of the many test groups that are found on Usenet (e.g., **mindspring.test**). You are encouraged to test before you start posting messages, just do it in its proper place.
- Before you post to a newsgroup, wait and be an observer (lurk) for a couple of weeks. Most groups post a FAQ (frequently asked questions) that tells you what the group is about. Read **news.newusers** or **news.newusers.questions** for more tips.

### *FTP (File Transfer Protocol) Guidelines*

- Check for copyright and licensing agreements on all the files that you download. If the software is useful to you, pay any author's or developer's registration fee. If there is any doubt about whether it is shareware or freeware, don't copy it.
- In addition, do not use the disk space that you have available through your service plan on the MindSpring server for files that cannot be freely distributed due to copyright or licensing restrictions.

### *Web Page Guidelines*

- · Do not put anything on your web pages that does not belong to you. That means no copyrighted graphics, lyrics to your favorite songs, sound files of others' recordings, and so forth.
- · Do not put pictures of anyone on your web pages without their express permission.
- It is polite to request permission before linking to anyone else's site from your web page.
- If your pages contain any adult material, post a notice near the beginning to warn off those who might be offended.

### **The Ten Commandments of Computer Ethics**

Compiled and published by the Computer Ethics Institute, the following Ten Commandments provide the most succinct guidelines for activities on the Internet.

- Thou shalt not use a computer to harm other people.
- Thou shalt not interfere with other people's computer work.
- Thou shalt not snoop around in other people's files.
- Thou shalt not use a computer to steal.
- Thou shalt not use a computer to bear false witness.
- Thou shalt not use or copy software for which you have not paid.
- Thou shalt not use other people's computer resources without authorization.
- Thou shalt not appropriate other people's intellectual output.
- Thou shalt think about the social consequences of the program you write.
- Thou shalt use a computer in ways that show consideration and respect.

### **Additional Netiquette Information**

MindSpring would like to thank Anne Rinaldi for putting so much Netiquette information in one place. Visit her Netiquette page on the World Wide Web at **http://rs6000.adm.fau.edu/rinaldi/netiquette.html**.

For updates on netiquette via the newsgroups, please refer frequently to:

- · **news.newusers.questions**
- · **news.announce.newusers**

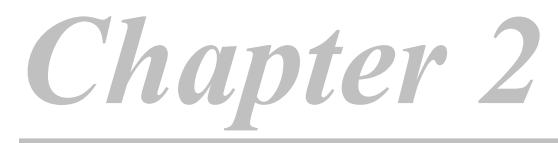

This chapter provides general information about installing the software. The following topics are covered:

- · What the software installation program does
- · How to install the software
- · A brief description of the Internet client software that come with PipeLine+

#### **Chapter Table of Contents**

This chapter includes the following sections:

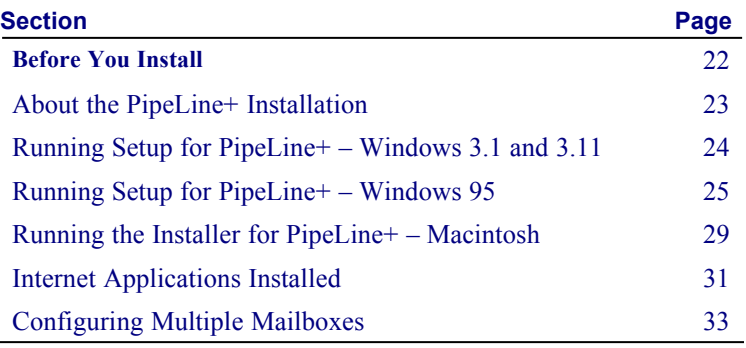

# <span id="page-29-0"></span>**Before You Install**

This section provides some simple steps to help you prepare to install the PipeLine+ software.

### **Read the Service Agreement**

Read the MindSpring Enterprises, Inc. Service Agreement provided on page 165. This agreement states that you will use the software in accordance with the terms specified.

### **Review the Read Me File**

The README.TXT file contains last minute information that may not be in this manual. It can be viewed in Notepad (Windows) or TeachText/SimpleText (Macintosh). We recommend you view the README.TXT file prior to installing PipeLine+ software.

### **Minimum System and Software Requirements**

The PipeLine+ software requires the following minimum system configuration to run properly:

- · Windows 3.1, 3.11, or Win95 on a 486 processor with 8 MB of RAM
- Macintosh: System 7.1 or higher on a 68020 processor
- 8 MB of RAM or memory
- A 14.4 or faster modem capable of hardware handshaking
- · PC users need a serial port with a 16550 UART
- Macintosh users need a hardware handshaking cable

### *Helpful Information*

Some 14.4 modems are based on the RPI (Rockwell Proprietary Interface) chipset. They rely on software to provide error correction and data compression. Our software, like most communications programs, does not provide the support these modems need to establish a reliable connection.

If you use a 28.8 modem, please be sure it supports the v.34 standard. Our servers do not support the v.fc (VFast Class) protocol used by some 28.8 modems.

### *Other Important Information*

- Our software was designed for standalone, not networked PCs.
- · The proprietary versions of Windows (called OEM versions) distributed with some PCs can cause occasional problems, as these versions often use nonstandard drivers.
- The use of proprietary interfaces (e.g., Norton Desktop, Compaq TabWorks, Packard Bell Navigator, At Ease) may cause software conflicts. Since these are not standard software interfaces, they may impair the ability of our technicians to provide support.
- Please do not attempt to run the PipeLine+ software while any other communications software (e.g., fax software) is running on your computer.
- The Windows software will not run properly under Windows NT or OS/2.
- Before installing any new software on any computer, you should be sure you have a complete, current backup, and current boot disks at hand. Routine system maintenance such as virus detection, disk scanning, and drive defragmentation is also recommended.

### <span id="page-30-0"></span>**About the PipeLine+ Installation**

The PipeLine+ software comes with an automated installation program. The installation program will:

- Automatically create directories (Windows) or folders (Macintosh) and copy the files from the distribution disks to your hard drive.
- Install and configure the Internet applications included in your PipeLine+ package.
- Install the online Help and documentation built into the Internet applications, where available.

The following installation procedures:

- Address the three computer platforms supported by MindSpring Enterprises Windows (versions 3.1 and 3.11) , Windows 95 and Macintosh.
- Are annotated for both CD-ROM and diskette installations.

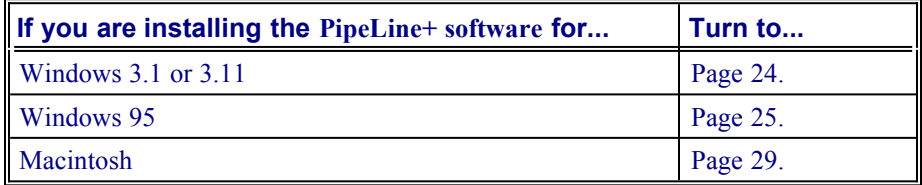

# <span id="page-31-0"></span>**Running Setup for PipeLine+ – Windows 3.1 and 3.11**

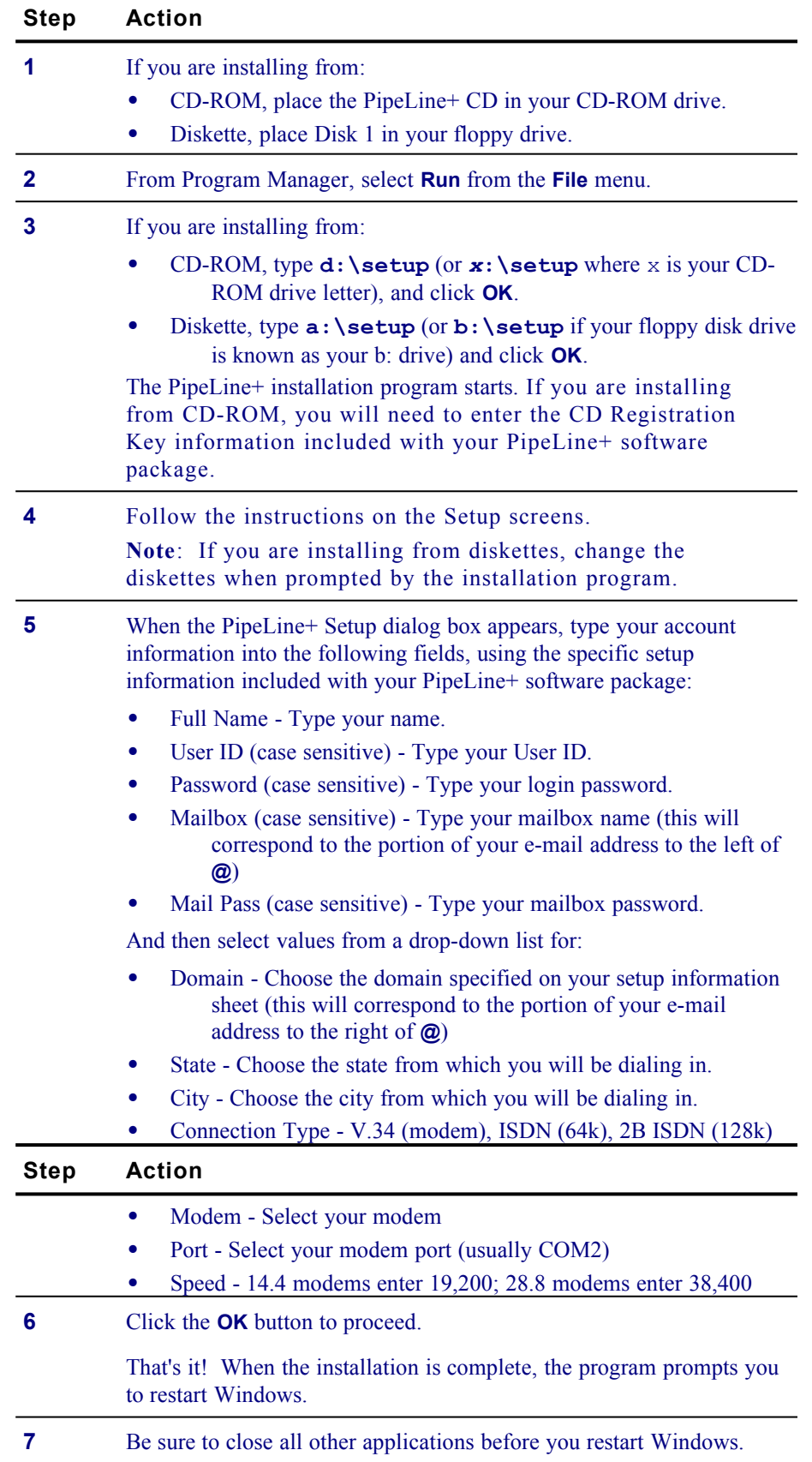

# <span id="page-32-0"></span>**Running Setup for PipeLine+ – Windows 95**

**Note:** If you are installing this software onto a Network or LAN, please consult your network administrator first. Microsoft DUN and TCP/IP protocols will be installed which may interfere with existing network protocols.

Follow these steps to run the installation program:

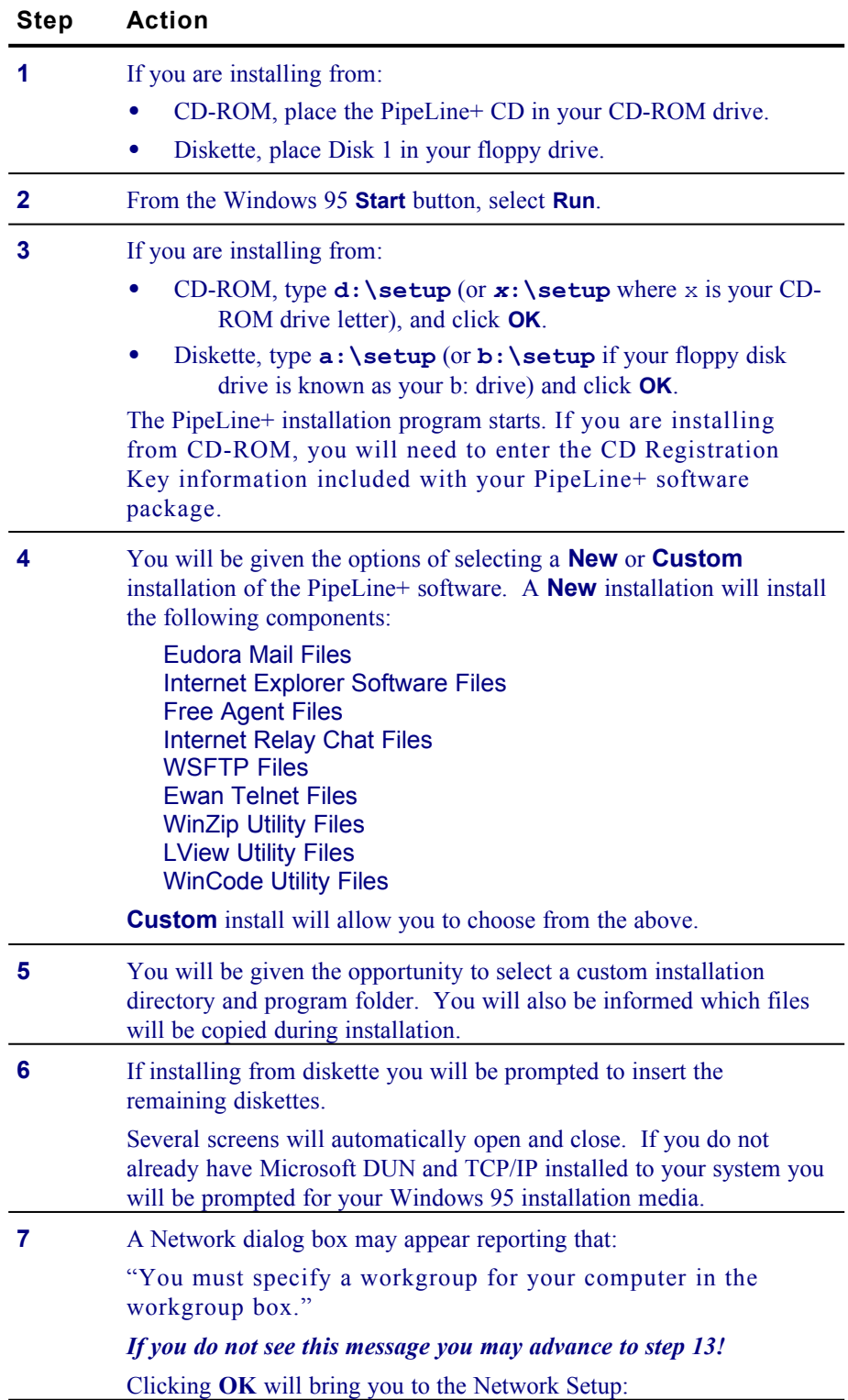

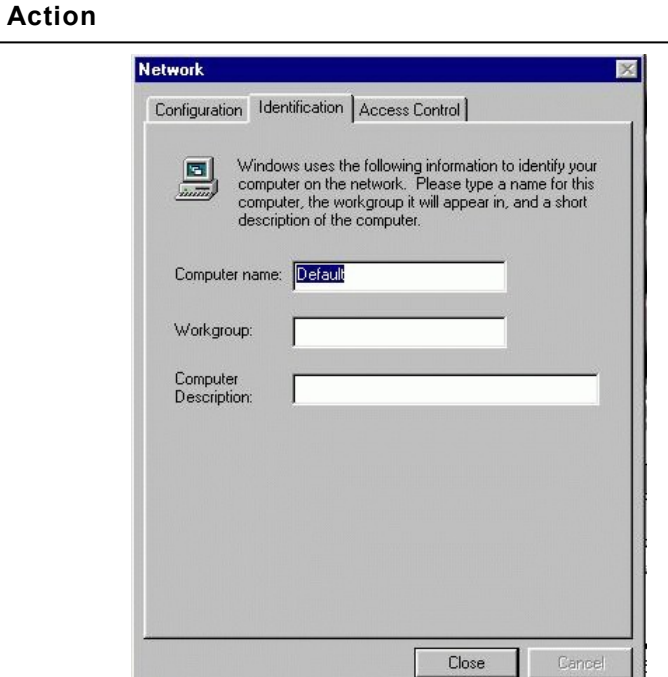

**Step** 

The Network Identification screen will request:

 **Computer Name**: **Workgroup**: **Computer Description**: These fields will not be used by PipeLine+. For simplicity enter your first name for **Computer Name** and your last name for **Workgroup** and leave **Computer Description** blank. Click **Close**. Files will be copied over from your Windows 95 installation media. **8** Dial-Up Networking Setup will inform you: "Your system settings are reconfigured: Restart your computer when Add/Remove Programs is complete to use Dial-Up Networking or Direct Cable Connection" Click **OK**. **9** Restart your computer by clicking on **Start**, then **Shut Down** and select **Restart the Computer** and click **Yes**. **10** Do not be alarmed. You will see the following:

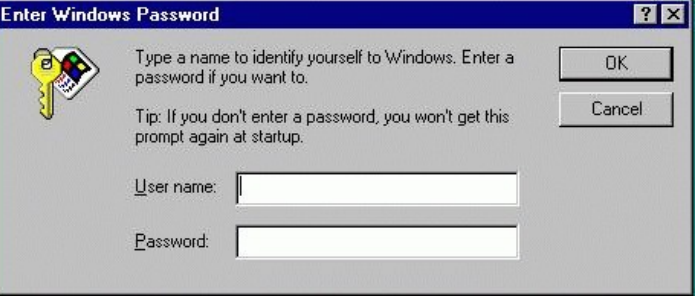

IMPORTANT: This is not your MindSpring user ID and password. This is your Windows95 username and password. For simplicity, enter your username in the username field, but do not enter any text in the password field.

If you specify a password, you will be greeted with the above screen every time you start Windows 95 and will need to provide that username and password. If you leave the password blank, this should be the last time you see the above screen.

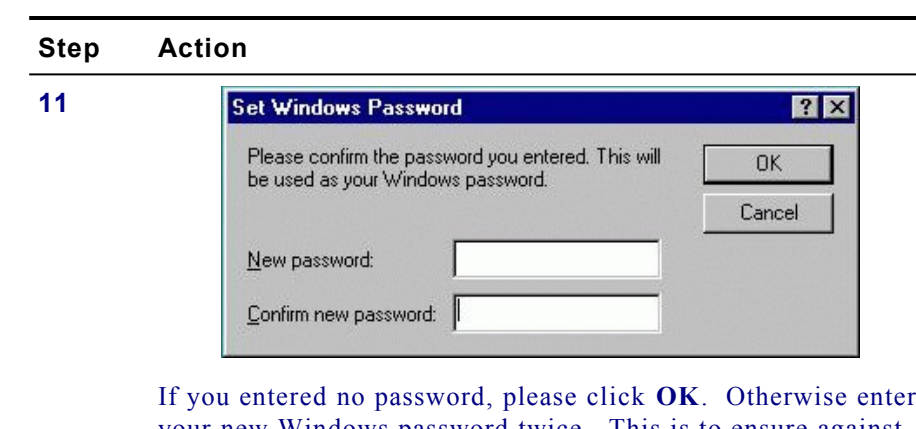

If you entered no password, please click  $OK$ . Otherwise enter your new Windows password twice. This is to ensure against typographical errors.

### **Step Action**

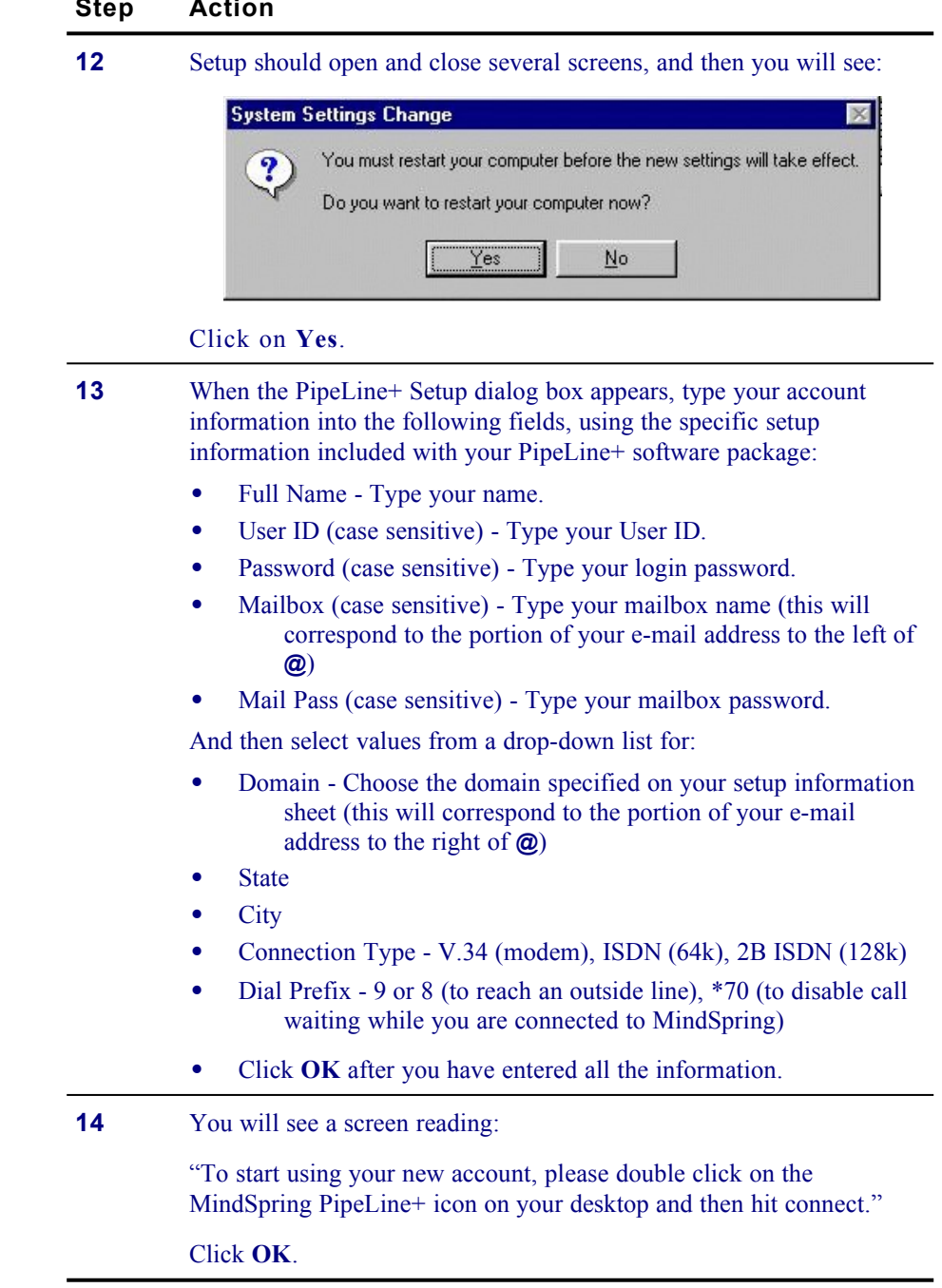

*Where do I go from here?* Read [Internet Applications Installed](#page-38-0) on page [31](#page-38-0).
## **Running the Installer for PipeLine+ – Macintosh**

The following procedures describe installation and initial configuration of PipeLine+ software for Macintosh. Follow these steps to run the Installer:

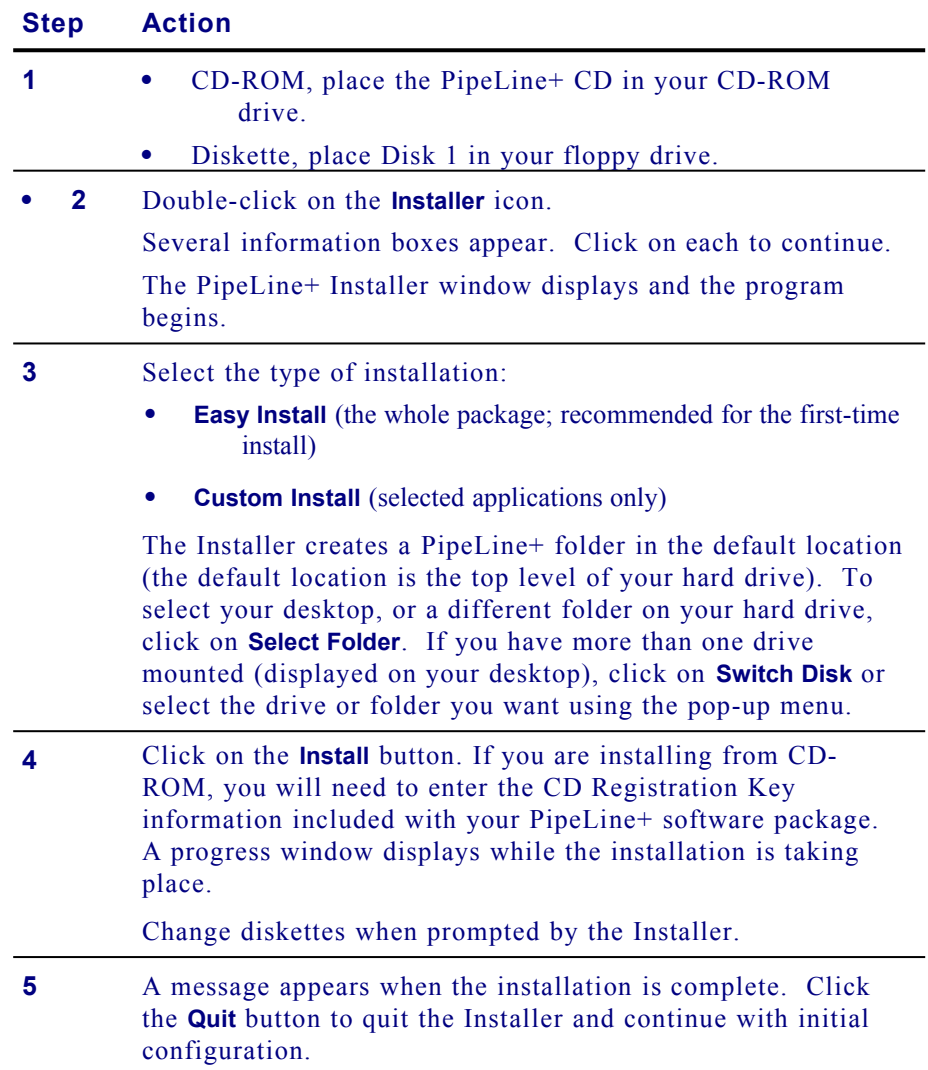

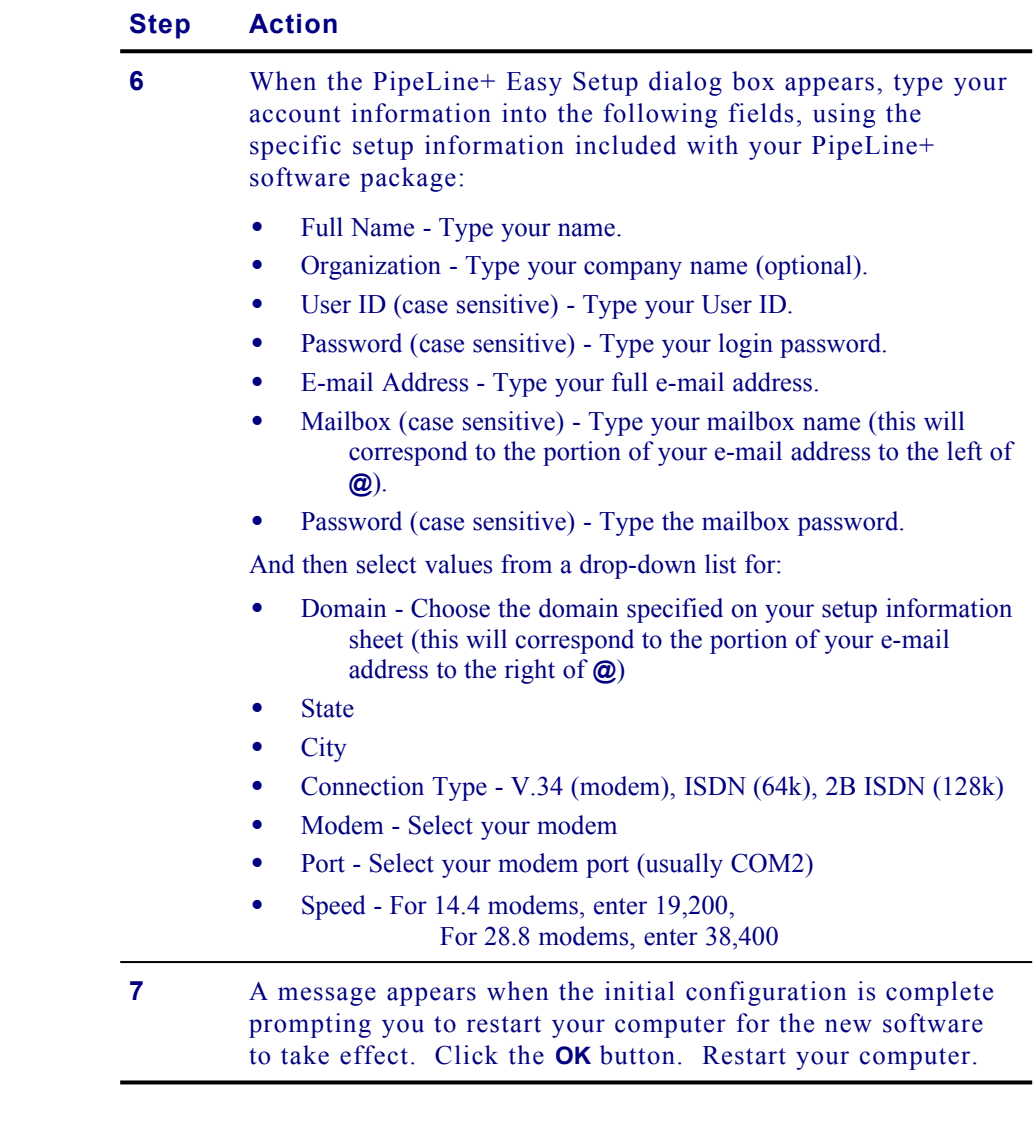

*Where do I go from here?* Read [Internet Applications Installed](#page-38-0) on page [31](#page-38-0).

## <span id="page-38-0"></span>**Internet Applications Installed**

The PipeLine+ software contains a suite of our favorite Windows 3.1 and 3.11, Windows 95 and Macintosh Internet applications.

The following cross-platform application for Windows 3.1 and 3.11, Windows 95 and Macintosh is installed:

*Eudora Light* software, an E-mail program by Qualcomm Corporation. Freeware.

The following additional Windows 95 application is installed:

**Internet Explorer** software, a World Wide Web browser by Microsoft. Commercial product, licensed for you through MindSpring.

The following additional Windows applications are installed:

- *Free Agent, a Newsreader by Forte. Freeware.*
- WS\_FTP, an FTP client by John A. Junod. Freeware.
- mIRC, an IRC client by Khaled Mardam-Bey. Shareware.
- EWAN/Telnet, a terminal emulator.
- · *LView Pro***,** a graphics viewer by Leonardo Haddad Loureiro. Shareware.
- *Wincode*, an encoding / decoding utility by Snappy Software. Freeware.
- WinZip, a decompression program by Niko Mac Computing. Shareware.
- Nettools, an Internet applications toolbar. Freeware (Windows 3.11 only).
- McAfee Virus software (on CD-ROM only).

The following Macintosh specific applications are installed:

- Netscape Navigator software, a World Wide Web browser by Netscape Communications. Commercial product, licensed for you through MindSpring
- Anarchie, an FTP client by Peter N. Lewis. Shareware, licensed to you through MindSpring.
- **Homer**, an FTP client by Toby Smith. Shareware.
- Fetch, an FTP client by Dartmouth University. Shareware.
- **StuffIt Expander,** an encoding / decoding utility by Aladdin Systems. Freeware.
- **JPEGView**, a graphics viewer by Aaron Giles. Postcardware.
- SoundMachine, a sound file player by Rod Kennedy. Shareware.
- Newswatcher, a newsreader by Northwestern University.

### **A Notice about Licensed Products and Shareware**

As is indicated above, most of this software is freeware, some of it is shareware, and some are commercial products which we have licensed for you.

DO NOT distribute the Netscape Navigator application - this is NOT shareware or freeware.

If you want to continue using the shareware products included with your PipeLine+ software, beyond the thirty-day trial period, you should pay the shareware fee to the program's author as described in the program's documentation.

**Notice:** MindSpring encourages you to pay the shareware fees for any programs which you decide to keep and use. We've included these programs in this package because we think they are the best ones available for their respective jobs. There are other Internet client programs available, and you may prefer to use one of these rather than registering these shareware programs.

## **Configuring Multiple Mailboxes**

**Note**: This section is intended only for users who have multiple mailboxes as part of their MindSpring account.

### **Setting Up Multiple Mailboxes for Windows 3.1 and 3.11**

Follow these steps to configure extra mailboxes:

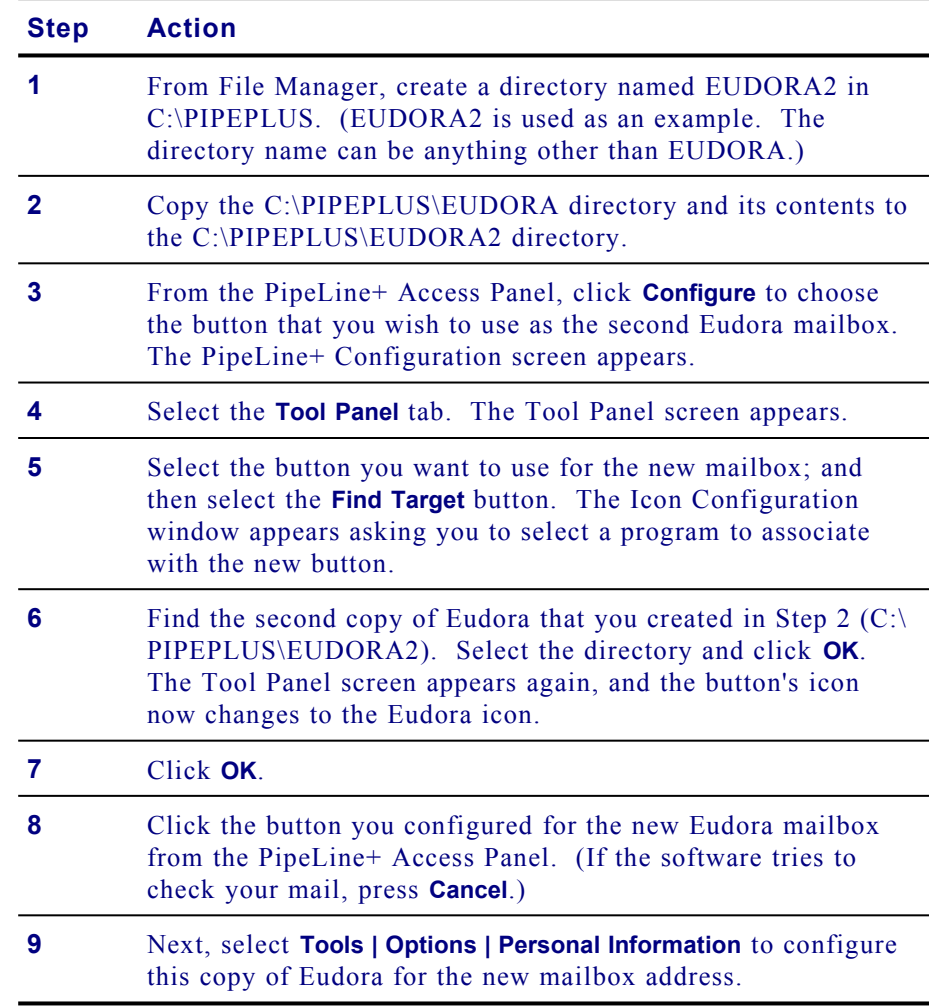

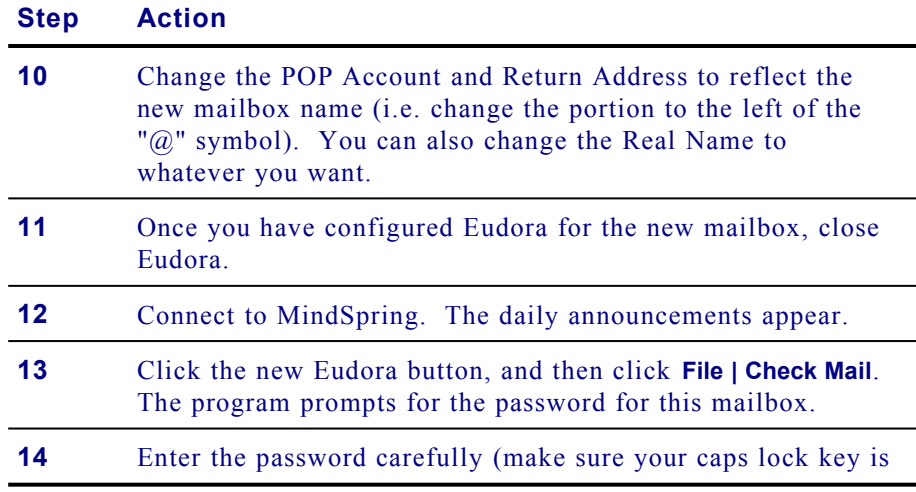

### **Step Action**

off). If you entered it correctly, Eudora checks for new mail for the new mailbox.

**Note**: To check mail for this box from this point, close any other copies of Eudora and click the configured icon.

## **Setting Up Multiple Mailboxes for Windows 95**

**Note**: This section is intended only for users who have multiple mailboxes as part of their MindSpring account.

Follow these steps to configure extra mailboxes:

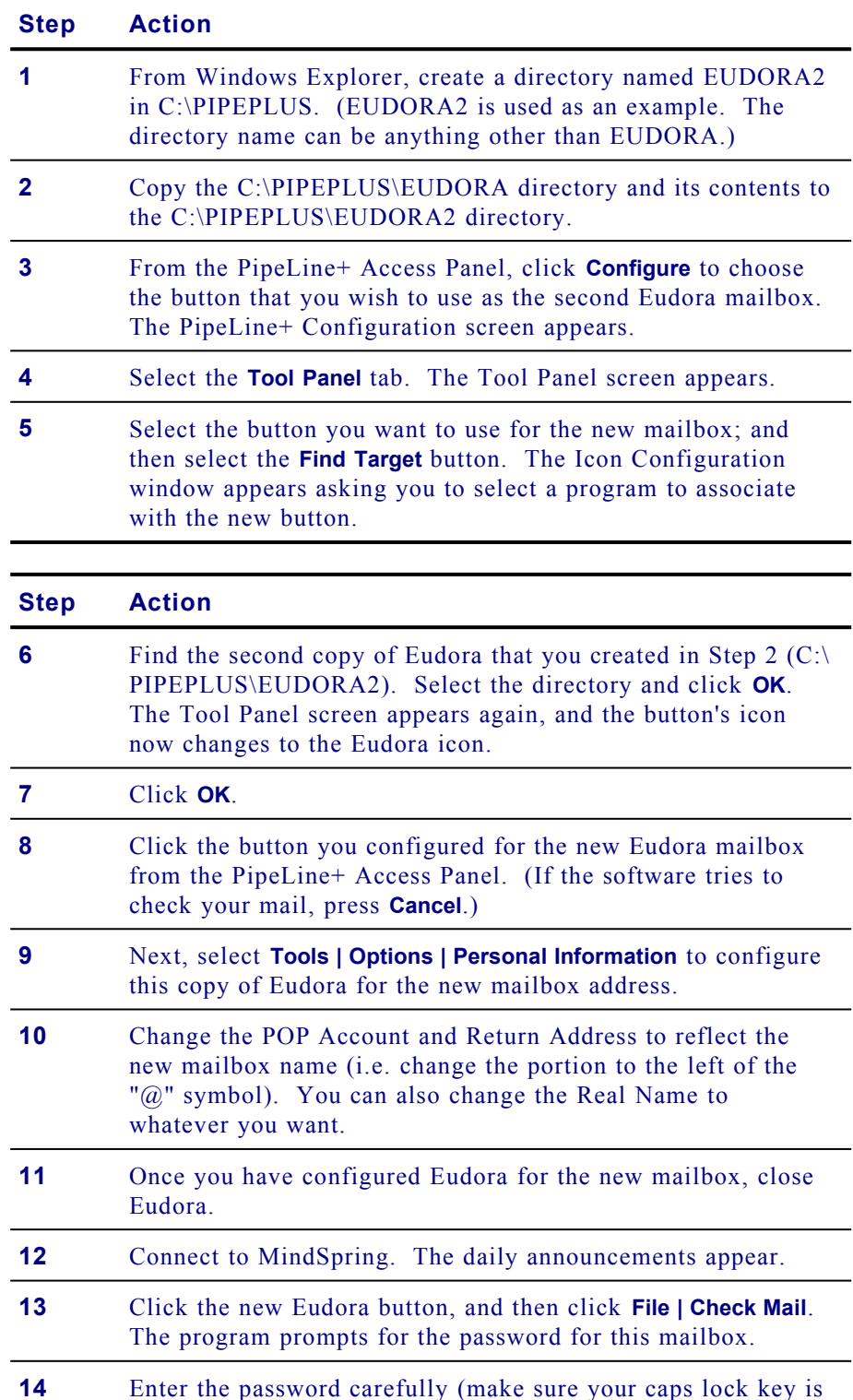

off). If you entered it correctly, Eudora checks for new mail for the new mailbox.

**Note:** To check mail for this box from this point, close any other copies of Eudora and click the configured icon.

### **Setting Up Multiple Mailboxes for Macintosh**

**Note**: This section is intended only for users who have multiple mailboxes as part of their MindSpring account.

Follow these steps to configure extra mailboxes:

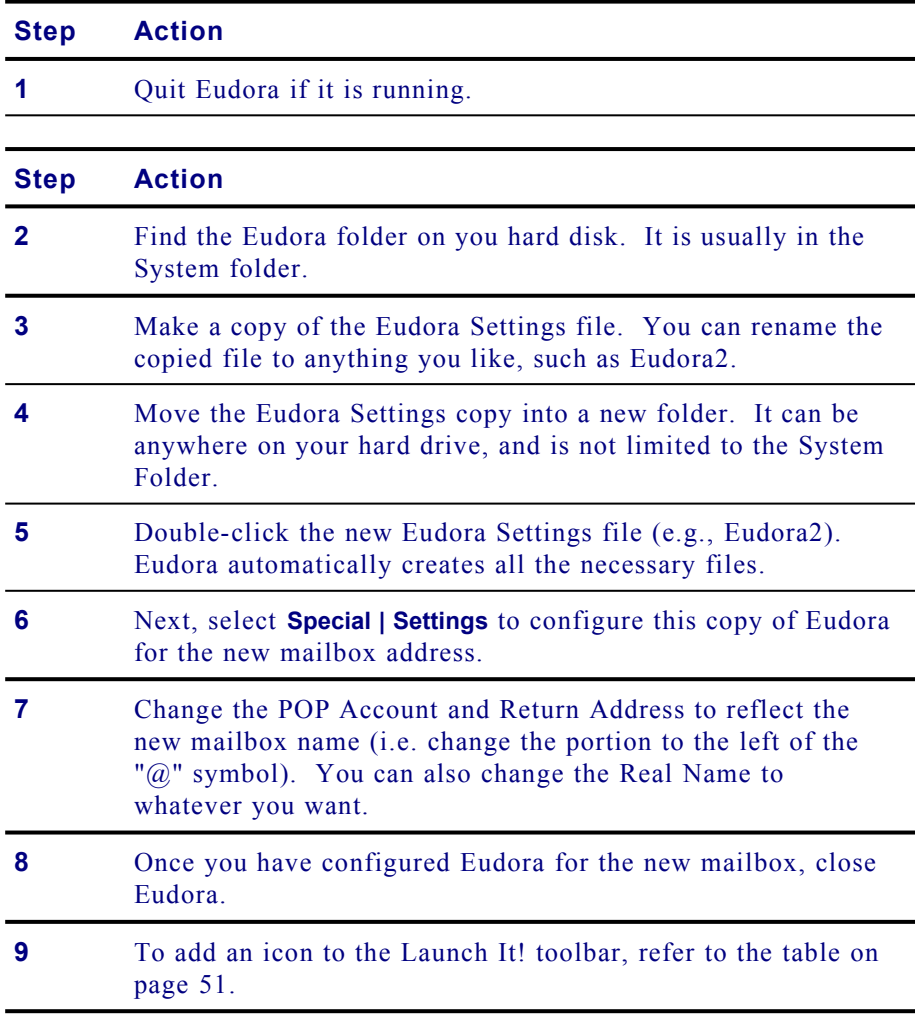

### **What's Next**

The next chapter, *Getting Started*, will tell you about the PipeLine+ Access Panel and its configuration screens.

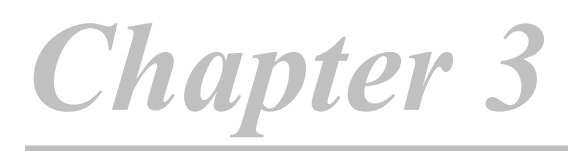

## **Getting Started**

This chapter describes:

- · The PipeLine+ Access Panel where you connect to MindSpring and launch your Internet applications.
- · The configuration screens where you can change user information, modem settings, enable password security, and configure the tool panel.

### **Chapter Table of Contents**

This chapter includes the following sections:

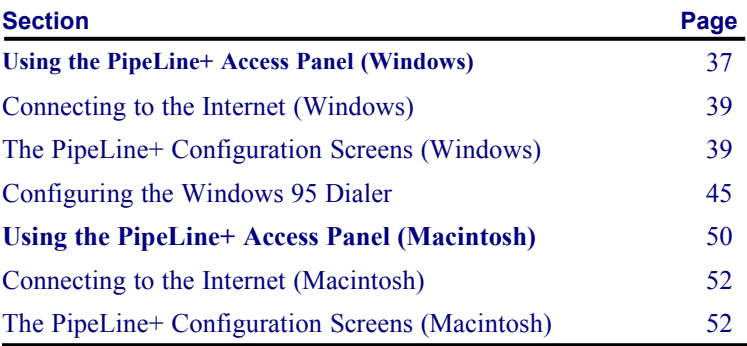

## <span id="page-44-0"></span>**Using the PipeLine+ Access Panel (Windows)**

Congratulations! The PipeLine+ software is installed, and you are ready to connect to MindSpring. Before you connect, take just a few minutes to familiarize yourself with the PipeLine+ Access Panel.

From the MindSpring Program Group box, double-click the **MindSpring** icon to open the PipeLine+ Access Panel.

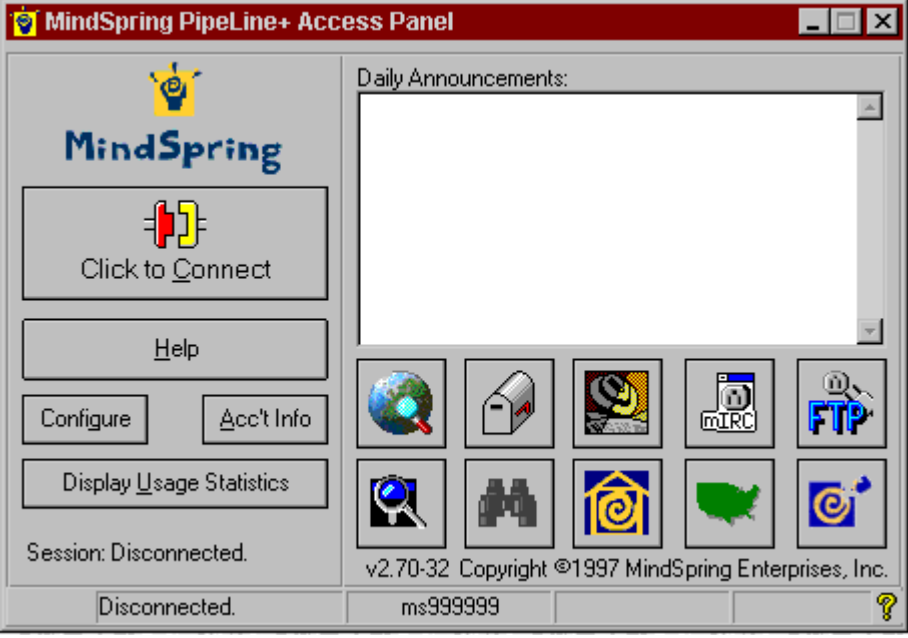

*Figure 1: PipeLine+ Access Panel for Windows*

The following table will acquaint you with the buttons, icons, and information areas on the Access Panel:

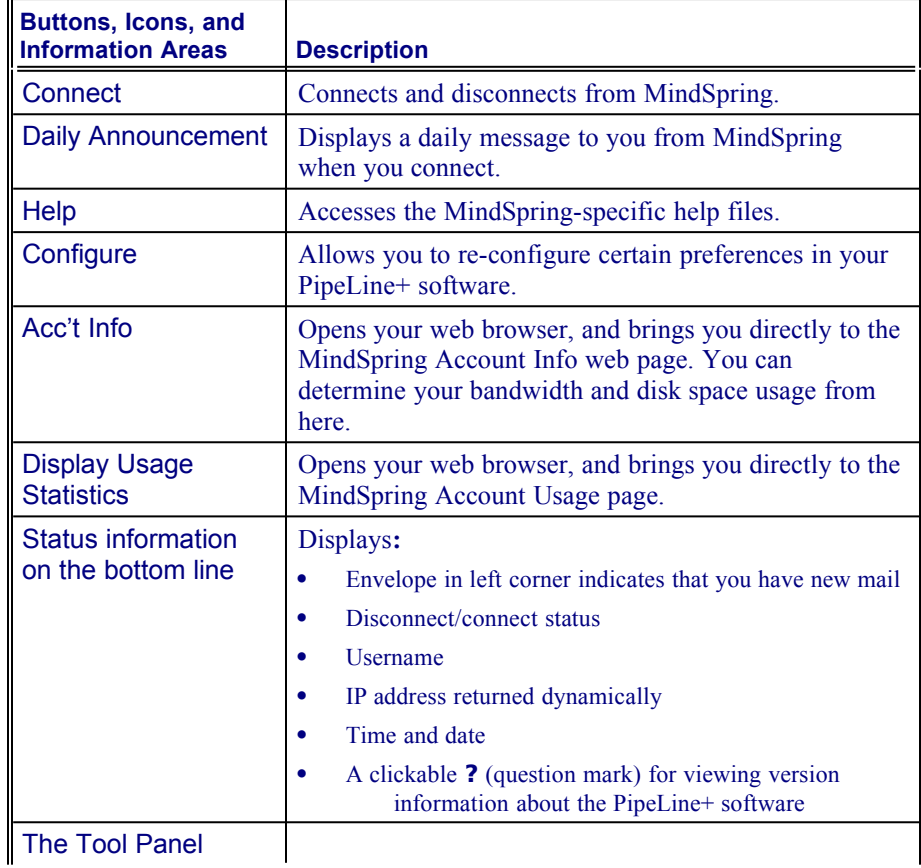

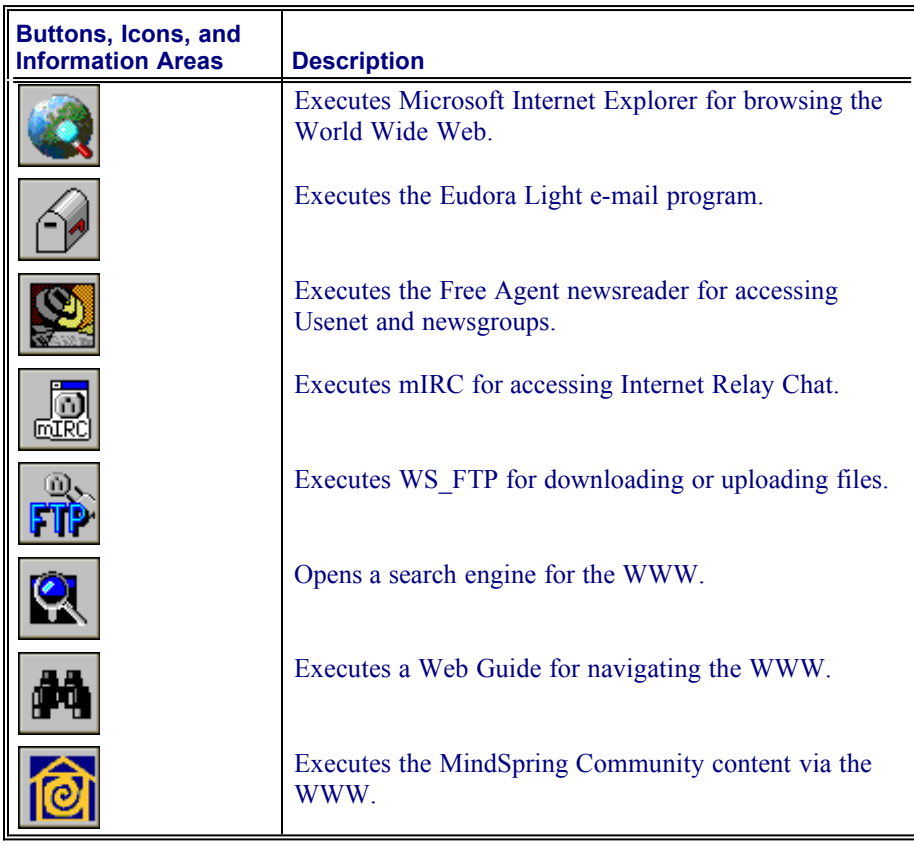

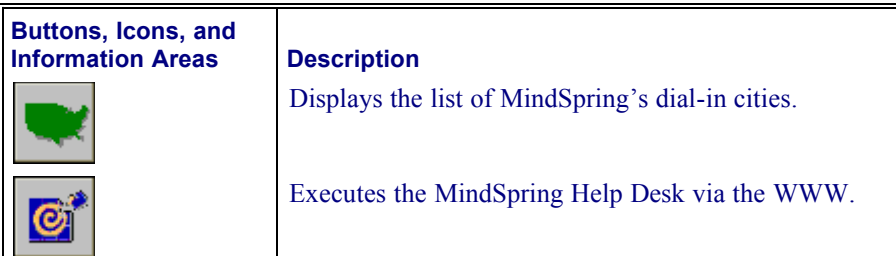

### <span id="page-46-1"></span>**Connecting to the Internet (Windows)**

Now, you are ready to connect to MindSpring. From the PipeLine+ Access Panel, simply click the **Connect** button, and the following events occur:

- Your modem dials MindSpring.
- The software connects your computer to MindSpring.
- The **Connect** button text changes, to **Disconnect** and a "Connected" message appears.
- MindSpring's daily announcements appear on the panel and, if you have new mail, a notification appears.

You can now click on any of the client applications to connect to the Internet.

**Note**: Do not double-click the buttons on the PipeLine+ Access Panel. Double clicking these buttons is like double clicking the power button on a TV

### <span id="page-46-0"></span>**The PipeLine+ Configuration Screens (Windows)**

The PipeLine+ Configuration screens are used to maintain software configuration settings, such as:

- · User information
- Modem configuration (Windows 3.1 or 3.11 only)
- Mail options
- · Tool panel
- Miscellaneous settings

When you click the **Configure** button on the PipeLine+ Access Panel, the PipeLine+ Configuration tabbed screens appear. The screens are described in the following sections.

### *User Information Screen (Windows)*

To change any information about your MindSpring account, use the User Info screen, as shown in [Figure 2.](#page-47-0)

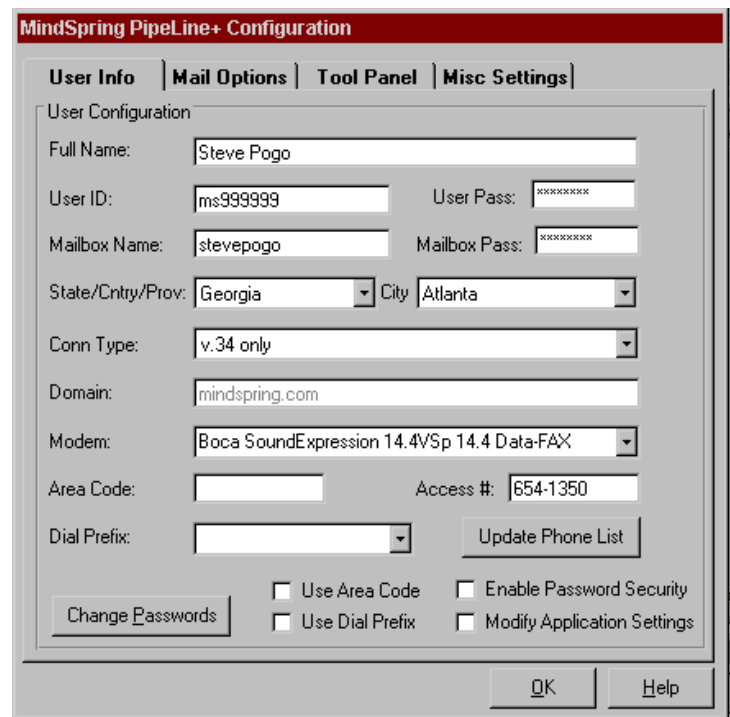

<span id="page-47-0"></span>*Figure 2: User Info screen (Windows)*

These fields define your individual Dial-Up account. The information included here is critical to getting connected to the Internet (except for the Full Name, which can be anything you want).

**Full Name** - Type your full name.

**User ID** - Be sure to type your user ID in lowercase letters.

**User Pass:** Type your mailbox password (each character you type appears as an asterisk on the screen to protect the confidentiality of your password).

**Mailbox Name** - Type your mailbox name in lowercase letters.

**Mailbox Pass** - Type your mailbox password (each character you type appears as an asterisk on the screen to protect the confidentiality of your password).

**State/Cntry/Prov** - Select your state, country, or province from the list box.

**City** - Select your city from the list box.

**Conn Type** - Select a connection type from the list box.

**Domain** (Windows 95 only) - This information is added during installation, but can be modified (see Modify Application Settings).

**Modem** (Windows 95 only) - Will display your modem type here.

**Area Code** (Windows 95 only) - This information is added during Setup, but can be modified.

**Access #** (Windows 95 only) - This information is added during Setup, but can be modified.

**Dial Prefix** (Windows 95 only) - If you must dial a prefix before the access number, such as 9 for an outside line, select the dial prefix from the list box.

**Use Area Code** (Windows 95 only) **-** Check this box if you must dial an area code to call the access number.

**Use Dial Prefix** (Windows 95 only) - Check this box if you must dial a prefix before the access number. (For example if you must dial 9 for an outside line).

**Enable Password Security** - Check this box if you would like to password protect your MindSpring access. If the box is checked, you will be required to enter your password before dialing up MindSpring.

**Modify Application Settings** - When checked, this feature changes your e-mail address or mail/server configuration to match and POP changes you have made in this configuration.

### *Modem Configuration Screen (Windows 3.1 and 3.11 only)*

To change any information about your modem, use the Modem Configuration screen, as shown in [Figure 3.](#page-48-0) These fields define the modem settings. The combination of the Init string and Speed are important when your modem and our modem try to negotiate a connection.

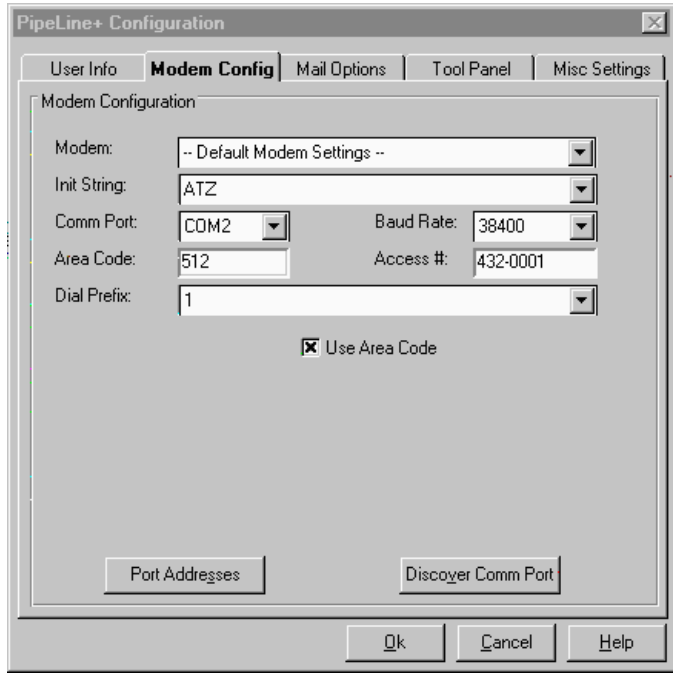

<span id="page-48-0"></span>*Figure 3: Modem Configuration screen (Windows 3.1 and 3.11 only)*

**Modem** - If your modem has changed from your original configuration, select your new modem (brand, type, and speed, if available) from the drop down list. If your modem is not on our list, choose Default Modem Settings.

**Init String** - The initialization string is automatically filled in.

**Comm Port -** This is the Comm port for your modem. Most modems are on Com2, and the mouse is on Com1. Refer to your computer's documentation to be sure.

**Baud Rate -** If you have a 14.4 kbps modem, select 19,200. If you have a 28.8 kbps modem, select 38,400.

**Area Code** - This information is added during Setup, but can be modified.

**Access #** - This information is added during Setup, but can be modified.

**Dial Prefix** - If you must dial a prefix before the access number, such as 9 for an outside line, select the dial prefix from the list box.

**Use Area Code -** Check this box if you must dial an area code to call the access number.

### **Helpful Tip**

Click the **Discover Comm Port** button if you want the PipeLine+ software to find the Comm Port for you. If the software does not dial out after initializing, then you've most likely chosen the incorrect Comm Port.

### *Mail Options Screen (Windows)*

The fields on the Mail Forwarding screen, as shown in [Figure 4,](#page-49-0) allow you to configure mail forwarding options while online, such as "on vacation". See the MindSpring web page at **http://www.mindspring.com/** for details.

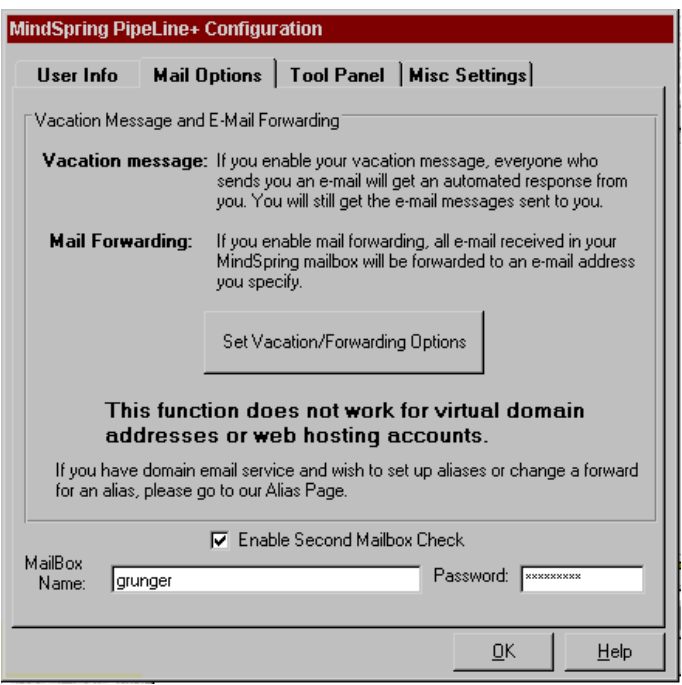

<span id="page-49-0"></span>*Figure 4: Mail Options screen (Windows)*

### *Tool Panel Screen (Windows)*

Tool Panel icons are configurable. For instance, you can change to your favorite web browser and then access it from the PipeLine+ Access Panel. To demonstrate how to do this, refer to the following section - [Example Button Reconfiguration](#page-50-1).

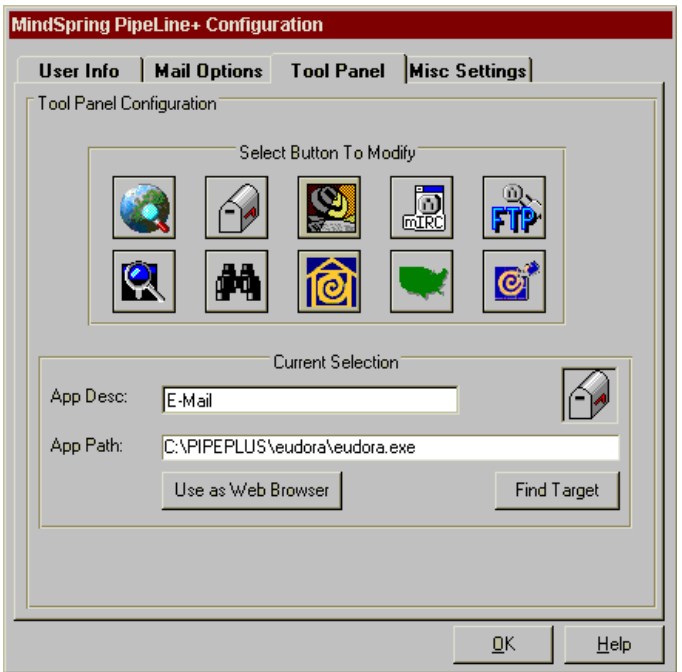

<span id="page-50-0"></span>*Figure 5: Tool Panel screen (Windows)*

### <span id="page-50-1"></span>*Example Button Reconfiguration*

- From the PipeLine+ Access Panel, click the **Configure** button.
- From the PipeLine+ Configuration screen, select the **Tool Panel** tab.
- At the Tool Panel Configuration screen, as shown in [Figure 5](#page-50-0), select the button you want to configure. In this example, let's assume you have downloaded a new mail program called Pegasus Mail and want to reconfigure the mail button to launch Pegasus instead of Eudora Light. First, you would click the **Mail** icon to associate with the Pegasus program.
- · Choose the **Find Target** button. A dialog box appears.
- Find and select the executable (\*.exe) file that you want assigned to the **Mail** button. (In this example, the executable file is pegasus.exe.) The executable filename appears in the App (Application) Path field.
- · Click **OK.**
- Enter the label that you would like to show on the button in the App Desc (Application Description) field. (In this example, the label is Pmail.) You are limited to six characters. Click **OK**.
- · The Tool Panel Configuration screen appears again. Click **OK**.
- · The PipeLine+ Configuration screen appears. Click **Save**.
- · You can now launch the Pegasus Mail whenever you click the Mail button. To configure the Mail button to execute Eudora again, repeat the above steps using Eudora.EXE. Use this procedure to configure any of the buttons on the Tool Panel.

### *Miscellaneous Settings Screen (Windows)*

These fields allow choices for sound alerts, mail and message check preferences, dialer settings, and DNS entries. You may change these as you like.

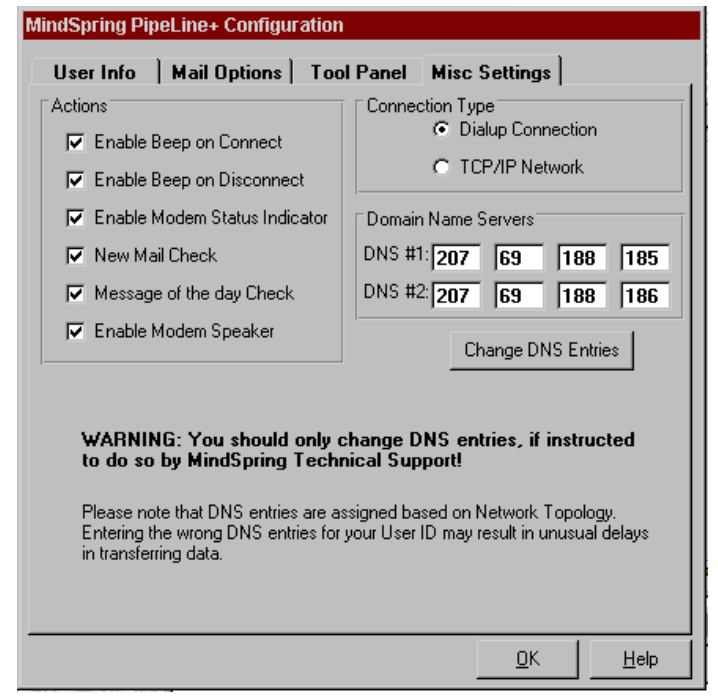

*Figure 6: Miscellaneous Settings screen (Windows)*

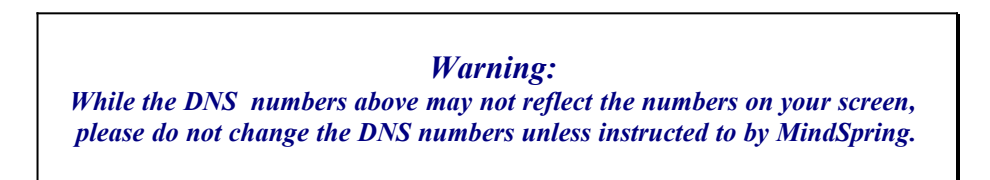

## <span id="page-52-0"></span>**Configuring the Windows 95 Dialer**

PipeLine+ for Windows 95 uses Dial-Up Networking (DUN) to connect to MindSpring. Since the PipeLine+ installation configures DUN for you, you can skip this section if you are going to use the Access Panel to connect. If you choose not to use the Access Panel, you can use Dial-Up Networking to establish your connection. If you are a Windows 3.1 user and have just migrated to Windows 95, you can configure DUN to connect, and use all of the applications that shipped with your Windows 3.1 software.

**Note:** If you are on a local area network (LAN) and install DUN, you may create a conflict which interrupts your computer's connection to your LAN. Please ask your network administrator for assistance before installing Dial-Up Networking (DUN).

Before you install DUN, you will need your Windows 95 disks or CD-ROM.

### **Adding the Dial-Up Networking Component**

Follow these steps to add the Dial-Up Networking component to your Windows 95 configuration:

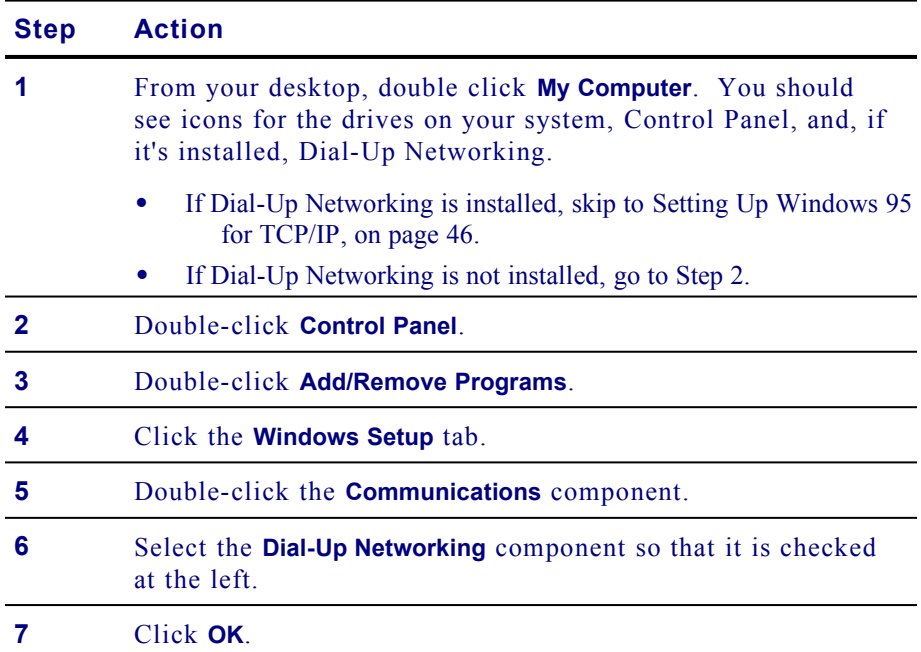

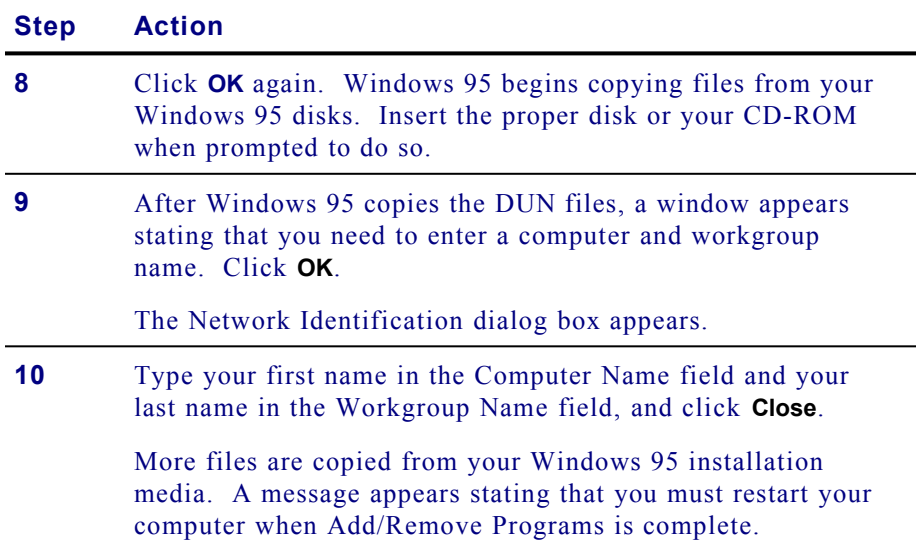

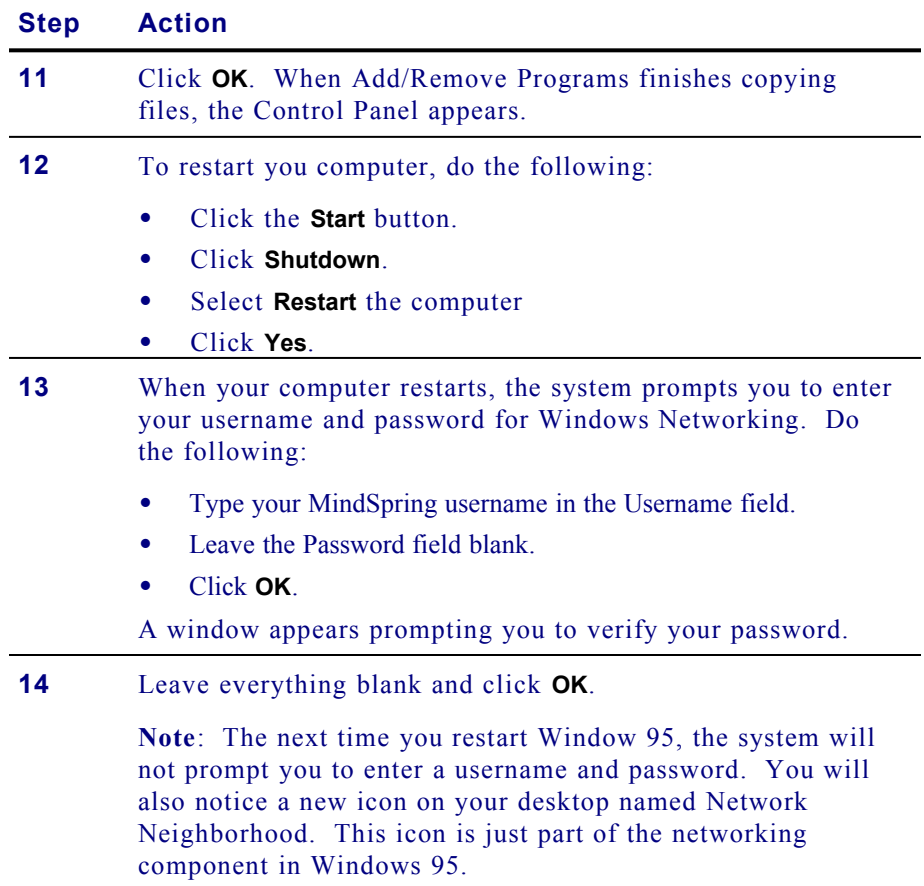

You have now successfully installed the Dial-Up Networking component of Windows 95. When you are ready to continue, go to the next section, Setting Up [Windows 95 for TCP/IP.](#page-53-0)

### <span id="page-53-0"></span>**Setting Up Windows 95 for TCP/IP**

Follow these steps to install TCP/IP networking for Windows 95:

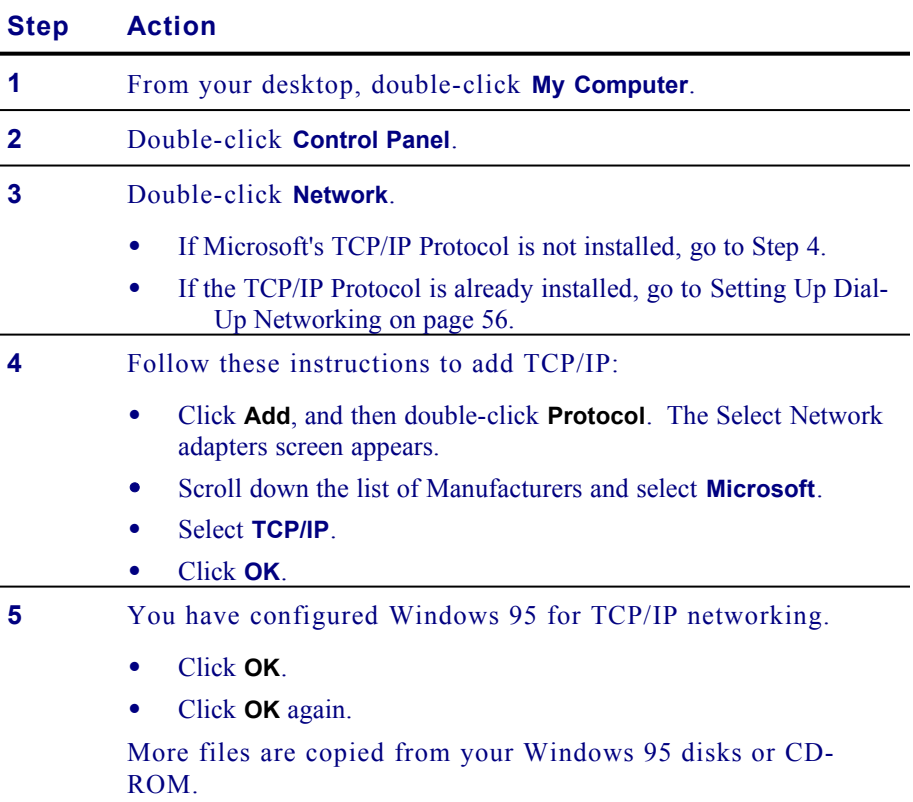

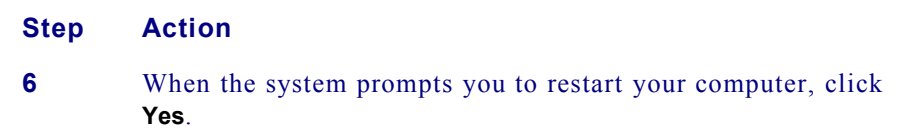

When you are ready to continue, go to the next section, [Setting Up Dial-Up](#page-54-0)  [Networking](#page-54-0).

### <span id="page-54-0"></span>**Setting Up Dial-Up Networking**

Follow these steps to set up dial-up networking:

| <b>Step</b>  | <b>Action</b>                                                                                                    |
|--------------|----------------------------------------------------------------------------------------------------|
| 1            | From your desktop, double-click My Computer.                                                                                                    |
| $\mathbf{2}$ | Double-click the Dial-Up Networking folder.                                                                                                    |
| 3            | Double-click Make New Connection.                                                                                                    |
| 4            | Enter a name for the connection (e.g. MindSpring).                                                                                                    |
| 5            | Select your modem from the drop-down list.                                                                                                    |
| 6            | Click Next.                                                                                                    |
| 7            | Enter your local MindSpring access telephone number.                                                                                                    |
|              | Note: If you need to dial the area code, but not a "1" to<br>connect to MindSpring, type the entire 10-digit number in the<br>Telephone Number field. DO NOT put the area code in the<br>Area Code field. Also, if you need to disable call waiting,<br>type $*70$ , in front of the telephone number. |
|              | For example, if you are within the local calling distance of<br>Atlanta, but must dial the area code (404) and you also have<br>call waiting, you would type the following in the Telephone<br>Number field:                                                                                           |
|              | $*70, 404 - 654 - 1300$                                                                                                    |
| 8            | Click <b>Next</b> , and then <b>Finish</b> .                                                                                                    |

Next, you need to check your global TCP/IP settings.

**Note**: If you are on a local area network, please ask your network administrator for assistance before making these changes. You should not modify the TCP/IP setting for your Network Adapter.

Follow these steps to check your global TCP/IP settings:

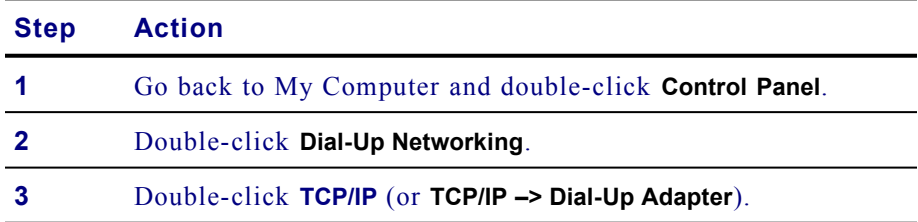

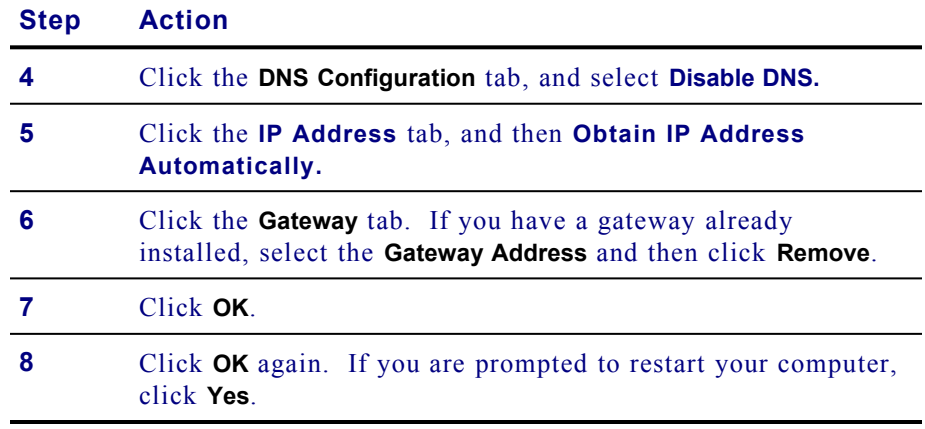

When you are ready to continue, go to the next section. Configuring the [MindSpring Dial-Up Networking Connection.](#page-55-0)

### <span id="page-55-0"></span>**Configuring the MindSpring Dial-Up Networking Connection**

Follow these steps to set up your newly created DUN icon to connect to MindSpring:

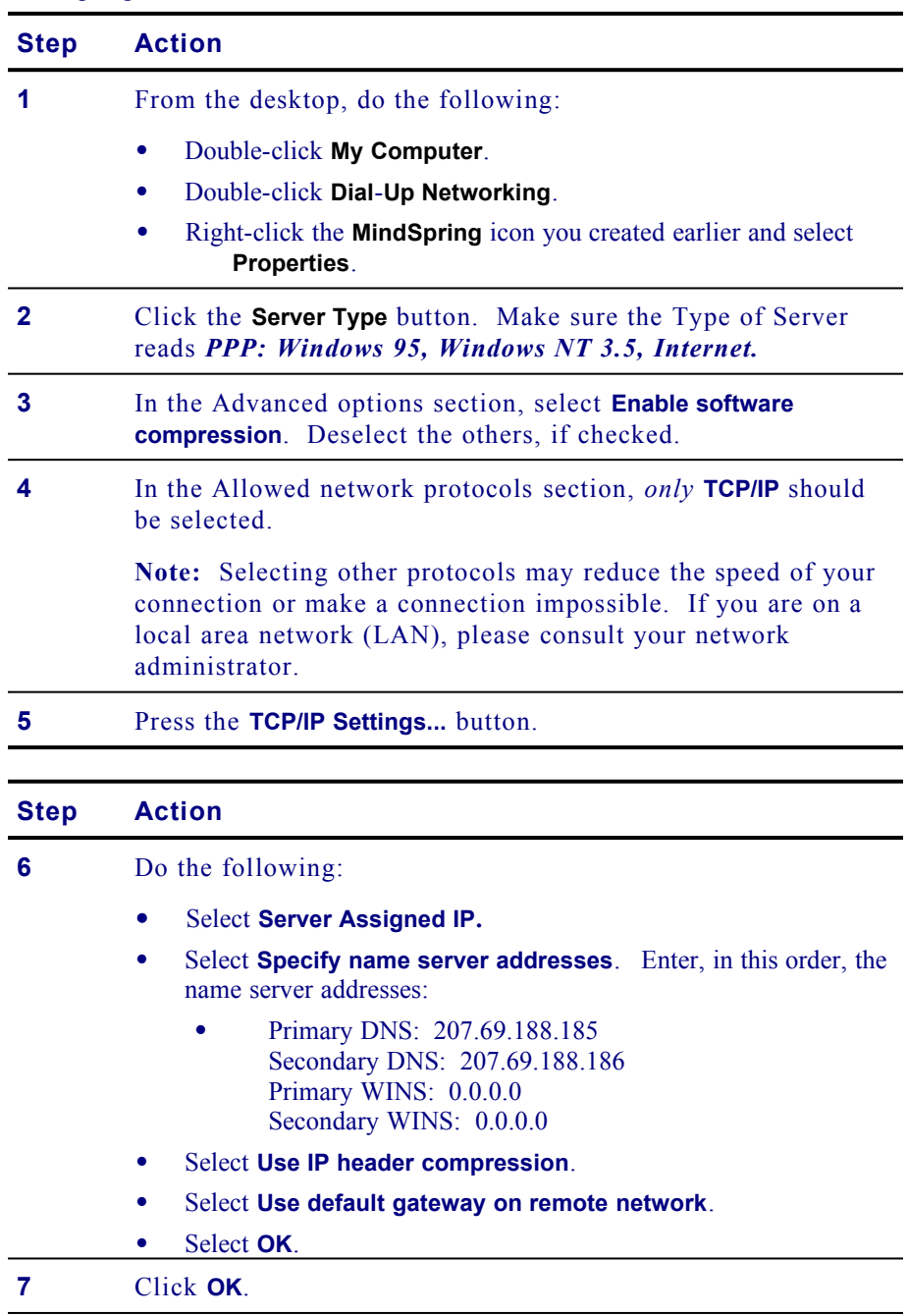

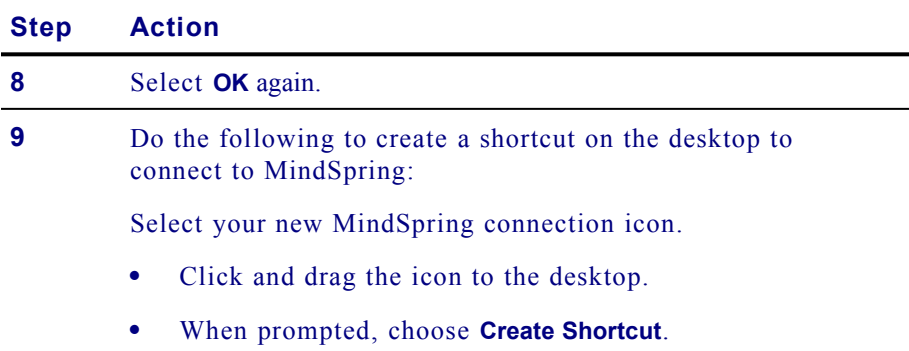

### **CONGRATULATIONS!**

Your Dial-Up Networking connection is configured. Go to the next section, [Logging In to MindSpring](#page-56-0), to login.

### <span id="page-56-0"></span>**Logging In to MindSpring**

Follow these steps to login:

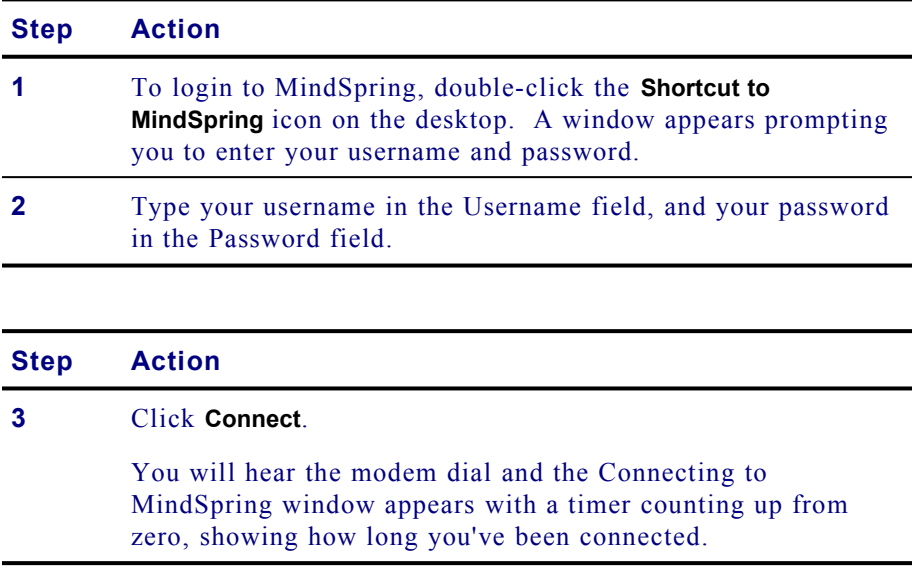

You can now run any Internet software you choose, including the client software included from MindSpring. Just minimize the Connected to MindSpring window, and launch your Internet applications manually.

**Note**: When using Dial-Up Networking, you can use all the software provided by MindSpring **except** for the Access Panel. Running the Access Panel while using DUN will create a conflict and it will not work.

MindSpring can offer support only for those programs that came with PipeLine+. If you have problems getting an Internet application to work with DUN that is not part of PipeLine+, please contact the manufacturer of that program for assistance.

## <span id="page-57-0"></span>**Using the PipeLine+ Access Panel (Macintosh)**

Congratulations! You have installed the PipeLine+ software for the Macintosh. Before you connect to MindSpring, take just a few minutes to familiarize yourself with the PipeLine+ Access Panel.

Double-click the MindSpring's PipeLine+ icon located in the MindSpring's PipeLine+ folder, to open the PipeLine+ Access panel.

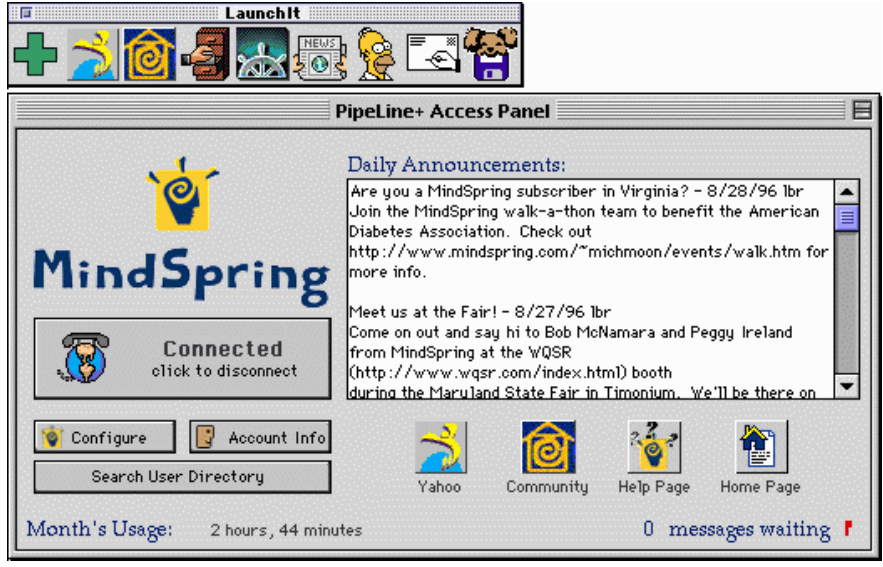

*Figure 7: PipeLine+ Access Panel for Macintosh*

### **Adding the MindSpring's PipeLine+ Icon to the Menu**

For easy access, you may want to put MindSpring's PipeLine+ in your Apple Menu, so you can open the PipeLine+ Access Panel just by selecting it from the menu. Follow these steps:

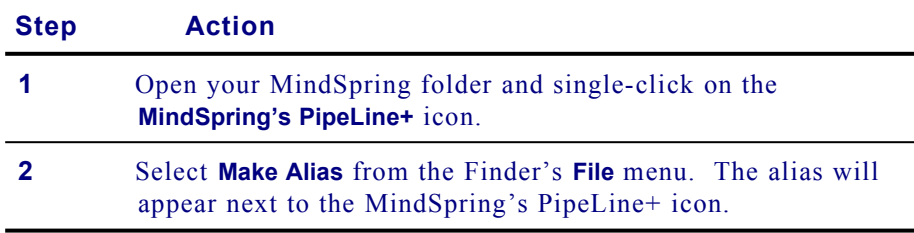

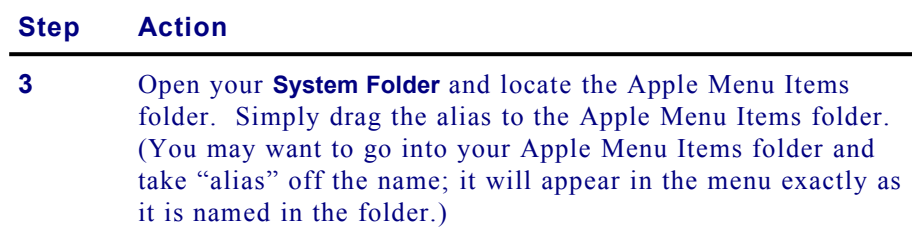

The following table will acquaint you with the buttons, icons, and information areas on the Access Panel:

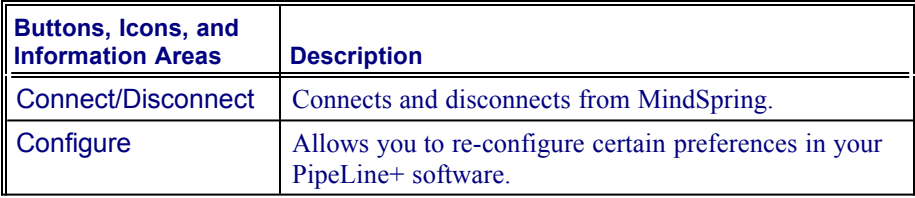

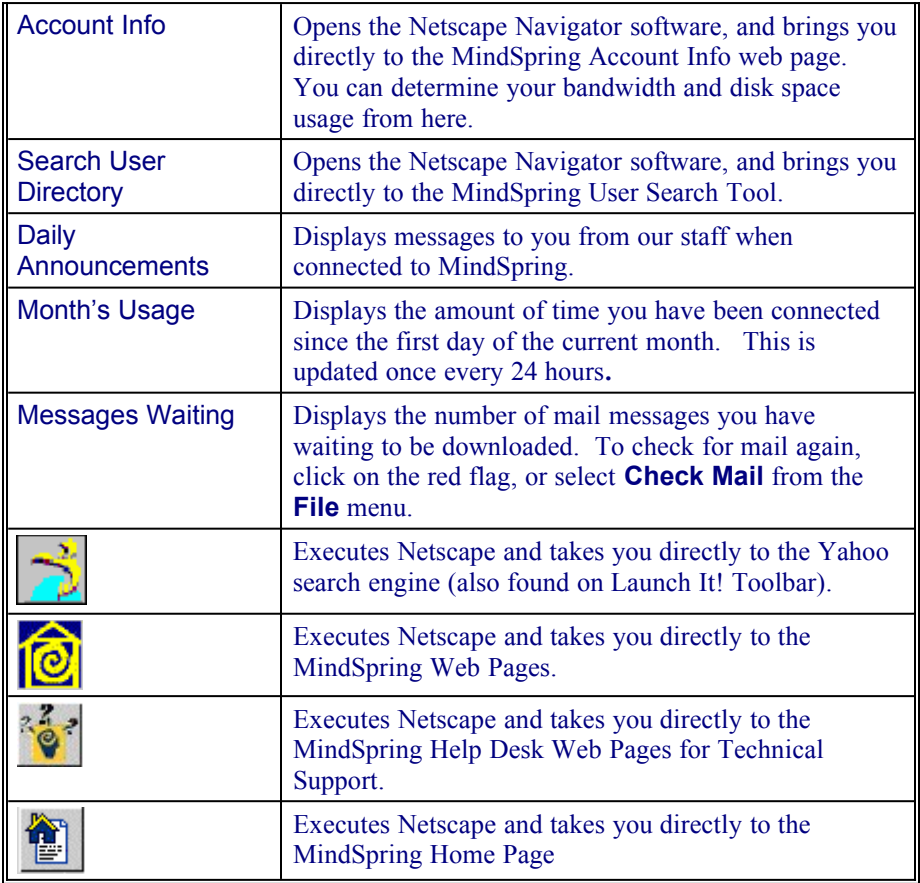

<span id="page-58-0"></span>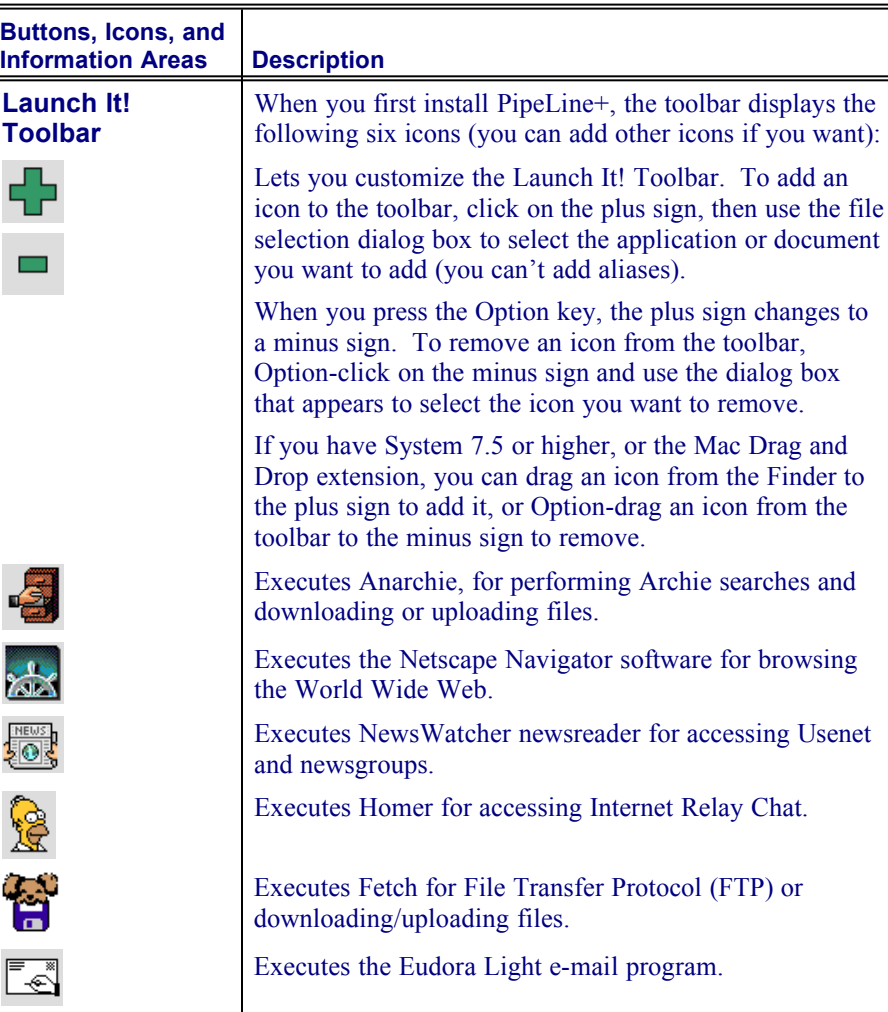

**Note:** If you don't have System 7.5, and want the Drag and Drop extension, you can download it from the following Web site (type this URL into Netscape's Location field): **http://www.info.apple.com/**

### <span id="page-59-1"></span>**Connecting to the Internet (Macintosh)**

Now, you are ready to connect to MindSpring. From the PipeLine+ Access panel, simply click the **Connect** button, and the following items occur:

- Your modem dials MindSpring.
- The software connects your system to MindSpring.
- Daily announcements and mail waiting appear on the Access Panel.

You can now click on any of the Internet client applications.

### <span id="page-59-0"></span>**The PipeLine+ Configuration Screens (Macintosh)**

The PipeLine+ Configuration screens are used to maintain and modify configuration information, such as:

- · Access preferences
- · User information
- Modem configuration
- Server and domain name information

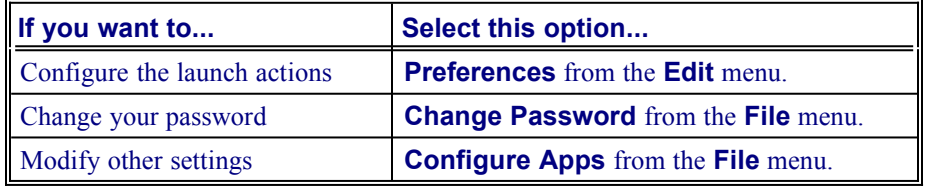

The various settings are described in the following sections.

### *PipeLine+ Preferences (Macintosh)*

To change any information about your PipeLine+ preferences, select **Preferences** from the Edit menu. The PipeLine+ Preferences window appears, as shown in [Figure 8](#page-59-2).

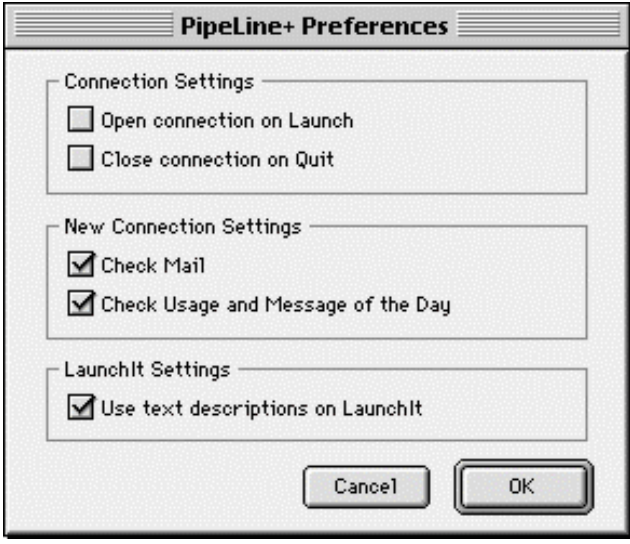

<span id="page-59-2"></span>*Figure 8: PipeLine+ Preferences window (Macintosh)*

**Open connection on Launch** - Select if you want to connect to MindSpring automatically when you launch the access panel.

**Close connection on Quit** - Select if you want to disconnect automatically when you quit the access panel.

**Check Mail** - Select if you want to automatically check for new mail when you connect to MindSpring.

### *Set Password (Macintosh)*

To change your password, select **Change Account Password** from the **PipeLine+**  file menu. The Set Password window appears, as shown in [Figure 9.](#page-60-0)

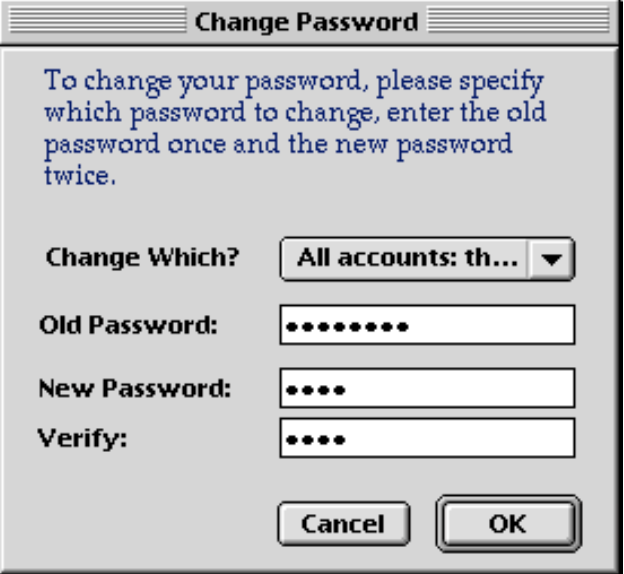

<span id="page-60-0"></span>*Figure 9: Set Password window (Macintosh)*

To change your password:

- Be sure you are connected to MindSpring.
- Type your current password in the Old Password field, then type your new password in both the New Password and Verify Password fields.
- Click on **OK**. You will see an error message if you didn't type your old password correctly, or if your entries in the New Password and Verify Password fields don't match.

Otherwise, you will see a message telling you that your password has been changed. It will take a few minutes for your new password to be processed. The next time you connect, you may see a dialog box asking for your User ID and password. If your new password hasn't been processed yet, it may tell you your new password is wrong. Wait a while and try again.

### *Connection Settings (Macintosh)*

To change any information about your connection settings, select **Configure Applications** from the **PipeLine+** file menu or select the **Configure** button directly from the Access Panel. The PipeLine+ Connection Settings window appears, as shown in [Figure 10.](#page-61-0)

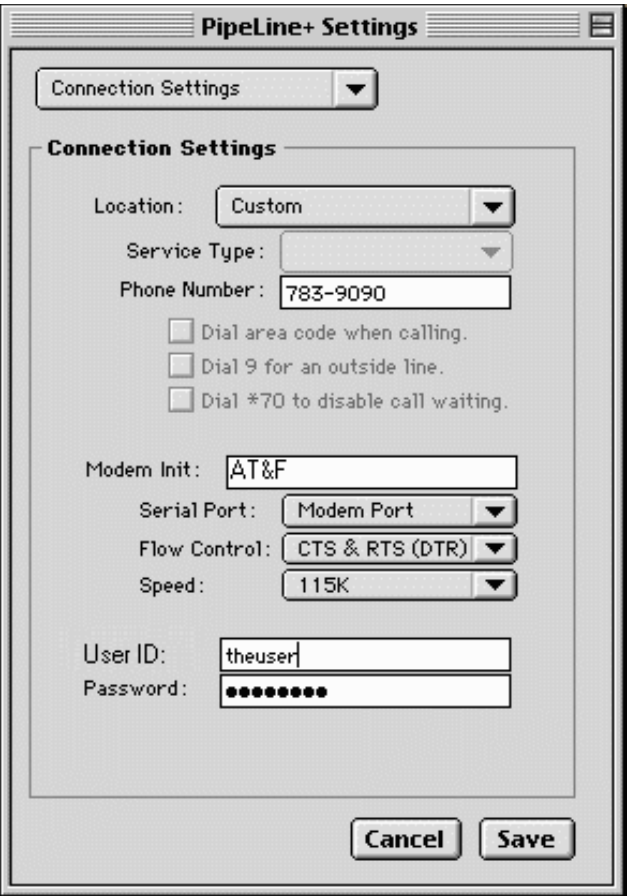

<span id="page-61-0"></span>*Figure 10: Connection Settings window (Macintosh)*

**Location -** This is the location you picked during setup. You can change this if you travel to any other local dial-up location.

**Service Type** - This is the connection type you picked during setup. You can change this. [V.34 (modem), ISDN (64k), 2B ISDN (128k)]

**Phone Number** - This is your dial-up number automatically displayed, based on the dial-up location you selected during setup.

**Modem Init** - This is the initialization string you chose during setup or provided by your PPP preferences. If your connection isn't as fast as you think it should be, refer to your modem documentation to determine an alternate string to try.

**Serial Port** - This is the port you selected during setup. Change it *only* if you move your modem connection to a different port.

**Flow Control** - Defaults to hardware flow control (CTS & RTS). Refer to your modem documentation for more information.

**Speed** - This is the modem speed which depends on your modem.

**User ID** - This is the username your typed during setup. Don't change this; it should remain just as it appears in your welcome letter!

Password - Don't try to change your password here! This field should display your current valid password. Your password is in your welcome letter, along with your other account information.

### *Identity and E-mail Settings (Macintosh)*

To change any information about your identity and e-mail settings, select **Configure Applications** from the **PipeLine+** file menu or select the **Configure** button directly from the Access Panel.

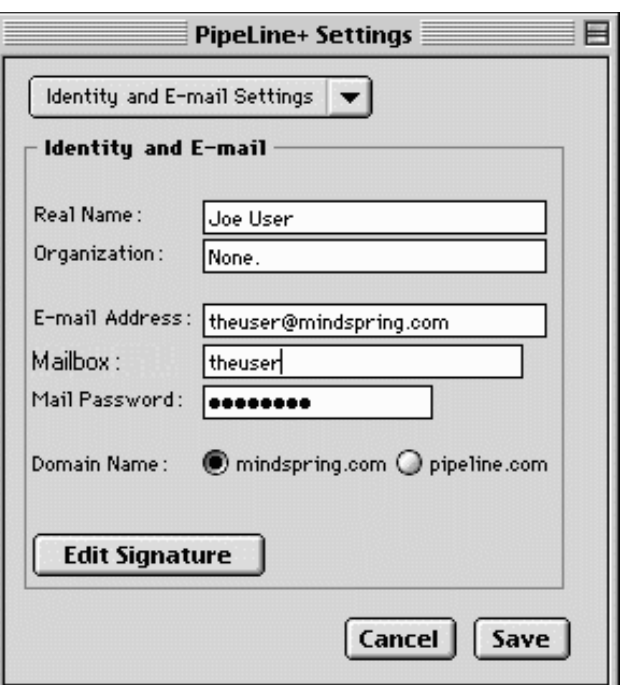

*Figure 11: Identity and E-mail Settings window (Macintosh)*

**Real Name** - The is your full name.

**Organization** - This is an optional data field for your organization or company name.

**E-mail Address** - This is the e-mail address you selected and is provided with your account information in your welcome letter.

**Mail Password** - This is the password for your mailbox.

**Domain Name** - This is the domain name you chose during setup. Your domain name should correspond with the end of your e-mail address.

### *Usenet News Settings (Macintosh)*

To change any information about your Usenet News Settings, select **Configure Applications** from the **PipeLine+** file menu or select the **Configure** button directly from the Access Panel. The Usenet News Settings window appears, as shown in [Figure 12](#page-62-0).

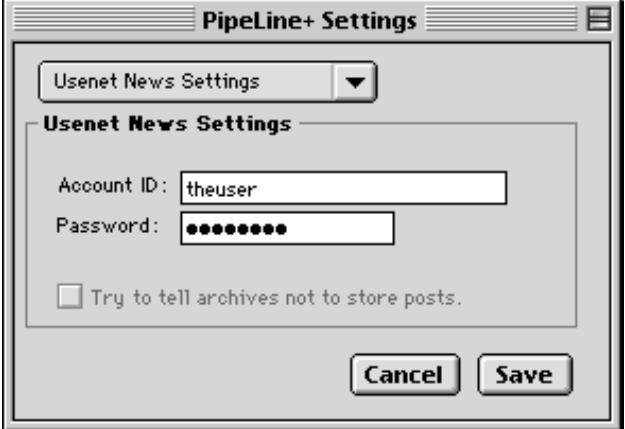

<span id="page-62-0"></span>*Figure 12: Usenet News Settings window (Macintosh)*

### *World Wide Web Settings (Macintosh)*

The software is pre-configured to the MindSpring home page. To change the default home page in your web browser, select **Configure Applications** from the **PipeLine+** file menu. The World Wide Web Settings window appears, as shown in [Figure 13](#page-63-0).

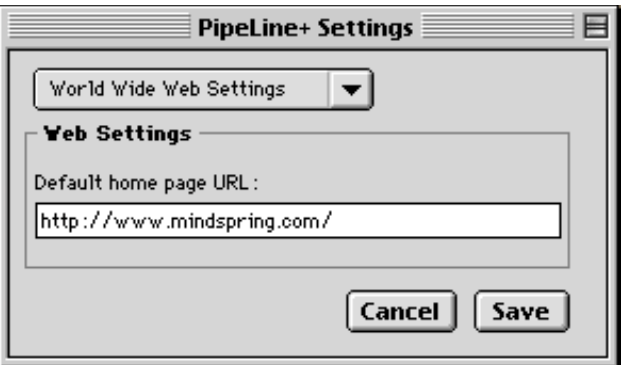

<span id="page-63-0"></span>*Figure 13: World Wide Web Settings window (Macintosh)*

# *Chapter 4*

## **The Netscape Navigator Software**

This chapter introduces Netscape Navigator, a popular web browser for navigating the World Wide Web which is provided with MindSpring PipeLine+ for the Macintosh. It covers:

- · Launching Netscape Navigator
- · Netscape Navigator menu options
- · Frequently Asked Questions (FAQs) about Netscape Navigator
- · How to find the Netscape Navigator online handbook and help

### **Chapter Table of Contents**

This chapter includes the following sections:

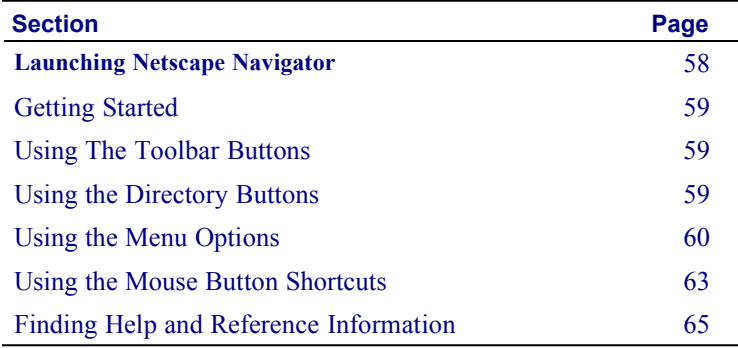

## **Using Netscape Navigator (Macintosh only)**

One of the hottest areas of the Internet is the World Wide Web. To access the Web, you need a viewing tool called a web browser. MindSpring provides a licensed version of Netscape Navigator for browsing the sites on the World Wide Web.

Netscape Navigator also allows users to send and receive e-mail, read and post to thousands of newsgroups, listen to sounds, view animations, transfer files, and order products and services for home or business without leaving the program. Use the following information only as a brief description of the many options, preferences, and capabilities of the Netscape Navigator.

**Notice**: Netscape Navigator is a commercial product licensed to you through MindSpring. DO NOT distribute Netscape Navigator; it is NOT shareware or freeware.

### <span id="page-65-0"></span>**Launching Netscape Navigator**

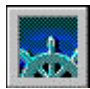

· To launch Netscape Navigator, click the **Netscape Navigator** button on the Launch It! Toolbar.

You will enter the World Wide Web at the MindSpring web page, as shown in [Figure 14](#page-65-1)

<span id="page-65-1"></span>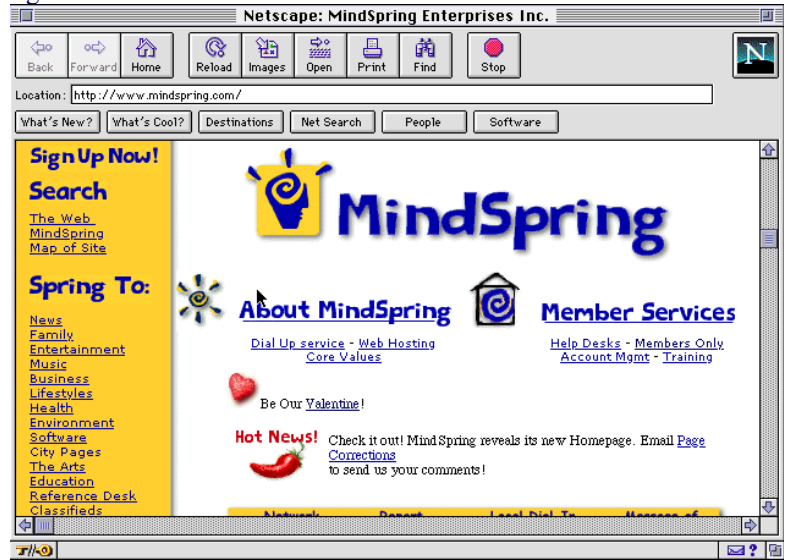

*Figure 14: MindSpring web page*

### <span id="page-66-2"></span>**Getting Started**

From the MindSpring web page, choose any of the following suggestions to get started:

- Click on any blue underlined text, called a *link*, and you are transported to a Web page anywhere on the global Internet. These links (originally called hyper-links) are the key to navigating the World Wide Web.
- · Click on the **Netscape Navigator** logo to access the Netscape Communications web page.
- · Click the **What's New** or **What's Cool** button, and you are presented with a variety of interesting links.
- · Click the **Destinations** button, and you are presented with a site dedicated to the latest Netscape technology.
- Click the **Net Search** button, and you are introduced to several search engines where you can look up any topic imaginable.
- Choose **Handbook** from the  $\frac{1}{2}$   $\frac{1}{2}$  menu if you need help while learning how to use Netscape Navigator. The *Netscape Navigator Handbook* provides complete information about using the Netscape Navigator program.
- · Click the **Home** button on the toolbar to return to MindSpring's home page.

### <span id="page-66-1"></span>**Using The Toolbar Buttons**

The following list explains the toolbar buttons that perform some of the most common tasks in the Netscape Navigator software.

**Back** – Displays the previous page in the history list. A history list references a hierarchy of pages you've already viewed.

**Forward –** Displays the next page in the history list. **Forward** is available only after you use **Back** or a history item.

**Home –** Displays the home page designated in the **General Preferences | Appearance** panel. The default is the MindSpring home page location.

**Reload –** Redisplays the current web page, reflecting any changes made prior to the original loading, if any change to the page has occurred. If you choose **Reload** from the **View** menu while holding down the **Option** key, Netscape Navigator retrieves the page from the network server regardless of whether the page has been updated.

**Images –** Loads images into pages. This is useful when the **Options | Auto Load Images** menu item is unchecked and icons have been substituted for images. By loading images, you replace the icons with the intended images.

**Open** – Lets you enter a URL to display the specified page in the content area.

**Print** – Prints the content area of the current web page you are viewing. A dialog box lets you select printing characteristics.

**Find** – Lets you specify a word or phrase to locate within the current web page you are viewing. You can specify case sensitivity and search direction. If a match is found, the text is selected and displayed.

**Stop** – Halts any ongoing transfer of page information.

### <span id="page-66-0"></span>*Using the Directory Buttons*

The following list explains the directory buttons that let you quickly access Netscape Navigator's popular directories and other significant Netscape Navigator information:

**What's New?** – Information describing what's new on the Internet.

**What's Cool? –** Information describing what's cool on the Internet.

**Destinations – A site dedicated to the Latest Netscape technology.** 

**Net Search –** A directory of Internet search engines.

**People –** A listing of people finders.

**Software** – Information on Netscape Navigator software upgrades.

### <span id="page-67-0"></span>*Using the Menu Options*

The following list briefly describes each of the Netscape Navigator menu options. This list is provided only as quick reference information. For complete instructions on learning and using Netscape Navigator, refer to the online *Netscape Navigator Handbook*.

### **The File Menu**

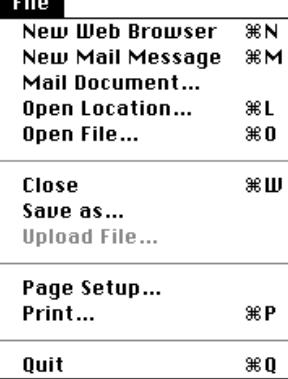

**New Web Browser** – Creates a new window with the same history items as the previous window while bringing the oldest page in the history (usually the home page) to screen.

**New Mail Message** – Produces a Mail Document dialog box that lets you send a mail message and page attachment.

**Mail Document (or Mail Frame...)** – Produces a Mail Document dialog box that lets you send a mail message with the text of the current document (or frame) as the body text or as an attachment.

**Open Location...** – Produces a dialog box that lets you enter a Uniform Resource Locator (URL) to bring the specified page into the content area. Every page has a unique URL that identifies its protocol, server, and file pathname.

**Open File...** – Lets you select a file to open from a dialog box.

**Save As.. (or Save Frame As...)** – Creates a file whose content is the content area of the current Netscape Navigator page. A dialog box lets you select the file's format.

**Upload File** – Lets you select a file to upload to the FTP server specified by the current URL. The command is only active when the current page accesses an FTP site. Alternatively, you can upload files to the FTP site by dragging and dropping files from the desktop to the Netscape Navigator window. Write permission is required.

**Page Setup..** – Lets you specify printing characteristics associated with the current page.

**Print (or Print Frame...)** – Prints the content area of the current Netscape Navigator page.

**Close** – Closes the current Netscape Navigator page

**Quit** – Closes the current Netscape Navigator page and exits the Netscape Navigator application.

### **The Edit Menu**

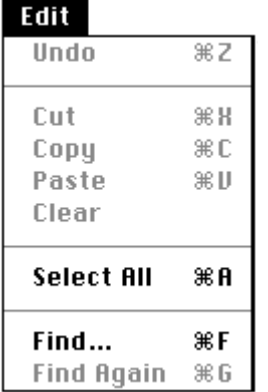

**Undo** – Reverses the last action you performed, if possible.

**Cut** – Removes the current selection and places a copy on the clipboard.

**Copy** – Places a copy of the current selection on the clipboard.

**Paste** – Puts the contents of the clipboard into the current Netscape Navigator page at the position of the selection marker.

**Clear** – Removes the current selection.

**Select All** – Selects the entire document.

**Find** – Lets you specify a word or phrase to locate within the current Netscape Navigator page. Press the **Find** button to begin the search. If a match is found, the text is selected and scrolled to a visible position in the content area.

**Find Again** – Searches for another occurrence of the text specified after using **Find**.

### **The View Menu**

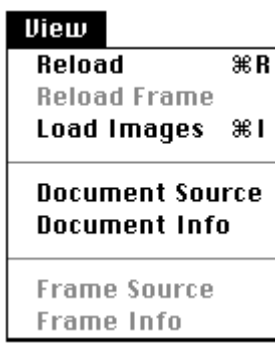

**Reload** – Redisplays the current Netscape Navigator page, reflecting any changes made prior to the original loading, if any change to the page has occurred. If you press the **Reload** button while holding down the **Option** key, Netscape Navigator retrieves the page from the network server regardless of whether the page has been updated.

**Reload Frame** – Brings a fresh copy of the currently selected page within a single frame on a Netscape Navigator page containing frames.

**Load Images** – Displays the images of the current Netscape Navigator page. Typically, images automatically load into pages. However, if **Auto Load Images** from the **Options** menu is unchecked when a page loads, a small icon is substituted at the position of each image. Choosing **Load Images** replaces all of the small icons with their corresponding images. Images are loaded from their source files, however the page is not reloaded (links to images are not updated from the source page).

**Document Source** – Produces a View Source dialog box containing a page in the HTML (HyperText Markup Language) format rather than the standard format. The HTML format represents the source document used to create the content and content style of a page.

**Document Info** – Produces dialog box containing information about the current document such as included images, date of last modification, length, location, and security status.

**Back** – Displays the previous page in the history list. A history list

**Forward** – Displays the next page in the history list. The **Forward** command is only offered after using **Back** or a history item.

**Home** – Displays the home page whose location is specified in the **General Preferences | Appearance** panel. MindSpring's web page,

**Stop Loading** – Halts the connection in progress that is bringing a

is a reference to a hierarchy of pages you have viewed.

**http://www.mindspring.com/**, is the default.

page to the screen.

### **The Go Menu**

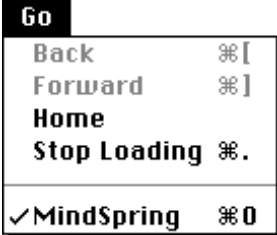

### **The Bookmarks Menu**

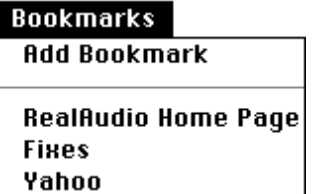

**Add Bookmark** – Adds the title of the current Netscape Navigator page to the list of pages in the bookmark file. Bookmarks are stored as a list and represented by a bookmark file on your hard disk. The bookmarks list can be viewed in the Bookmarks window.

### **The Options Menu**

### **Options**

**General Preferences...** Mail and News Preferences... Network Preferences... Security Preferences...

 $\checkmark$ Show Toolbar /Show Location

Show Directory Buttons Show Java Console

### ∕Auto Load Images

**Document Encoding** 

¥.

**General Preferences...** – Presents a dialog box containing tab buttons for selecting preference items. Each tab presents one or more panels that help you define Netscape Navigator's operation. The **General Preferences** panels cover a broad set of preference items. Panels for other preference items are displayed by subsequent menu items.

**Mail and News Preferences...** – Presents the tabbed panels for setting mail and news preference items.

**Note:** In order to send mail directly from Netscape Navigator, you should enter your name and your e-mail address in their respective fields located under the **Preferences - Mail and News** dialog box.

**Network Preferences...** – Presents the tabbed panels for setting preference items regarding cache, network connections, and proxy configurations.

**Security Preferences...** – Presents the tabbed panels for setting preference items for security features.

**Show Toolbar** – Toggles the visibility of the toolbar buttons. If checked, the toolbar buttons are visible.

**Show Location** – Toggles the visibility of the location (URL) field. If checked, the location is visible.

**Show Directory Buttons** – Toggles the visibility of the Directory menu buttons. If checked, the buttons are visible.

**Show Java Console** (Windows only) – Displays the Java Console window. Some Java programs might display information here.

**Auto Load Images** – Toggles the presentation of in-line images as a page is brought to screen. If checked, images embedded in a page are automatically loaded. If unchecked, images are not loaded and are instead represented by small icons that can be loaded by choosing **View | Load Images** or **Images** from the toolbar. Unchecking this item increases the speed for displaying page text.

**Document Encoding** – Lets you select which character set encoding a document uses when document encoding is either not specified or unavailable. The proportional and fixed fonts associated with the default encoding are designated using the **General Preferences | Fonts** panel items.

**Save Options** – Saves any changes made to the settings of the **Options** menu (not including the preferences panels whose items are saved by pressing **OK**). Changes remain in effect for subsequent Netscape Navigator sessions.

### **The Directory Menu**

### **Directory**

**Netscape's Home** What's New? **What's Cool?** 

**Customer Showcase Netscape Destinations Internet Search** People **About the Internet** 

### **The Window Menu**

### Window

Netscape Mail Netscape News

**Address Book Bookmarks** History

**Netscape Home** – Netscape Navigator Communications Home Page on the Web. Also available by clicking on the **Netscape** icon located in upper right corner of the window.

**What's New?** – Information describing what's new on the Internet.

**What's Cool!** – Interesting pages on the Internet.

**Customer Showcase** Features companies that are using Netscape Servers to promote their businesses.

**Netscape Destinations** – A showcase of Netscape Technology.

**Internet Search** – A directory of Internet search engines.

**People** – A directory of services to help you locate an Internet member.

**About the Internet** – An explanation of the Internet with links to interesting items.

**Netscape Mail** – Opens the Netscape Navigator e-mail window.

**Netscape News** – Opens the Netscape Navigator news reader window.

**Address Book** – Displays an Address Book window where you can create and modify files containing e-mail addresses.

**Bookmarks** – Displays a Bookmarks window where you can create and modify bookmark files.

**History** – Displays a History window that lists, in two columns, the title and URL of each page you have recently viewed. The history list is sorted with the most recently viewed pages at the top. One item in the list is always selected. Pressing the **Go to** button, or double-clicking an item, brings the selected page back to the screen. Pressing the **Add to Bookmark** button puts the selected page into the bookmark list.

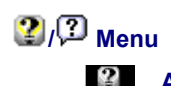

**About Netscape About Plug-ins Registration Information** Software

### Handbook

**Release Notes Frequently Asked Questions** On Security **On Usenet News** 

**How to Give Feedback** How to Get Support How to Create Web Services **About Netscape** – Version, copyright, and license information about the Netscape Navigator software.

**Registration Information** – Displays a page containing the registration number for your copy of Netscape Navigator. If you have not yet registered your copy of the software, the page tells you how to register.

**Handbook** – Displays the online version of the Netscape Navigator documentation, with links to chapters and index entries.

**Release Notes** – New feature information, links to helper applications, and tips for using a specific version of the software.

**Frequently Asked Questions** – Answers to common questions on a variety of Netscape Navigator topics.

**On Security** – Questions and answers about Netscape Navigator's security features and links to additional technical information about Netscape Navigator's implementation of Internet security.

**On Usenet News** – A quick guide to participation in newsgroups.

**How to Give Feedback** – A feedback form for you to fill in and send your comments, requests for features, bug reports, and other information to Netscape Navigator.

**How to Get Support** – Displays information on Netscape Navigator support programs and relevant e-mail addresses.

**How to Create Web Services** – A page with links to help you explore opportunities for creating and publishing your own documents on the Internet using Netscape Navigator software.

### <span id="page-70-0"></span>*Using the Mouse Button Shortcuts*

By holding down the mouse button on a window, a pop-up menu appears with items that are shortcuts for several commands.

The items shown in the pop-up menu depend on the type of contents your mouse is pointing to on the window. For example, when pressing the mouse button over a link, menu items refer to the page specified by the link; over an image, menu items refer to the image file specified by the image; over a pane in the Mail or News window, menu items apply specifically to mail or news features. When a frame is selected, Back and Forward menu items refer to the individual frame.

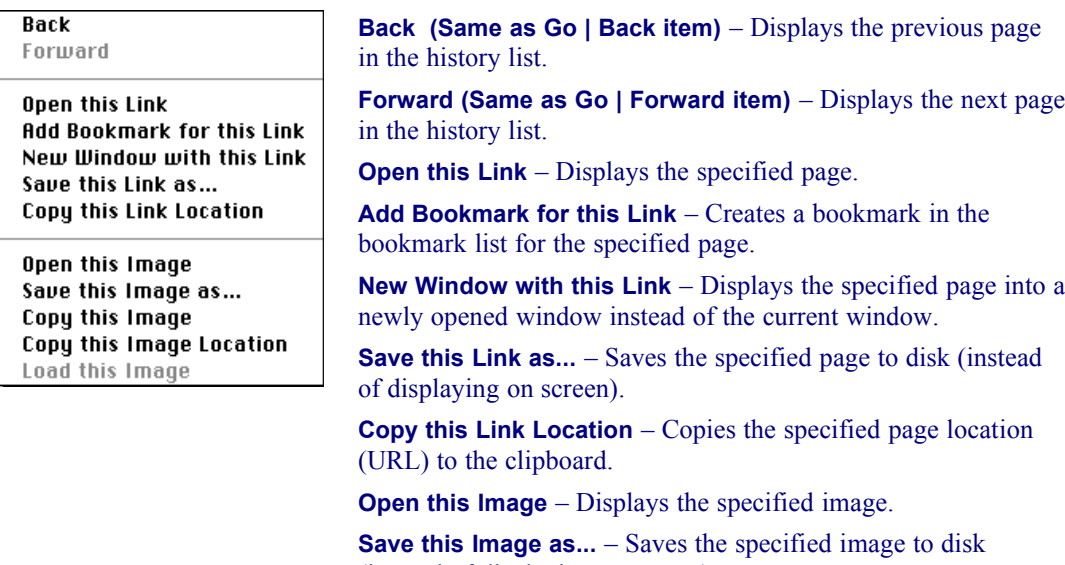

(instead of displaying on screen). **Copy this Image** – Copies the specified image to the clipboard.

**Copy this Image Location** – Copies the specified image location (URL) to the clipboard.

**Load this Image** – Displays the specified image. (Replaces an

### **FAQs about Netscape Navigator**

### *What is a URL?*

A URL (Uniform Resource Locator) is an Internet "address". Each Web page has a unique URL. Because URLs can often be long and difficult to remember or to type, the **Copy**, **Paste**, and **Save As** commands are commonly used when dealing with URLs.

### *What do the Back, Forward and Home buttons do?*

Each time you start a Web session, Netscape Navigator keeps track of where you've been. Clicking **Back** and **Forward** moves you through the list of places you've been, one at a time. **Home** returns to the MindSpring home page. Note that once you've clicked a link, it changes from blue to purple to help you keep track of where you've been. You can change how long the links stay purple in the **Options** section.

### *Sometimes I click on a link and nothing happens . . . for a long time.*

There are many reasons why this might happen. The site you are trying to visit could be really busy or undergoing updating or repairs. Occasionally, the Web seems to get hung up. The best thing to do is to press **STOP,** then press the **Reload** button and see if you can connect. If not, consider it a "no answer" and try again later.

### *Can I get Netscape Navigator to remember a place I like so I can visit it again later?*

When you're viewing a site that you want to remember, click **Bookmarks | Add Bookmark**. The location (URL) will automatically be stored in your Bookmark list. The next time you want to visit that site, click **Bookmarks** and then click the address you stored.

### *I found a URL in a magazine that I want to visit but I have no link to click on.*

Click **File | Open Location** or press the **Open** button on the button bar, type in the URL, and click **Open**. An easier way is to type the URL in the location box on the menu bar and press **Enter** (Windows) or **Return** (Macintosh) on your keyboard.

### *How can I find available information about any given subject on the Internet?*

One option is to click the **Net Search** button to go to a page where you can search by word or phrase (a search engine). A list of links to sites containing the word or phrase appears. There are many different search tools using different search methods. Therefore, different searches may return different results.

MindSpring offers a link to many search engines from the MindSpring home page at **http://www.mindspring.com/.**

### *Does the Find button do the same thing as a Search?*

No! The **Find** button only looks at the current page that you are viewing for whatever word(s) you enter. A **Search** looks through thousands or even millions of unseen Web pages of various databases for your word(s).

### *How can I develop my own Web page?*

If you have one of MindSpring's service plans that provides Web space, you can create and store your Web pages on the MindSpring server. The following table defines the high-level steps involved in creating a Web page:
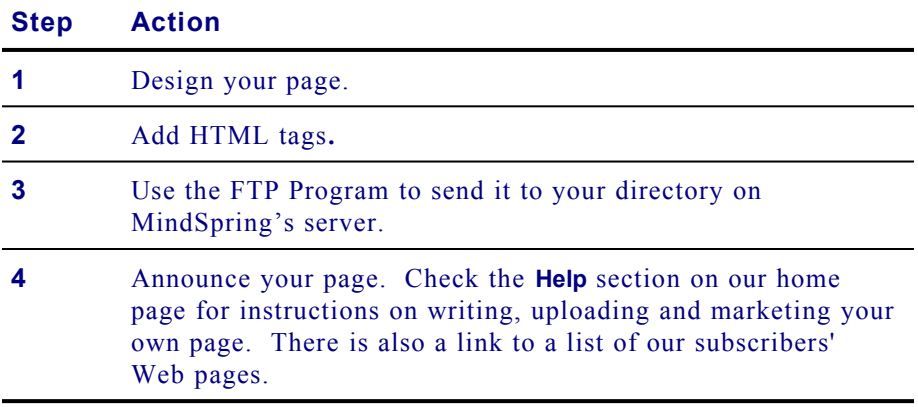

# **Finding Help and Reference Information**

Help is available while you are learning how to use Netscape Navigator.

• Select **Help** topics, including *The Handbook* from the  $\mathbb{Q}/\mathbb{Z}$  menus.

*The Handbook* provides comprehensive information to help get you started, to troubleshoot a problem, or to explore Netscape Navigator's knowledge about the Internet. You can also try the MindSpring Help Desk at **http://help.mindspring.com/**.

and in

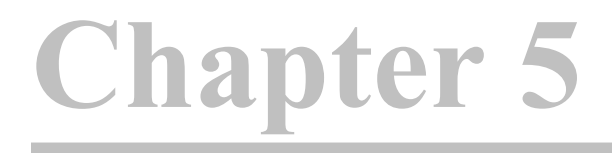

# **The Microsoft Internet Explorer Software**

This chapter introduces Microsoft Internet Explorer, a popular web browser for navigating the World Wide Web. It covers:

- · Launching Microsoft Internet Explorer
- Internet Explorer toolbar functions and menu options
- · Frequently Asked Questions (FAQs) about Microsoft Internet Explorer

## **Chapter Table of Contents**

This chapter includes the following sections:

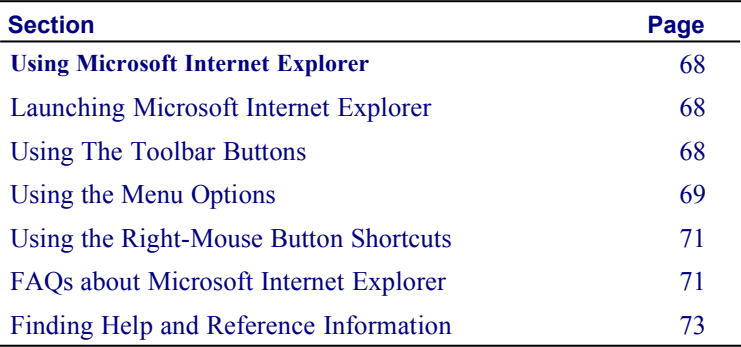

# <span id="page-75-2"></span>**Using Microsoft Internet Explorer (Windows only)**

One of the hottest areas of the Internet is the World Wide Web. To see the pages of the Web, you need a viewing tool called a web browser. MindSpring provides a licensed version of Microsoft Internet Explorer for browsing the sites on the World Wide Web.

Use the following information only as a brief description of the many options, preferences, and capabilities of the Microsoft Internet Explorer.

## <span id="page-75-1"></span>**Launching Microsoft Internet Explorer**

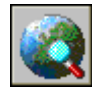

To launch Microsoft Internet Explorer, click the **Microsoft Internet Explorer** icon on the PipeLine+ Access Panel. You will enter the World Wide Web at the MindSpring web page, as shown in [Figure 14.](#page-65-0)

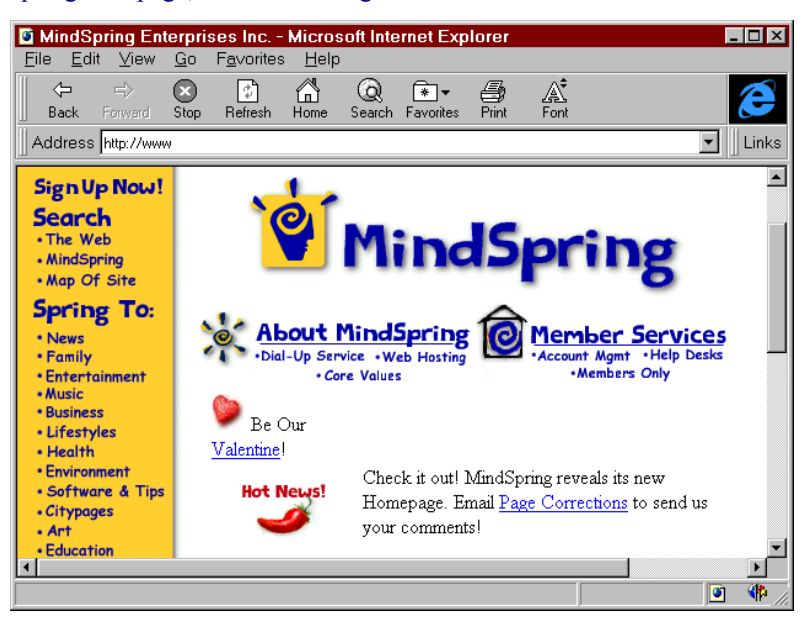

*Figure 15: MindSpring web page* 

## **Getting Started**

From the MindSpring web page, choose any of the following suggestions to get started:

- · Click on any blue underlined text, called a *link*, and you are transported to a Web page anywhere on the global Internet. These links (originally called hyper-links) are the key to navigating the World Wide Web.
- · Click the **Links** button, and you are introduced to several search engines where you can look up any topic imaginable.
- · Click the **Help** button if you need help while learning how to use Microsoft Internet Explorer.
- · Click the **Home** button on the toolbar to return to MindSpring's home page.

## <span id="page-75-0"></span>*Using The Toolbar Buttons*

The following list explains the toolbar buttons that perform some of the most common tasks in the Microsoft Internet Explorer software.

**Back** – Displays the previous page in the history list. A history list references a hierarchy of pages you've already viewed.

**Forward –** Displays the next page in the history list. **Forward** is available only after you use **Back** or a history item.

**Stop** – Halts any ongoing transfer of page information.

**Refresh –** Redisplays the current web page, reflecting any changes made prior to the original loading, if any change to the page has occurred.

**Home –** Displays the start page designated in the **View | Options | Navigation** panel. The default is the MindSpring home page location.

**Search –** Loads a Microsoft Web page which displays multiple search engines. This button can be changed to display any search page.

**Favorites** – Adds the title of the current Microsoft Internet Explorer page to the list of pages in the Favorites file. Favorites, also called bookmarks, are stored as a list and represented by a file on your hard disk. The Favorites list can be viewed in the Favorites window.

**Print** – Prints the content area of the current web page you are viewing. A dialog box lets you select printing characteristics.

**Font** – Changes the font size on the web pages in the Internet Explorer window. Clicking this button cycles through larger or smaller font sizes.

#### <span id="page-76-0"></span>*Using the Menu Options*

The following list briefly describes each of the Microsoft Internet Explorer menu options. This list is provided only as quick reference information. For complete instructions on learning and using Microsoft Internet Explorer, refer to the online *Microsoft Internet Explorer Help File*.

#### **The File Menu**

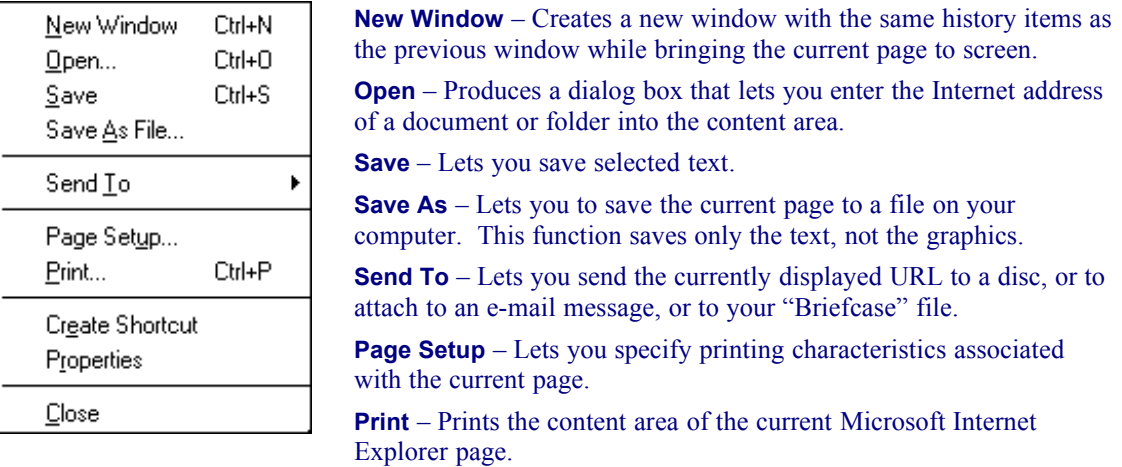

**Create Shortcut** – Creates a shortcut to the current page and saves it to the Windows 95 desktop.

**Properties** – Displays the properties of the current page such as URL, size, dates created, and security information.

**Close** – Closes this copy of Microsoft Internet Explorer.

## **The Edit Menu**

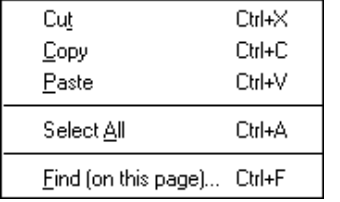

**Cut –** Removes the current selection and places a copy on the clipboard.

**Copy –** Places a copy of the current selection on the clipboard.

**Paste** – Puts the contents of the clipboard into the current page if possible, at the position of the selection marker.

**Select All –** Selects the entire document.

**Find (on this page)... –** Lets you specify a word or phrase to locate within the current Microsoft Internet Explorer page. Press the **Find** button to begin the search. If a match is found, the text is selected and scrolled to a visible position in the content area.

#### **The View Menu**

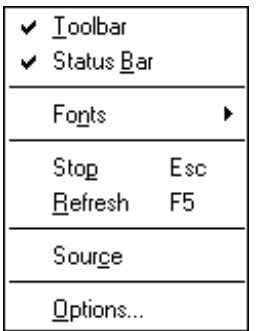

**Toolbar** – Toggles the visibility of the toolbar buttons. If checked, the toolbar buttons and Address/Links are visible.

**Status Bar** – Toggles the visibility of the Status Bar at the bottom of the page. If checked, the Status bar is visible.

**Fonts** – Lets you select font sizes displayed. Check to display five font sizes ranging from smallest to largest.

**Stop** – Stops the connection in progress that is loading a page to the screen.

**Refresh –** Brings a fresh copy of the current Microsoft Internet Explorer page from the Internet to replace the one originally loaded. The refreshed page displays changes made to the source page from the time of the original loading.

**Source** – Opens Windows 95 Notepad containing the current page in the HTML (HyperText Markup Language) format rather than the standard format. The HTML format represents the source document used to create the content and content style of a page.

**Options...** – Produces a multi-tabbed dialog box letting you configure Microsoft Internet Explorer's general appearance, network connections, start page, programs, security, and advanced options.

## **The Go Menu**

Back Eorward Start Page Search the Web Today's Links

**Back –** Displays the previous page viewed.

**Forward –** Displays the next page. The **Forward** command is only offered after using **Back** command.

**Start Page** – Displays the home page whose location is specified in the **View | Options | Navigation** panel. MindSpring's web page, **http://www.mindspring.com/**, is the default.

**Search the Web** – Loads a Microsoft Web page which displays multiple search engines. This button can be changed to display any search page.

**Today's Links –** Loads Microsoft's daily page of new or interesting links.

## **The Favorites Menu**

Add To Favorites... Organize Favorites... **Add To Favorites –** Adds the title of the current Microsoft Internet Explorer page to the list of pages in the Favorites file. Favorites are stored as a list and represented by a bookmark file on your hard disk. The Favorites list can be viewed in the Favorites window.

**Organize Favorites** – Lets you move, rename delete, or open Favorite URLs.

#### **The Help Menu**

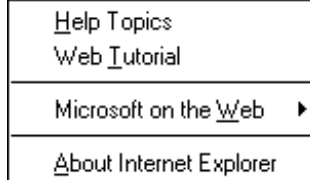

**Help Topics –** Microsoft Internet Explorer Online Help contains a Contents Menu, an Index and the ability to search Help files for specific words.

**Web Tutorial –** A Microsoft Internet tutorial covering the basics through advanced topics.

**Microsoft on the Web –** Menu options for loading Microsoft web pages including Microsoft Product News, Online Support, Services, FAQs and Free Stuff.

**About Internet Explorer –** Version, copyright, and license information about the Microsoft Internet Explorer software.

## <span id="page-78-1"></span>*Using the Right-Mouse Button Shortcuts*

By clicking the right mouse button on a window, a pop-up menu appears with items that are shortcuts for several commands.

The items shown in the pop-up menu depend on the type of contents your mouse is pointing to on the window. For example, when pressing the mouse button over a link, menu items refer to the page specified by the link; over an image, menu items refer to the image file specified by the image.

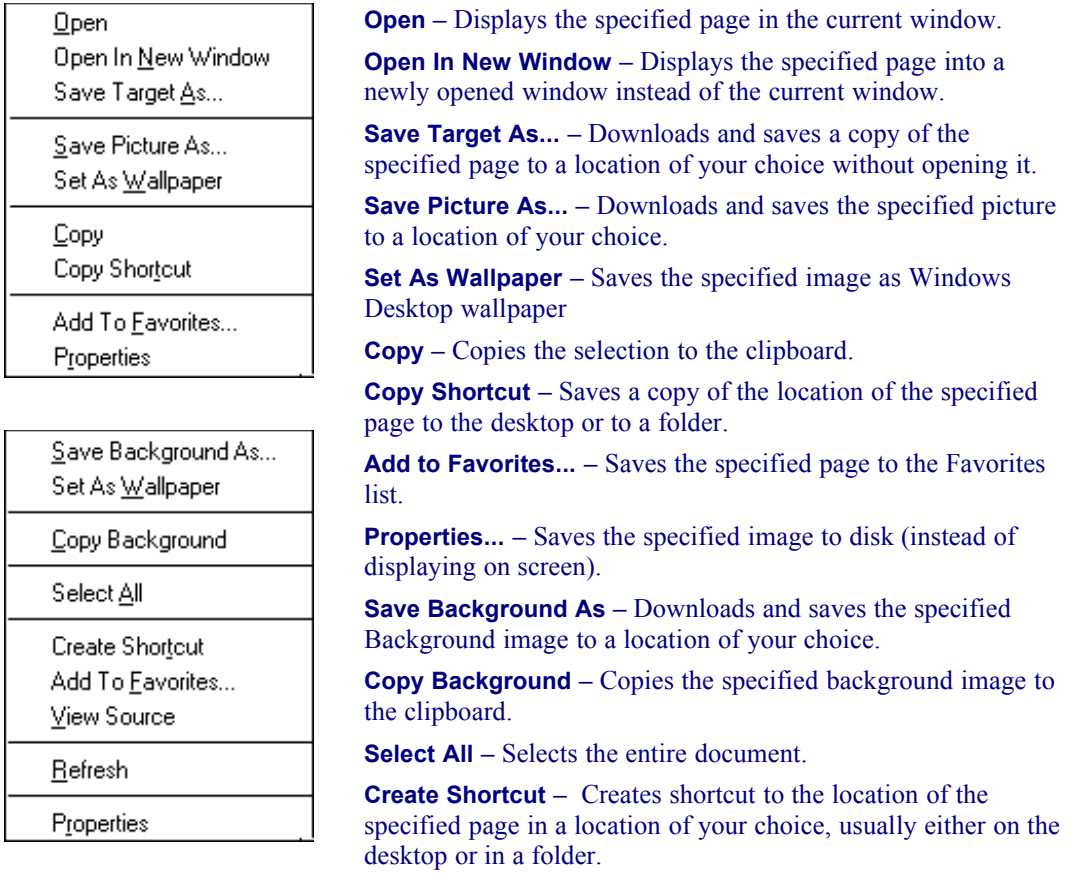

**View Source –** Opens Windows 95 Notepad containing the current page in the HTML (HyperText Markup Language) format rather than the standard format. The HTML format represents the source document used to create the content and content style of a page.

<span id="page-78-0"></span>**Refresh –** Brings a fresh copy of the current Microsoft Internet Explorer page from the Internet to replace the one originally loaded. The refreshed page displays changes made to the source page from the time of the original loading.

#### *Can I convert my Netscape bookmarks for use with Microsoft Internet Explorer?*

Yes, in Microsoft Internet Explorer, you store and return to your favorite pages by using the Favorites menu instead of bookmarks. If you already have Netscape bookmarks defined, you can add them to your Favorites menu in Microsoft Internet Explorer.

#### *How do I add my Netscape bookmarks to my Favorites menu?*

Follow these steps to add your Netscape bookmarks to your Internet Explorer Favorites menu:

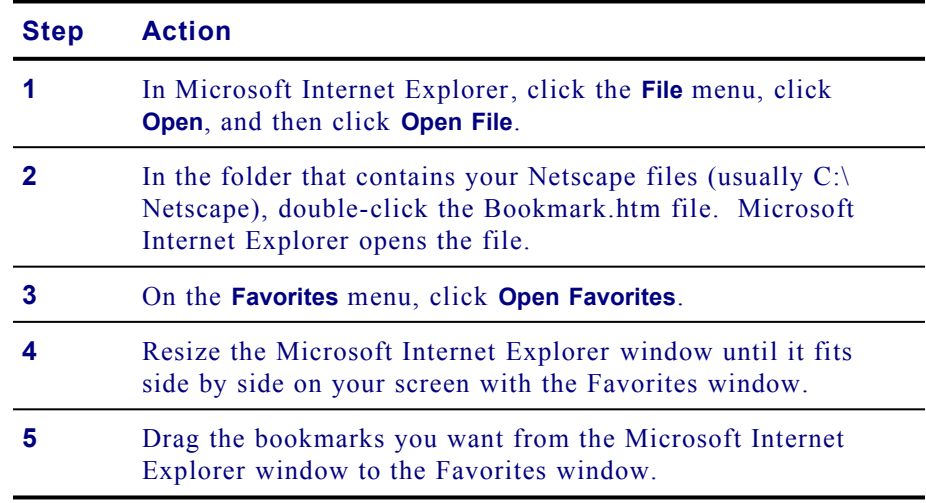

#### *What is a URL?*

A URL (Uniform Resource Locator) is an Internet "address". Each Web page has a unique URL. Because URLs can often be long and difficult to remember or to type, the **Copy**, **Paste**, and **Save As** commands are commonly used when dealing with URLs.

#### *What do the Back, Forward and Home buttons do?*

Each time you start a Web session, Microsoft Internet Explorer keeps track of where you've been. Clicking **Back** and **Forward** moves you through the list of places you've been, one at a time. **Home** returns to the MindSpring home page. Note that once you've clicked a link, it changes from blue to purple to help you keep track of where you've been. You can change the colors of links in the **View | Options** section.

#### *Sometimes I click on a link and nothing happens . . . for a long time.*

There are many reasons why this might happen. The site you are trying to visit could be really busy or undergoing updating or repairs. Occasionally, the Web seems to get hung up. The best thing to do is to press **Stop,** then press the **Reload** button and see if you can connect. If not, consider it a "no answer" and try again later.

#### *Can I get Microsoft Internet Explorer to remember a place I like so I can visit it again later?*

When you're viewing a site that you want to remember, click **Favorites - Add to Favorities.** The location (URL) will automatically be stored in your Favorites list. The next time you want to visit that site, click **Favorites** and then click the address you stored.

### *I found a URL in a magazine that I want to visit but I have no link to click on.*

Click **File | Open**, type in the URL, and click **OK**. An easier way is to type the URL in the location box on the menu bar and press **Enter** on your keyboard.

#### *How can I find available information about any given subject on the Internet?*

One option is to click the **Search** button to go to a page where you can search by word or phrase (a search engine). There are many different search tools using different search methods. Therefore, different searches may return different results.

MindSpring offers a link to many search engines from the MindSpring home page at **http://www.mindspring.com/.**

See additional Microsoft FAQs by clicking **Help | Microsoft** on the **Web | Frequently Asked Questions**.

## <span id="page-80-0"></span>**Finding Help and Reference Information**

Help is available while you are learning how to use Microsoft Internet Explorer. Click the **Help** button to find topics of inquiry while you are using the Microsoft Internet Explorer program.

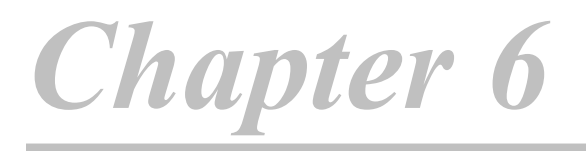

# **The Eudora Light Software**

This chapter introduces Eudora Light, a powerful electronic mail (e-mail) program. It covers:

- · Launching Eudora Light
- · A basic guide to sending and receiving mail with Eudora Light
- · Frequently Asked Questions (FAQs) about Eudora Light
- · How to find Help

## **Chapter Table of Contents**

This chapter includes the following sections:

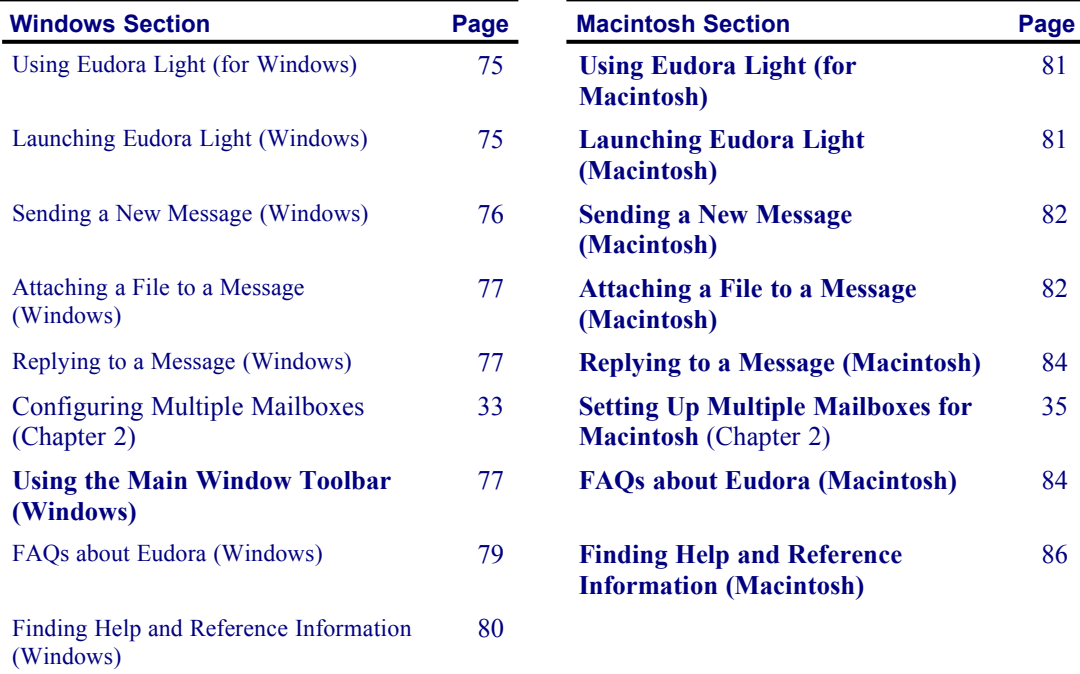

# <span id="page-82-1"></span>**Using Eudora Light (for Windows)**

Eudora Light is an e-mail program which is used to send messages to any person or organization anywhere in the world that is connected to the Internet and has e-mail capability. Files containing text, graphics and other information can be attached and sent with most messages.

# <span id="page-82-0"></span>**Launching Eudora Light (Windows)**

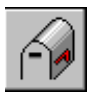

Follow these steps to launch Eudora:

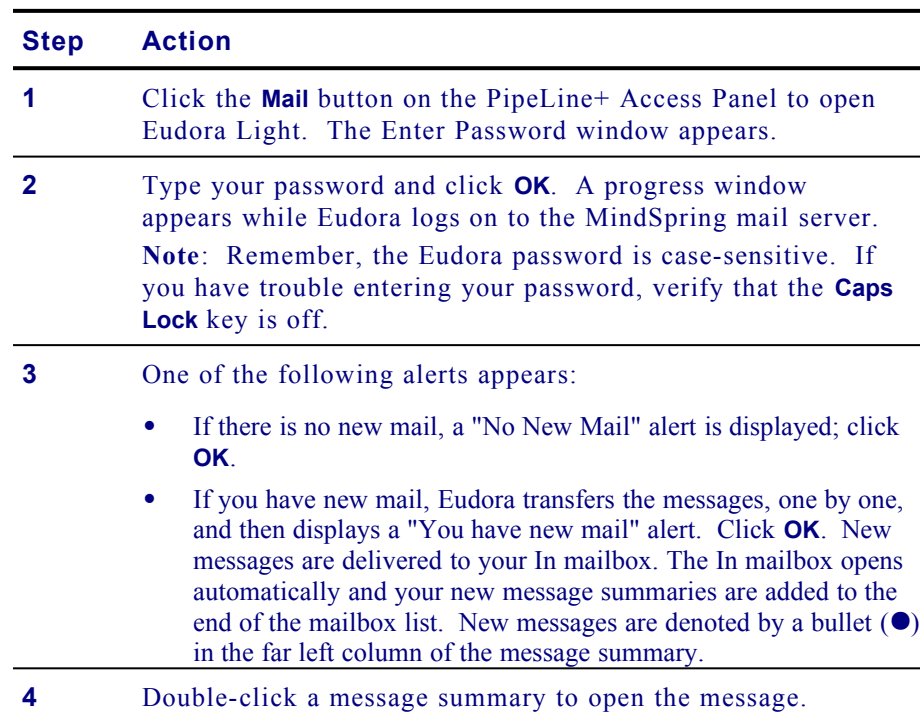

# **Getting Started**

The following sections explain how to do the basic e-mail activities, such as:

- Sending a message
- Attaching a file to a message
- Replying to a message

## <span id="page-83-0"></span>*Sending a New Message (Windows)*

Follow these steps to send a new message:

### **Step Action**

**1** From the **Message** menu, select **New Message**. A message window appears with the blinking cursor in the To: field.

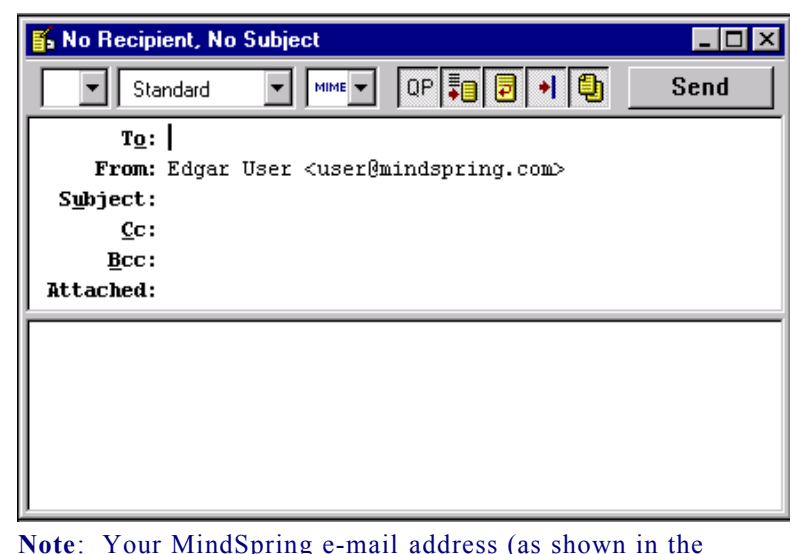

above example, *user@mindspring.com*) appears in the From: field and cannot be altered.

- **2** In the To: field, type the recipient's e-mail address. (If you are sending the message to more than one person, separate their addresses with commas.)
- **3** Press the **Tab** key or point and click the mouse to move the cursor down to the Subject field. Type some descriptive text indicating what the message is about.

You may also enter an email address in the carbon copy field (Cc: ), enter an email address in the blind carbon copy field (Bcc: ), or add an attachment (see [Attaching a File to a](#page-84-2)  [Message \(Windows\)](#page-84-2), on page [77\)](#page-84-2).

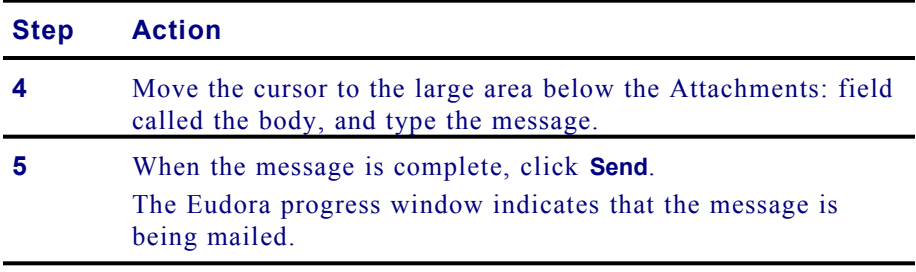

**Note**: You can read and compose e-mail messages and replies offline. You only need to be online to receive and send.

## <span id="page-84-2"></span>*Attaching a File to a Message (Windows)*

Attaching a file to a message sends a copy of that file with the message. Follow these steps to attach a file to an outgoing message:

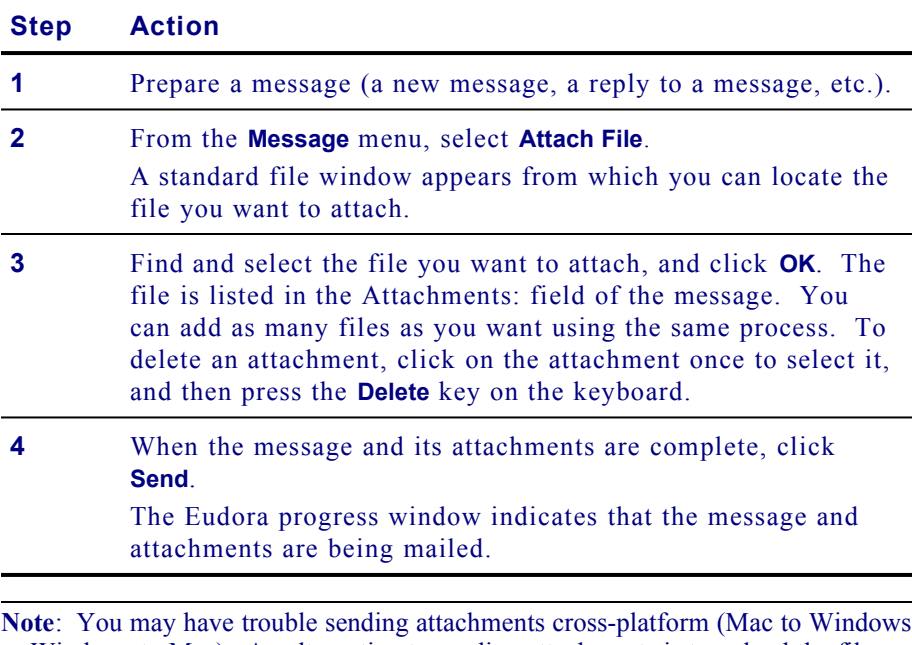

<span id="page-84-3"></span>or Windows to Mac). An alternative to sending attachments is to upload the files to your FTP site (according to the disk space usage available with your MindSpring service plan) from which the recipient can download the files.

## <span id="page-84-1"></span>*Replying to a Message (Windows)*

Follow these steps to reply to a message:

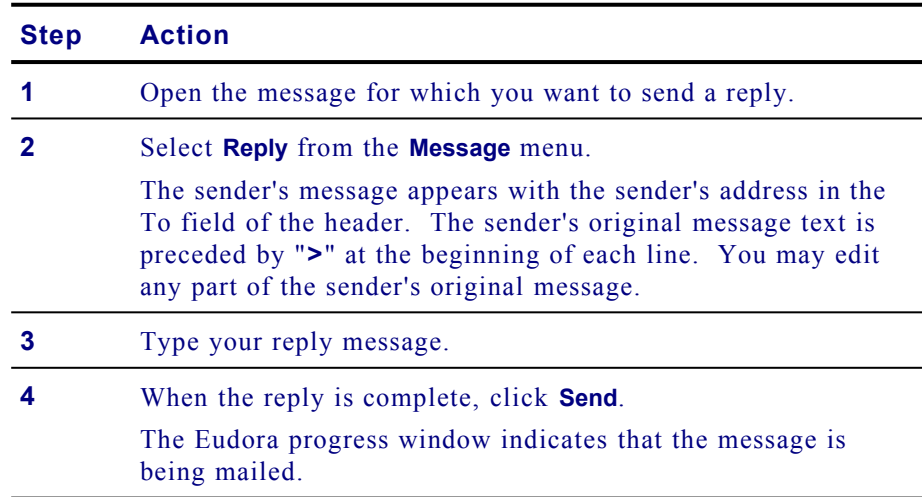

## <span id="page-84-0"></span>**Using the Main Window Toolbar (Windows)**

The main window toolbar consists of buttons you use as shortcuts:

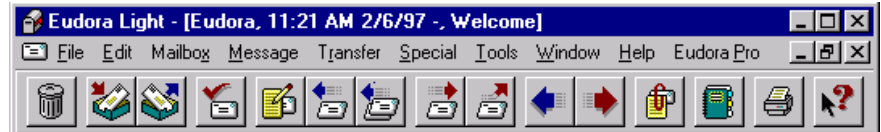

*Figure 16: Eudora Light toolbar*

The following table describes the buttons on the main window toolbar:

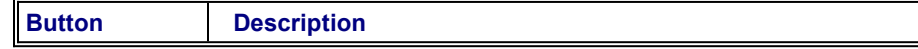

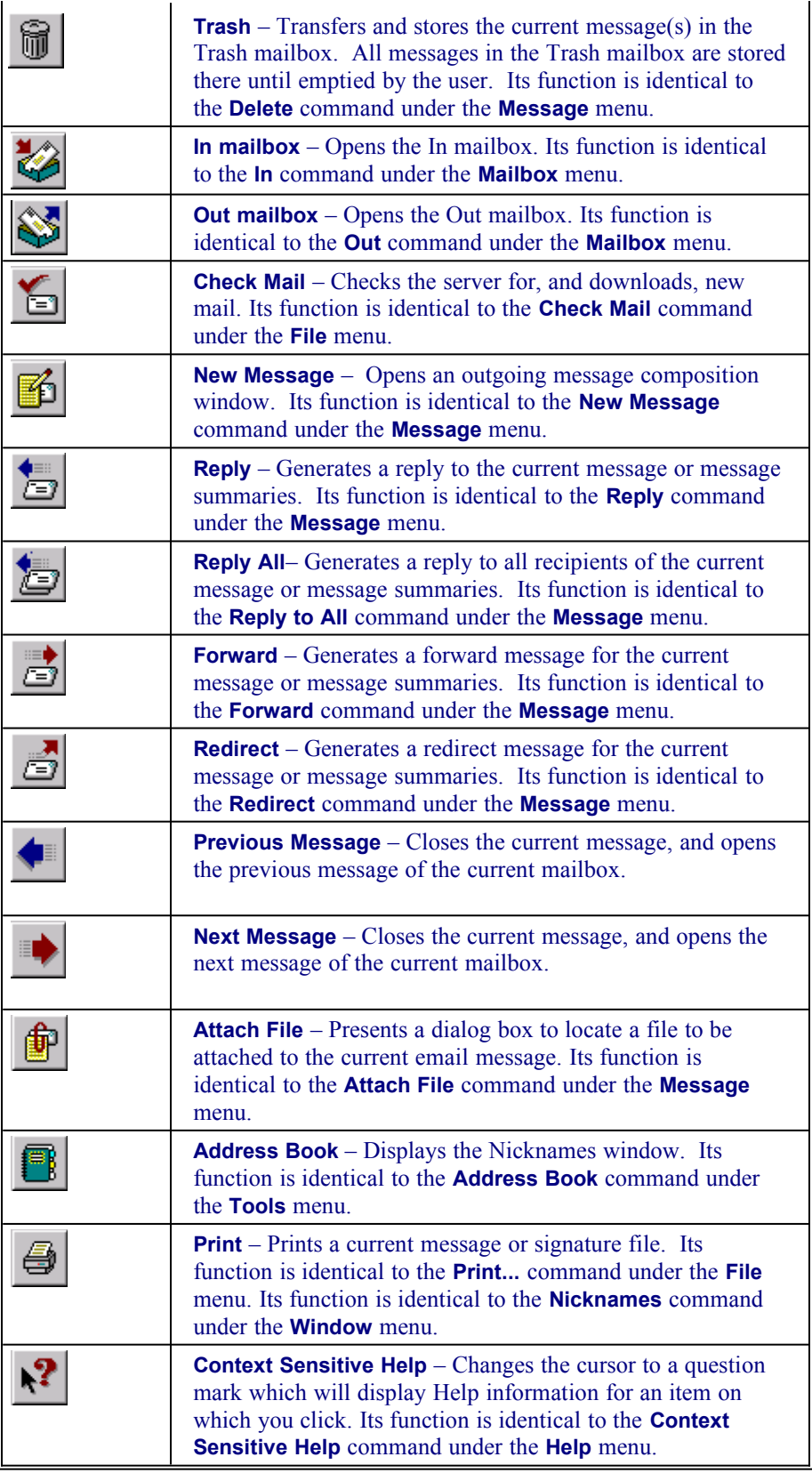

**Note**: To learn about Nicknames and Signature Files, refer to Eudora's online Help.

## <span id="page-86-0"></span>**FAQs about Eudora (Windows)**

### *I'm getting the message "There has been an error transferring your mail. I said: PASS <shhh! Don't tell anyone>..." What's wrong?*

The password you entered does not match what the mail server is expecting. The mail server is a UNIX machine, and is by nature very finicky. Be careful, it must be in all lower case. Is your **Caps Lock** key on?

#### *I sent an e-mail message and it was returned. Why?*

Most likely, it was not addressed correctly.

Verify the address. Also, read the bounce message that came back with your mail. If it read "user unknown", the mail reached the other server, but the username was incorrect. If the return message said "host unknown", the domain (everything after the **@** sign in the e-mail address - **mindspring.com**, for instance) to which you were sending the message might be entered incorrectly.

#### *If I know the name of the document I want to attach, can I type it in the Attachments field?*

No. You can use the **Attach File** option from the **Message**. You cannot edit the Attachments field in any way.

#### *Can I send e-mail and attach files to my buddy on AOL/CompuServe/Prodigy?*

Yes. Type the address the usual way: **username@aol.com**. Attach documents using the **Attach Document** option from the **Message** menu or by dragging and dropping the file onto the message.

The format for sending mail to users of other online services follows:

- · America On Line: **username@aol.com**
- · Prodigy: **emailID@prodigy.com**
- · CompuServe: **user.number@compuserve.com**

**Note**: When sending mail from the Internet to CompuServe, change the comma in the mail ID to a period. So user 71234,5678 is 71234.5678 from the Internet.

#### *I attached a file to my e-mail and it came out as garbage on the receiving end. Why?*

It was probably MIME encoded, and the receiver doesn't support that method of encoding. You can turn MIME encoding off using the Encoding Method section under **Tools | Options | Attachments**. Refer to the *Eudora Light Online Help* for information about MIME.

*My friend sent me a file via e-mail and it's been split into 7 different parts, all garbage. What do I do with it now?*

> They are encoded. Highlight all 7 parts, and save them (choose any name) with a .uue extension (i.e. filename.uue). Then, run Wincode to decode them. For information about Wincode, refer to [Using Wincode](#page-111-0) on page [104](#page-111-0).

#### *Can I read mail offline?*

Yes, if you haven't closed Eudora. If you want to reply to messages and "hold" your out-going mail, you must uncheck the **Immediate Send** option. To uncheck the **Immediate Send** option, choose **Tools | Options | Sending Mail** and then uncheck the **Immediate Send** option. That way, you'll queue your mail for later delivery. When you're ready, reconnect to MindSpring and choose **File | Send Queued Messages**.

#### *How do I open Eudora offline?*

When you start Eudora and you are prompted for a password, don't enter the password, instead press **Cancel**.

#### *How can I check mail from both home and work?*

In the **Checking Mail** section of **Tools | Options**, check the box for **Leave Mail on Server**. That way, a copy of your mail is kept on the MindSpring server even after you download it. However, do not check **Leave Mail on Server** from both home and work. Be sure that downloading from one location removes your mail from the server.

## <span id="page-87-0"></span>**Finding Help and Reference Information (Windows)**

Eudora Light has Help files included within the program. Choose **Help** from the Eudora Light menu bar and then select **Topics**. Next, select **Contents**, **Index** or **Find** as needed.

Also, you can download Eudora's user guide for free from the following Web site (type this URL into Netscape Navigator's Location field):

#### **http://www.eudora.com/light.html**

For a full listing of Qualcomm's products and services, start with:

**http://www.qualcomm.com/**

# <span id="page-88-1"></span>**Using Eudora Light (for Macintosh)**

Eudora Light is an e-mail program which is used to send messages to almost any person or organization anywhere in the world that is connected to the Internet and has e-mail capability. Files containing text, graphics and other information can be attached and sent with most messages.

# <span id="page-88-0"></span>**Launching Eudora Light (Macintosh)**

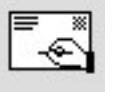

Follow these steps to launch Eudora on a Macintosh:

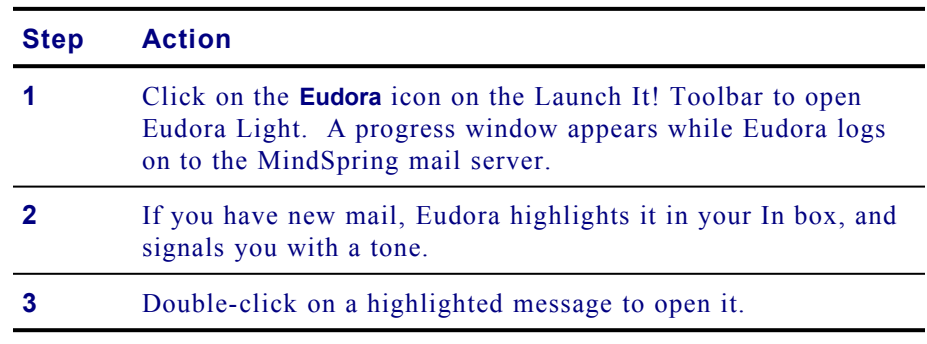

# **Getting Started**

The following sections explain how to do the basic e-mail activities, such as:

- · Sending a message
- · Attaching a file to a message
- Replying to a message

## <span id="page-89-1"></span>*Sending a New Message (Macintosh)*

Follow these steps to send a new message:

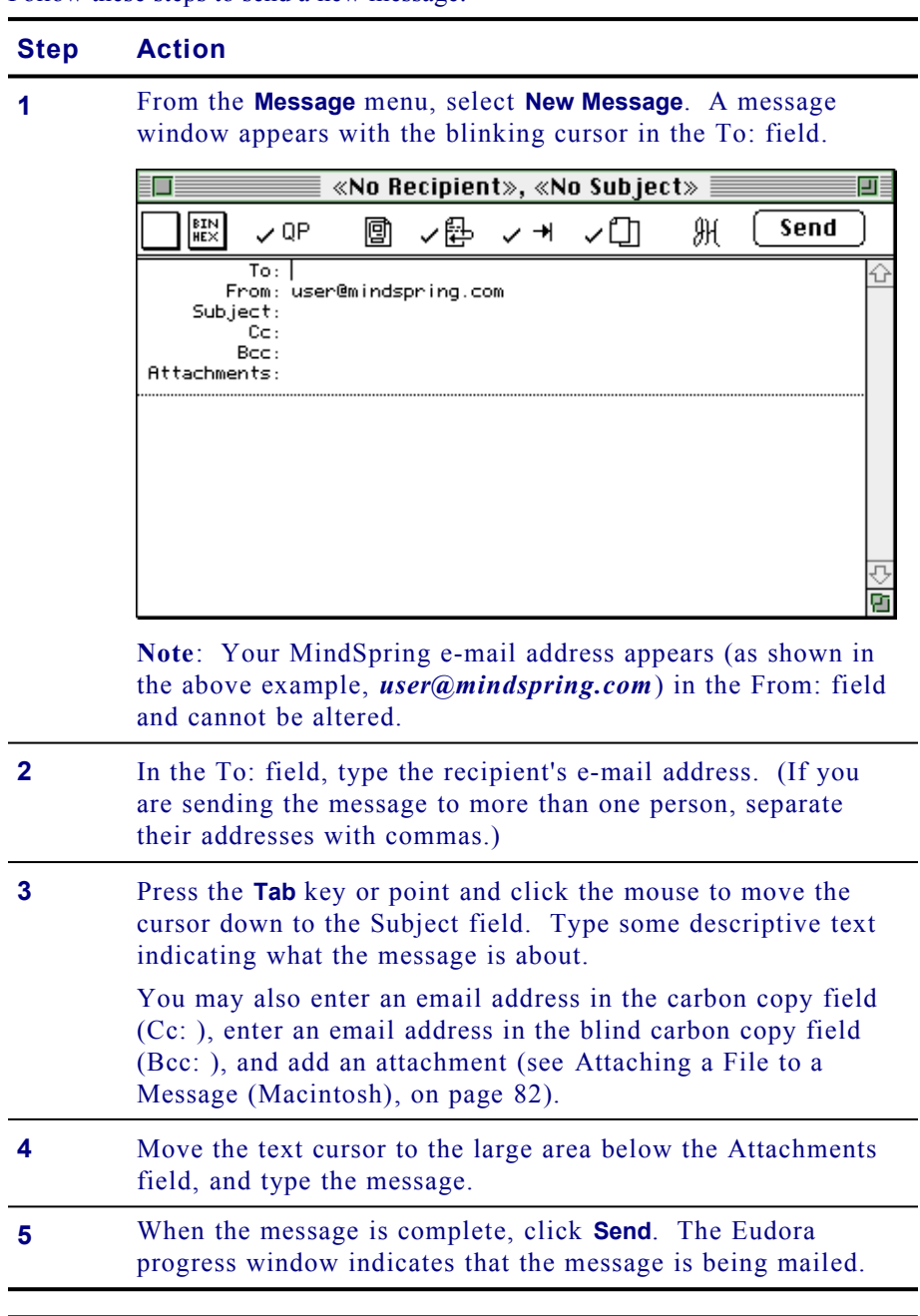

**Note**: You can read and compose e-mail messages and replies offline. You only need to be online to receive and send.

## <span id="page-89-0"></span>*Attaching a File to a Message (Macintosh)*

Attaching a file to a message sends a copy of that file with the message. Follow these steps to attach a file to an outgoing message:

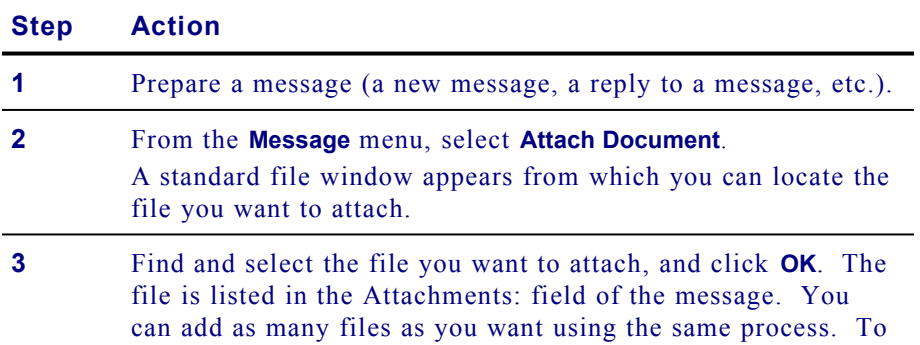

## **Step Action**

delete an attachment, click on the attachment once to select it, and then press the **Delete** key on the keyboard.

**4** When the message and its attachments are complete, click **Send**. The Eudora progress window indicates that the message and

attachments are being mailed.

**Note**: You may have trouble sending attachments cross-platform (Mac to Windows or Windows to Mac). An alternative to sending attachments is to upload the files to your FTP site (according to the disk space usage available with your MindSpring service plan) from which the recipient can download the files.

## <span id="page-91-1"></span>*Replying to a Message (Macintosh)*

Follow these steps to reply to a message:

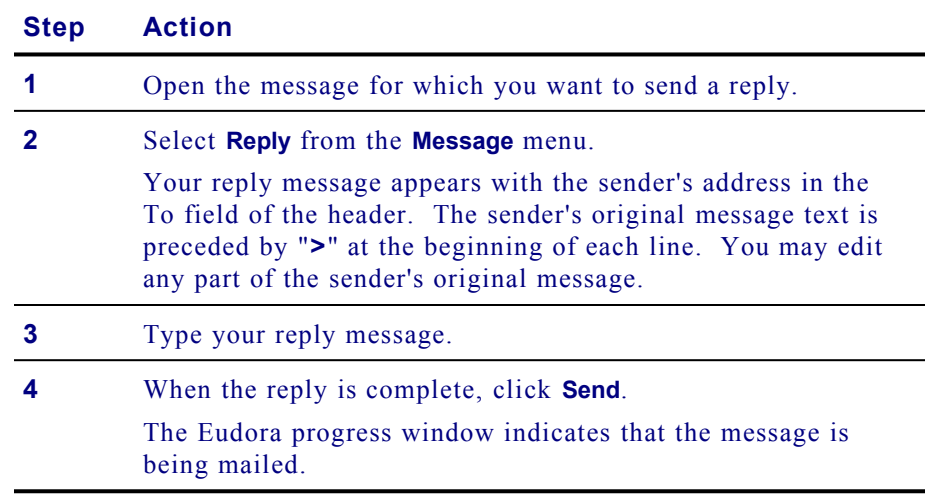

## <span id="page-91-0"></span>**FAQs about Eudora (Macintosh)**

### *I'm getting the message "There has been an error transferring your mail. I said: PASS… and the POP server said: -ERR Bad password or unknown username." What's wrong?*

The password or username you entered does not match what the mail server is expecting. The mail server is a UNIX machine, and is by nature very finicky. Be careful, it must be in all lower case. Is your **Caps Lock** key on?

#### *I sent an e-mail message and it was returned. Why?*

Most likely, it was not addressed correctly.

Verify the address. Also, read the bounce message that came back with your mail. If it read "user unknown", the mail reached the other server, but the username was incorrect. If the return message said "host unknown", the domain (everything after the @ sign in the e-mail address - **mindspring.com**, for instance) to which you were sending the message might be entered incorrectly.

#### *If I know the name of the document I want to attach, can I type it in the Attachments field?*

No. You must use the **Attach Document** option from the **Message** menu. You cannot edit the Attachments: field in any way.

### *Can I send e-mail and attach files to my buddy on AOL/CompuServe/Prodigy?*

Yes. Type the address the usual way: **username@aol.com**. Attach documents using the **Attach Document** option from the Message menu.

The format for sending mail to users of other online services follows:

- America On Line: **username@aol.com**
- Prodigy: **emailID@prodigy.com**
- · CompuServe: **user.number@compuserve.com**

**Note**: When sending mail from the Internet to CompuServe, change the comma in the mail ID to a period. So user 71234,5678 is 71234.5678 from the Internet.

#### *I attached a file to my e-mail and it came out as garbage on the receiving end. Why?*

It was probably encoded, and the receiver doesn't support the method of encoding. Three methods of encoding are available: AppleDouble, AppleSingle, and BinHex. You can select an encoding method from either the Message window or in Settings. Refer to the *Eudora Light Online Help* for additional information about MIME.

#### *My friend sent me a file via e-mail and it's been split into 7 different parts, all garbage. What do I do with it now?*

They are encoded. Use UULite to decode the file. If you don't have UULite, you can download it from the following Web site (type this URL into Netscape Navigator's Location field):

#### **http://wwwhost.ots.utexas.edu/mac/pub-mac-compression.html**

#### *Can I read mail offline?*

Yes, if you haven't closed Eudora. If you want to reply to messages and "hold" your out-going mail, you must uncheck the **Immediate Send** option. To uncheck the **Immediate Send** option, choose **Special | Settings… | Sending Mail** and then uncheck the **Immediate Send** option. That way, you'll queue your mail for later delivery. When you're ready, reconnect to MindSpring and choose **File | Send Queued Messages**. If you want to open Eudora without going online, press **Cancel** when Eudora prompts you for a password.

#### *How can I check mail from both home and work?*

In the **Checking Mail** section of **Special | Settings**, check the box for **Leave Mail on Server**. That way, a copy of your mail is kept on the MindSpring server even after you download it. However, do not check **Leave Mail on Server** from both home and work. Be sure that downloading from one location removes your mail from the server.

# <span id="page-93-0"></span>**Finding Help and Reference Information (Macintosh)**

Eudora Light has extensive balloon help. You can turn it on long enough to answer

your question, then turn it off again. You can also select help topics from the **/**  $\left( \mathbf{D}_{\text{menu.}}\right)$ 

Also, you can download Eudora's user guide for free from the following Web site (type this URL into Netscape Navigator's Location field):

## **http://www.eudora.com/light.html**

You will need to download both the manual and the Acrobat Reader freeware (the manual is in Adobe Acrobat format).

You can download a question and answer HyperCard stack called Eudora\_QA.hqx from the following FTP site (type this URL into Netscape's Location field):

## **ftp://ftp.eudora.com/Eudora/mac/documentation/**

For a full listing of Qualcomm's products and services, start with:

**http://www.qualcomm.com/**

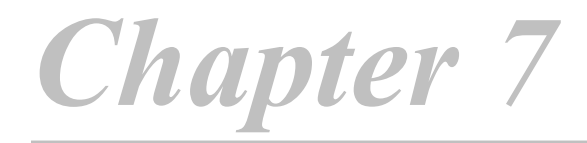

# **Windows Internet Applications**

This chapter introduces the collection of Windows Internet software applications included with your PipeLine+ software package. For each application, the chapter covers:

- · A brief description of the application
- How to launch the application
- · How to do the basic activities
- · How to find Help

## **Chapter Table of Contents**

This chapter includes the following sections:

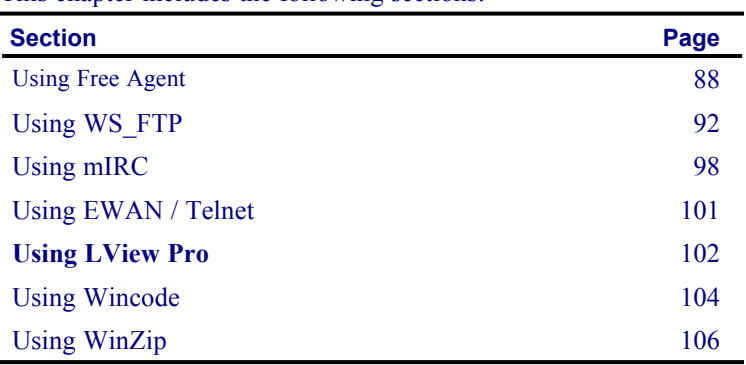

# <span id="page-95-0"></span>**Using Free Agent**

Free Agent is a powerful and easy-to-use Usenet newsgroup reader. It allows you to browse newsgroups both online and offline.

# **Launching Free Agent**

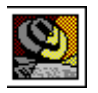

Click the **Agent** icon on the PipeLine+ Access Panel to start Free Agent and the Free Agent main screen appears.

# **Getting Started**

The following sections explain how to do the basic newsgroup activities, such as:

- Setting online preferences
- · Subscribing to newsgroups
- · Retrieving articles
- · Decoding binaries
- · Posting to newsgroups

## *Setting Preferences and Subscribing To Newsgroups*

L,

Follow these steps to set your preferences and newsgroups:

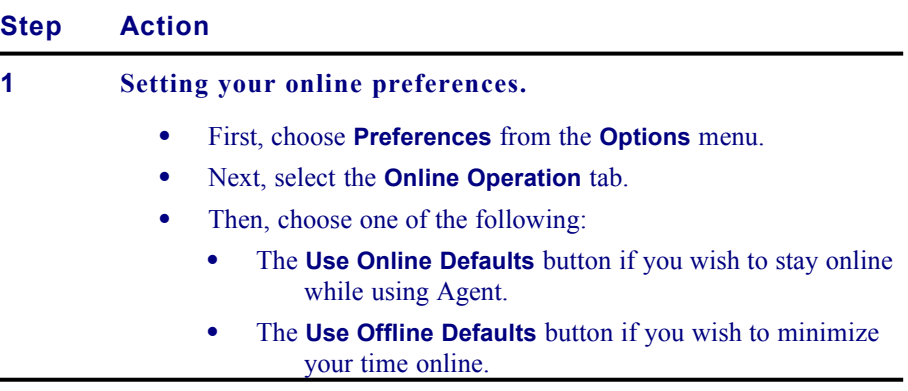

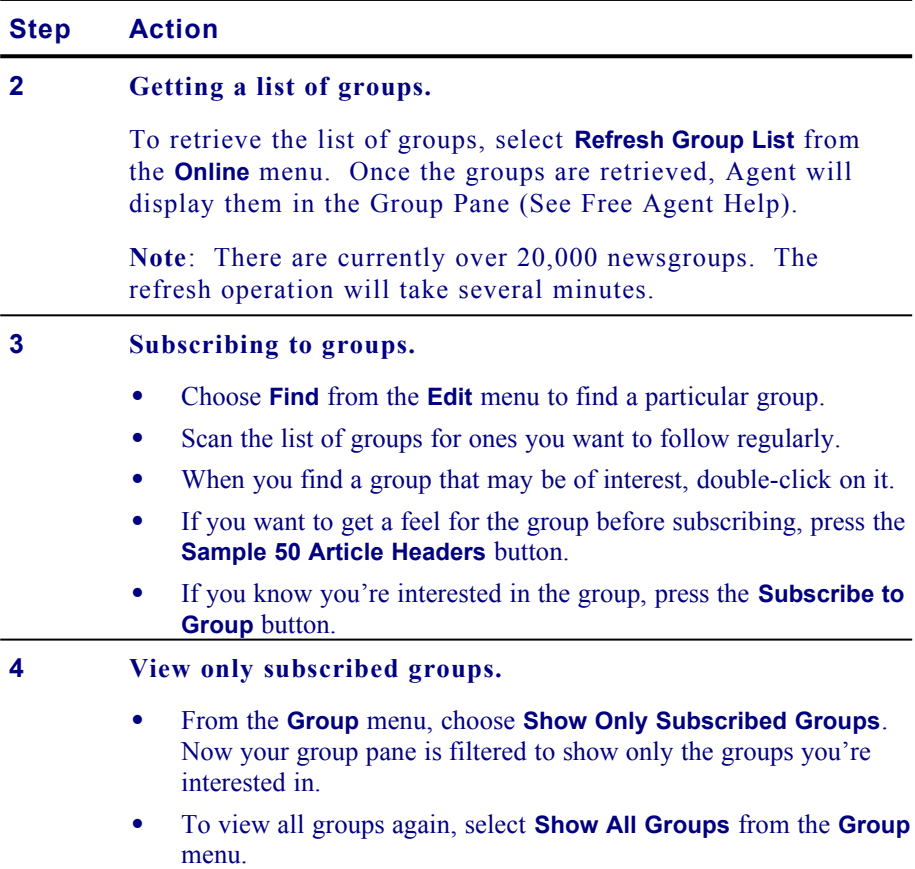

## *Retrieving Articles*

Follow these steps to retrieve articles:

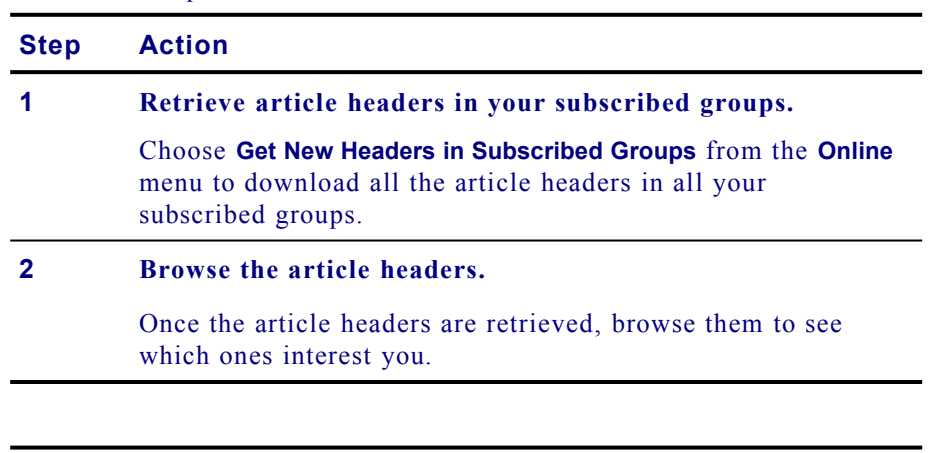

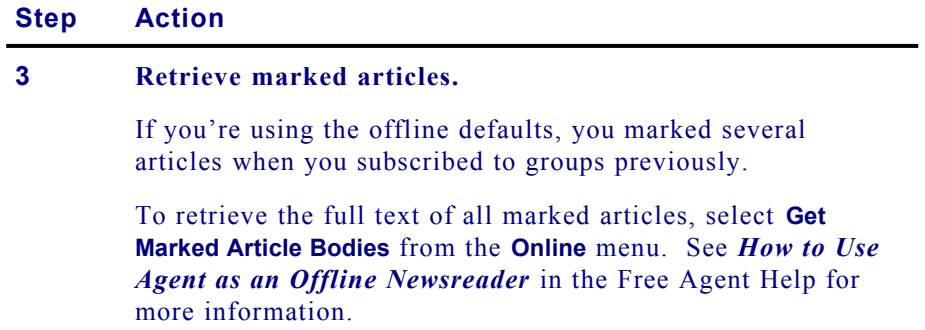

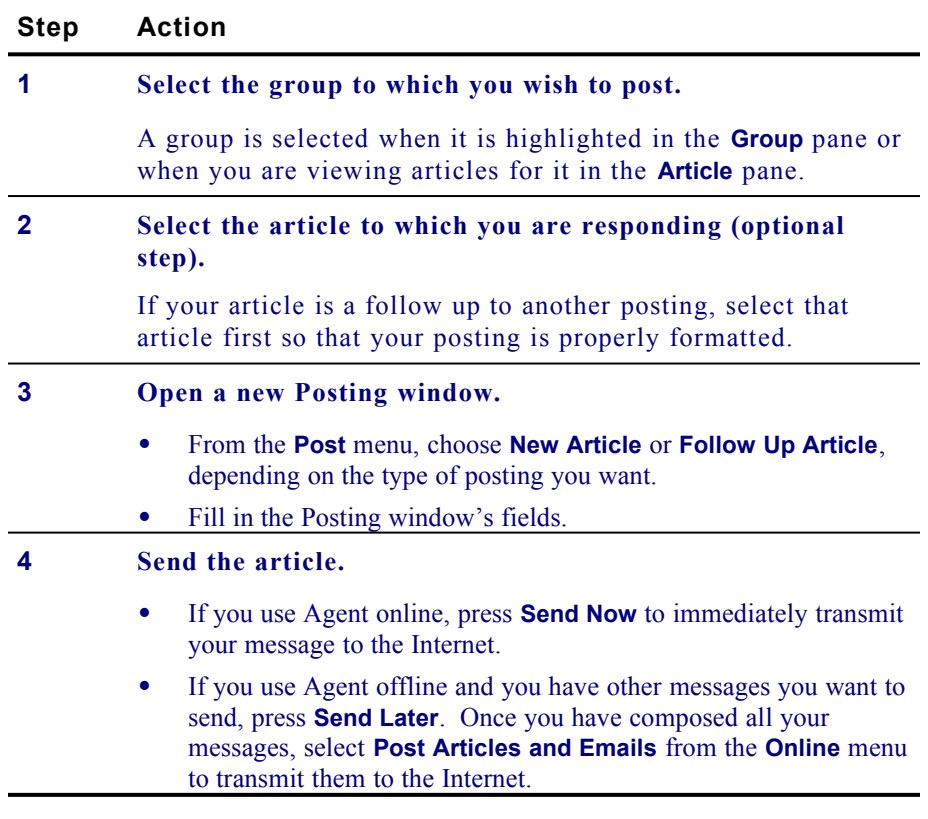

**Note**: Please review *Statement of Policy* in *Chapter 1 – MindSpring Services* regarding inappropriate activities.

Free Agent takes the sometimes mystical art of decoding binaries from the newsgroups, and simplifies the process. Follow these steps to decode a binary:

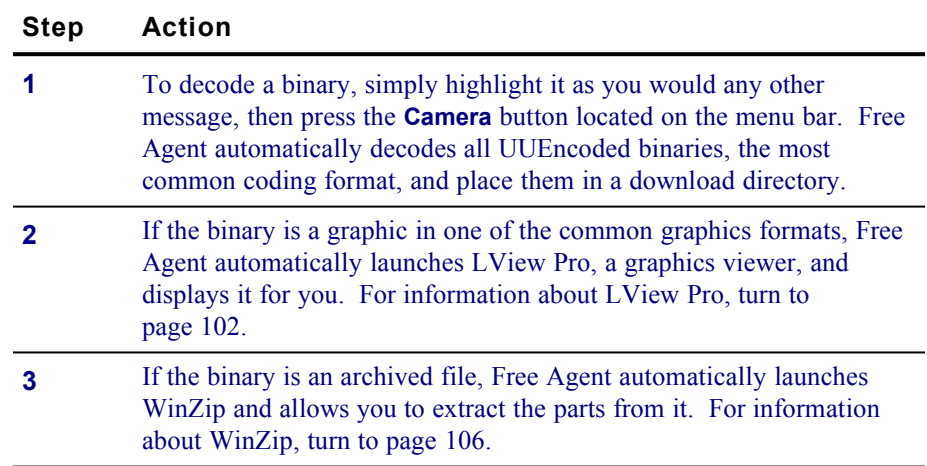

# **Finding Help and Reference Information**

Free Agent has Help files included in the program. Choose **Help** from the Free Agent menu bar and then select **Topics**. Next, select **Contents**, **Index** or **Find** as needed.

# <span id="page-99-0"></span>**Using WS\_FTP**

The WS\_FTP file transfer program may be used to transfer files to or from many remote computers that are connected to the Internet. Files containing text, graphics or computer programs can be transferred.

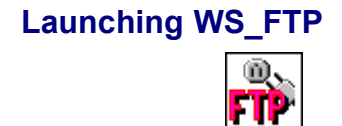

Follow these steps to launch WS\_FTP:

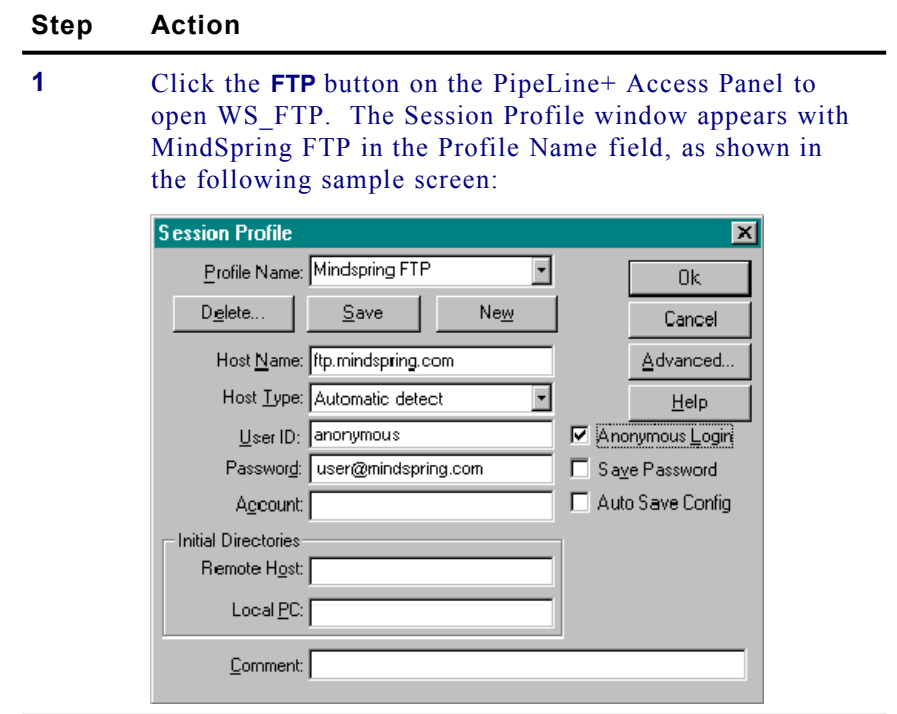

- **2** Select **Anonymous Login**. The Password field is automatically filled in with your e-mail address.
- **3** Click **OK**. The WS\_FTP Main screen appears.

# **Getting Started**

WS\_FTP has many options, buttons, and configurable parameters. This section introduces only the basic functions. For a complete explanation, see the extensive Help files located on the WS\_FTP menu bar.

The following sections explain how to do these basic FTP activities:

- Connecting to a remote site including MindSpring
- · Downloading a file from MindSpring's server
- · Uploading a file to your ftp or www directory on the MindSpring server
- Creating an incoming FTP directory
- Changing the name of a remote file

### *Connecting to MindSpring's FTP Site*

### Follow these steps to connect to MindSpring's FTP site:

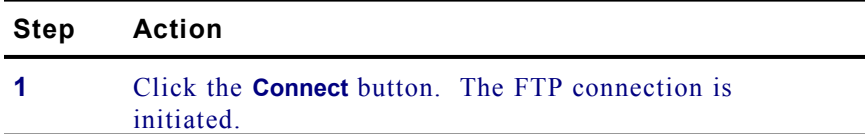

## **Step Action**

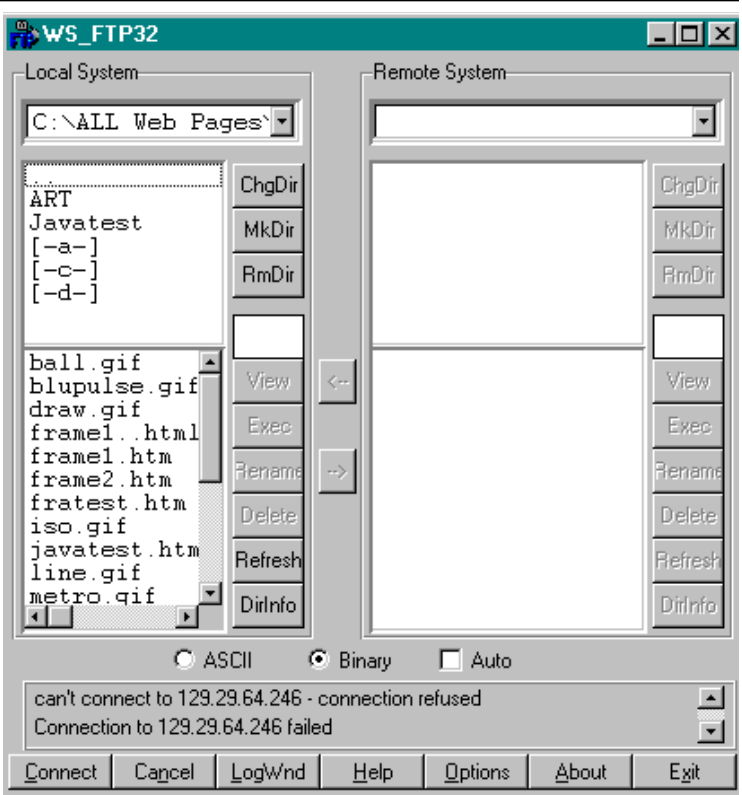

**Note**: Local directories (your system directories and files) always appear on the left side of the screen. After you establish a connection, the remote directories and files are on the right.

 $\overline{\phantom{0}}$ 

Follow these steps to download a publicly accessible file from the MindSpring server:

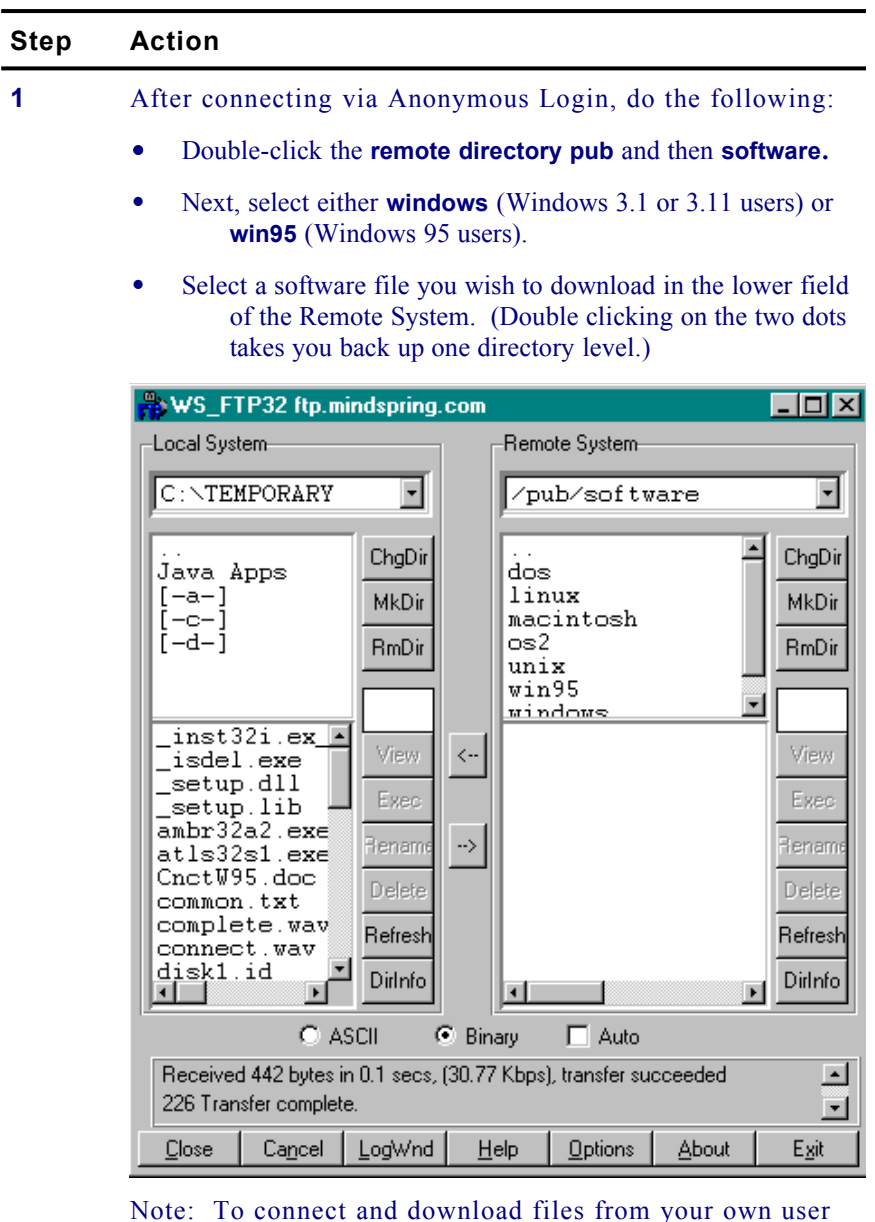

directories, you must enter your username and password in the proper fields, and de-select **Anonymous Login**.

**2** Select a local directory (on your system) to which you wish to download the remote software file.

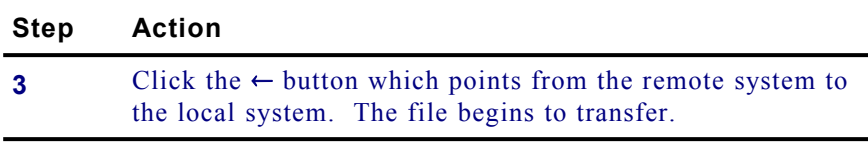

*Uploading a File*

You can upload files to your own MindSpring user directories. Your user directories are displayed when you connect using your username and password. Follow these steps to upload a file:

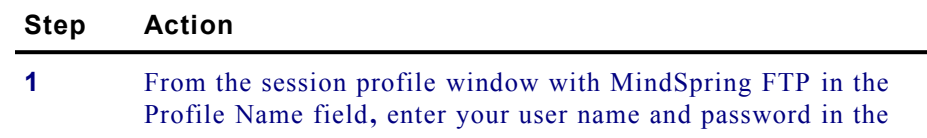

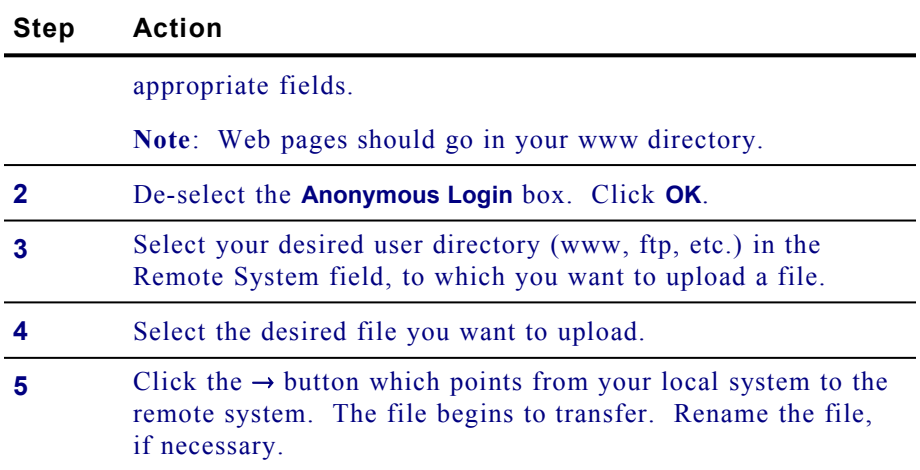

## *Creating an Incoming FTP Directory*

If you want to allow others to upload file to your FTP space, you must create an incoming directory and set the permissions for the directory. Follow these steps to create an incoming FTP file:

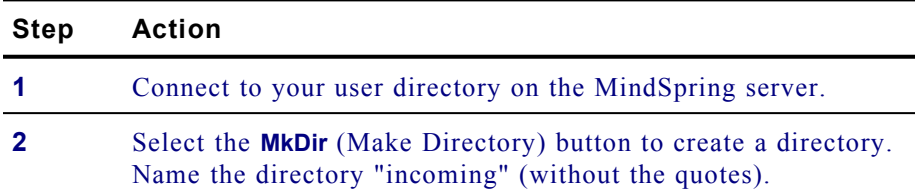

### **Step Action**

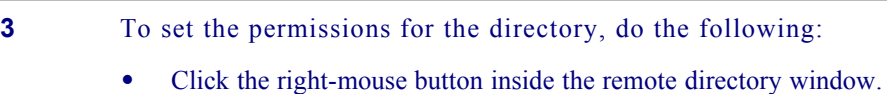

- · Choose **FTP Commands**.
- · Then choose **Site**.
- · Type the following: **SITE chmod 1777 incoming**
- **4** Close your FTP client.
- **5** Test the directory by doing the following:
	- · Log back in to ftp.mindspring.com as an anonymous user.
	- · Go to your ftp space.
	- Go into your incoming directory.
	- · Try uploading a test file to be sure it works.

**Note**: Anyone can upload files anonymously to the incoming directory, but cannot delete or overwrite files. Likewise, anyone can download files from this directory.

## *Renaming a Remote File*

Follow these steps to rename a remote file:

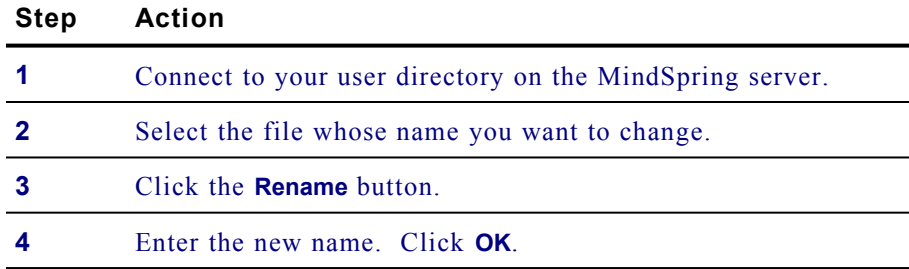

## *Tips and Techniques*

These basic techniques can be used for any FTP site.

- · Open the **Profile Name** menu on the Session Profile screen to see the many FTP sites included with WS\_FTP.
- · MindSpring puts new software releases on our server for you to download via FTP. To access these, log in as User ID **guest** and password set to **yigreyg9**.
- · To save a Session profile, click the **Save** button just below the Profile Name field on the Session Profile screen. To save your password with the session profile, select the **Save Password** checkbox.

## **Finding Help and Reference Information**

WS FTP has Help files included in the program. Choose **Help** from the WS FTP menu bar and then select **Topics**. Next, select **Contents**, **Index** or **Find** as needed.

# <span id="page-105-0"></span>**Using mIRC**

mIRC is a Windows client for the Internet Relay Chat (IRC) network. It allows Internet users to chat electronically with each other in a group or channel using IRC servers.

**Notice:** mIRC is shareware and may be freely distributed for evaluation purposes. If you decide to keep and use the program, you must send payment directly to the shareware author.

# **Launching and Configuring mIRC**

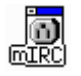

Follow these steps to launch and configure mIRC

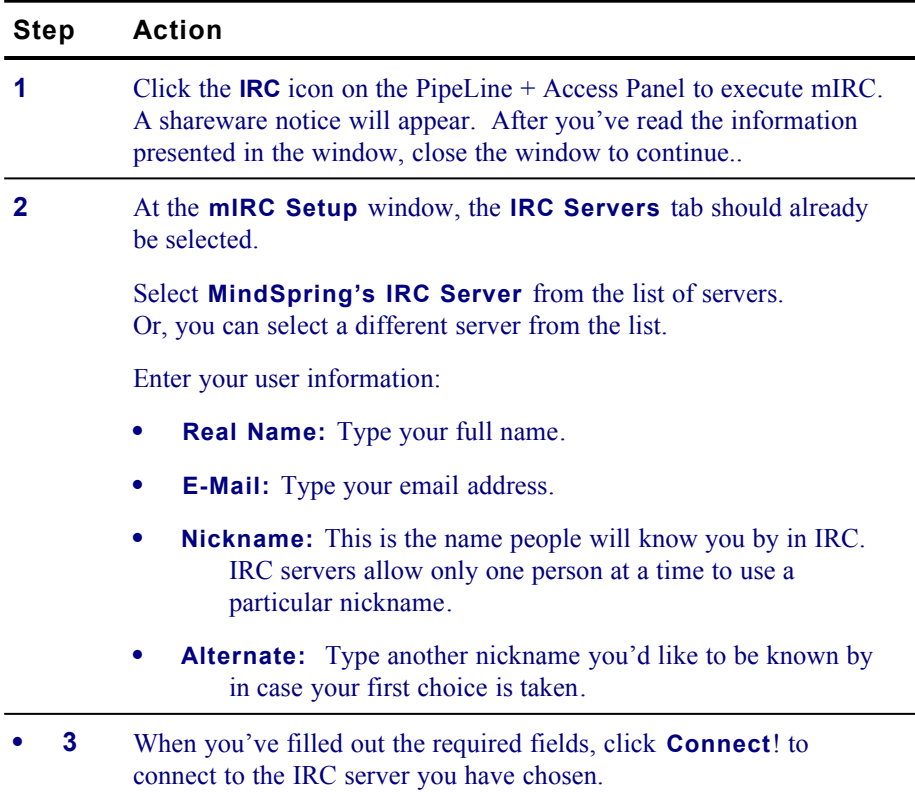

# **Getting Started**

The following sections explain how to use IRC as well as how to:

- · Connect to an IRC server
- · Join a chat channel

## *Connecting to an IRC Server and Joining an IRC Channel*

Follow these steps to connect to an IRC and join an IRC channel

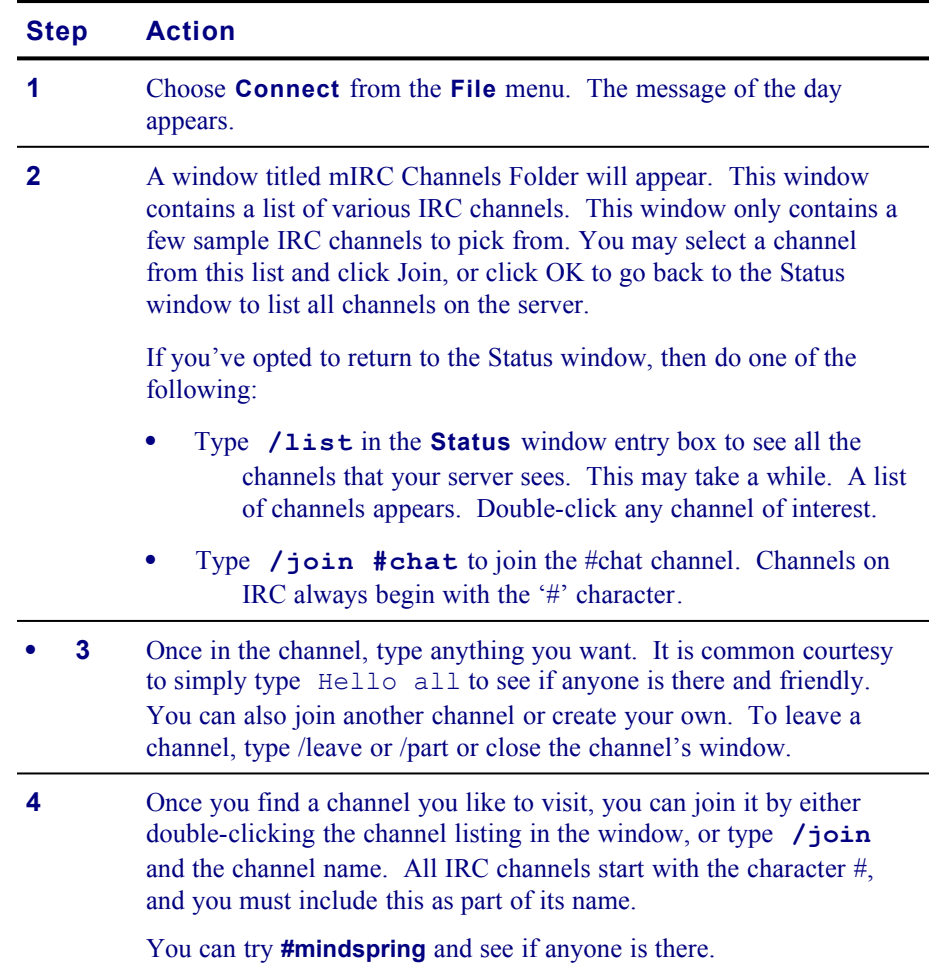

## **IRC Server Connectivity**

The following is a list of some IRC servers you can connect to using mIRC:

- · **irc.mindspring.com**
- · irc.colorado.edu
- · irc.law.emory.edu
- · mickey.cc.utexas.edu
- · minnie.cc.utexas.edu
- · tramp.cc.utexas.edu
- irc-2.mit.edu
- irc.cerf.net
- irc.sdsc.edu
- irc.ucsd.edu

## **IRC Tips**

Just as in the newsgroups, IRC has developed its own way of doing things. Our best advice to you is to simply join a few channels and see how people do things. You can't hurt anything by watching. If you don't understand a command, try the help file in mIRC. If you still don't understand something, ask politely.

Unlike the online services, in IRC you can be involved in multiple rooms at the same times. If one channel seems to be lacking in conversation, you can join another channel while monitoring the previous channel.

IRC also allows private conversations, and the exchange of files directly between two users. There are also automated responders called *bots* in many channels.

## **Finding Help and Reference Information**

mIRC has help files included in the program. Choose **Contents** from the **Help** menu in mIRC. Help is also available at the MindSpring Help Desk at http://help.mindspring.com
# **Using EWAN / Telnet**

MindSpring provides EWAN Terminal Emulator, a Telnet client from Peter Zander. Telnet is a tool used to log on to other systems on the Internet. Once you're there, Telnet lets you use the system as though you were sitting at its keyboard.

You cannot use Telnet to log on to the MindSpring server. That requires a shell account, and MindSpring offers only PPP Dial-Up accounts. You can use Telnet to get from MindSpring to other computers. Usually, you need an account on the remote system, login instructions, and the commands necessary to navigate the system. Some systems are available to the public without an account. In our example below, you'll log onto The University of California, San Diego bookstore to check on the New York Times bestseller list.

## **Launching and Logging on with Telnet**

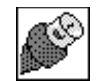

Follow the steps in this example to launch EWAN/Telnet, connect to a site, and log on with Telnet:

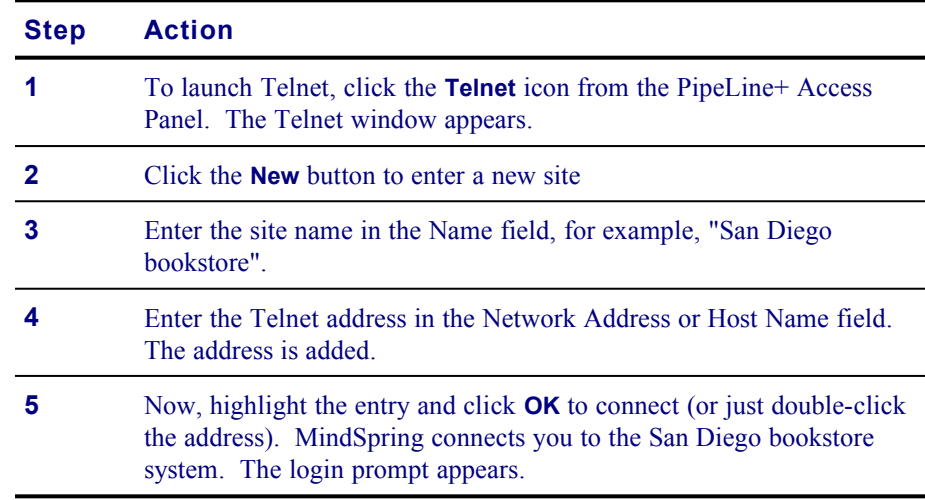

## **Finding Help and Reference Information**

Telnet has Help files included in the program. Choose **Help** from the Telnet menu bar and then select **Topics**. Next, select **Contents**, **Index** or **Find** as needed.

# **Using LView Pro**

LView Pro is a graphic viewer and manipulation program that allows you to alter image files for use in desktop publishing, presentations, or web page creation. LView software is Copyright © 19931996 by Leonardo Haddad Loureiro. LView may be contacted via the World Wide Web by going to http://www.lview.com. Please note that LView is a shareware product. Continuous use of it requires payment of registration fees.

# **Launching LView Pro**

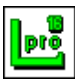

Windows 3.1 and 3.11 users – From the PipeLine+ group box in Program Manager, click the **LView Pro** icon to launch application.

Windows 95 users – Click the **Start** button, next select **PipeLine+**, and then click **LViewPro** to launch the application.

## **Getting Started**

The following sections explain the basic LView Pro activities, such as:

- · Opening Image files
- · Altering Image files
- Getting Help

### *Opening an Image File*

Follow these steps to open an image file:

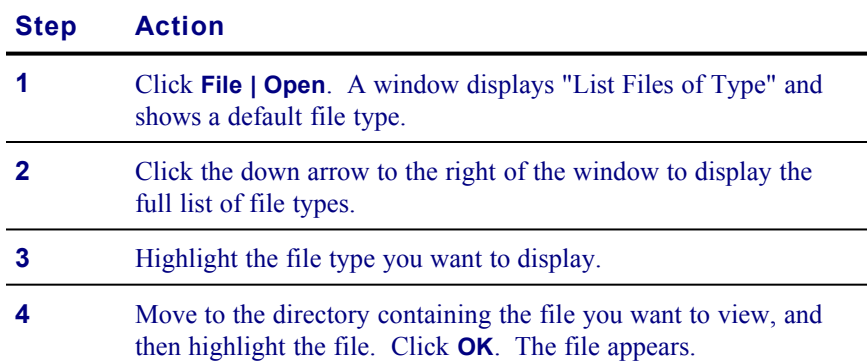

Any file can be altered with LView Pro. Follow these steps to change a graphic:

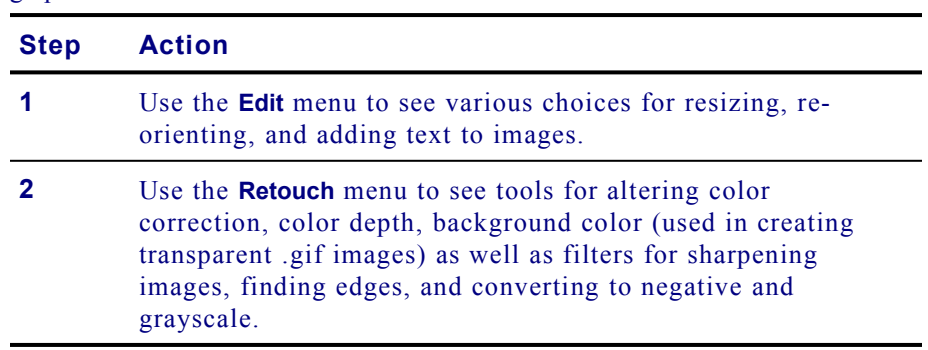

# **Finding Help and Reference Information**

Click **HELP** on the LView Pro menu bar to view the LView Pro online help.

# **Using Wincode**

Wincode is a freeware program written by G.H. Silva used for encoding/decoding binary file formats, such as uuencode.

## **Launching Wincode**

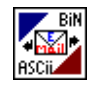

Windows 3.1 and 3.11 users – Click the **Wincode** icon on the PipeLine+ Access Panel to launch the application.

Windows 95 users – Click the **Start** button, next select **PipeLine+**, and then click **Wincode** to launch the application.

# **Getting Started**

The following sections explain the basic encoding/decoding activities, such as:

- · How to decode files
- How to encode files

## *Using Wincode to Decode Files*

Single or multiple files can be encoded or decoded with Wincode. Follow these steps to learn the basics of Wincode:

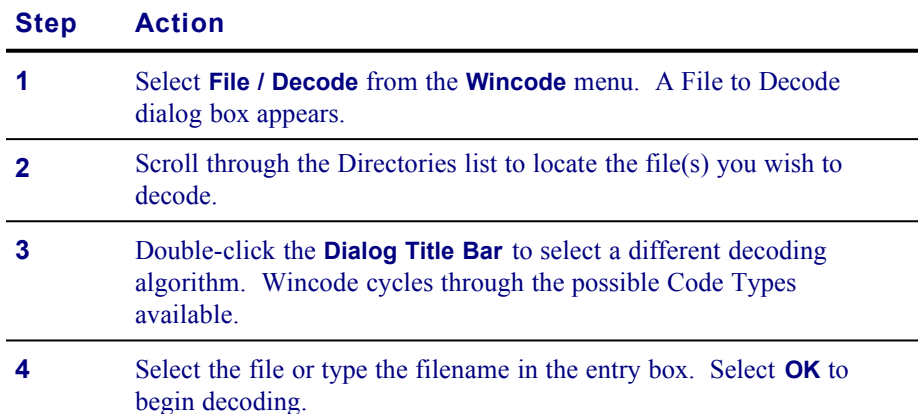

#### *Using Wincode to Encode Files*

Follow these steps to encode a file:

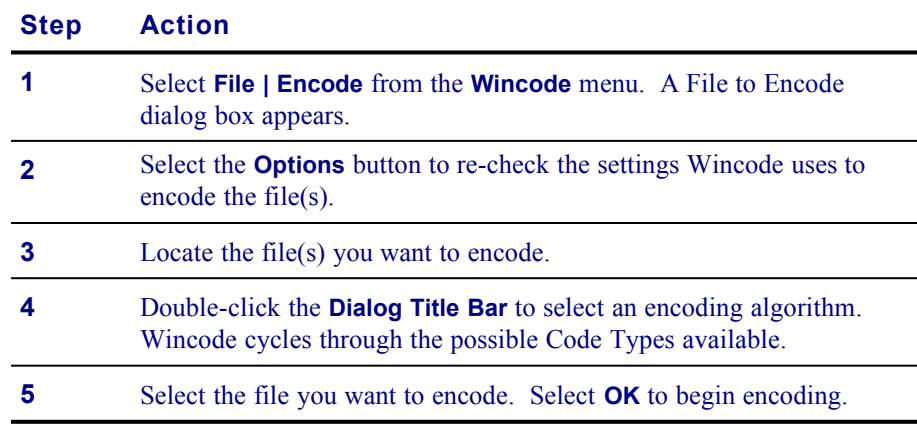

## **FAQs about Wincode**

#### *When would I use Wincode?*

You can encode a file to send as an encrypted e-mail message, or decode a message that was sent to you. You can also use it to view binaries in newsgroups.

#### *How do I use it to view binaries from a newsgroup?*

Save the .uue file or files. Refer to [Using Free Agent](#page-95-0)*,* on page [88](#page-95-0), for instructions on how to download files. From Wincode, click **File-Decode** and select the filename. The file is decoded. You can view it using LView Pro.

#### *How do I use it to decode e-mail?*

From Eudora, highlight the encoded files. Click **File | Save As** and choose a filename. Then, launch **Wincode**. Click **File | Decode**, and enter the filename. Your file will be automatically decoded.

### **Finding Help and Reference Information**

A file called helpme.txt is included with Wincode and can be accessed from Program Manager or Explorer. Additional Help files may be acquired by e-mailing a request to the program's author, George H. Silva at **wincode@snappy.globalone.net.**

# **Using WinZip**

WinZip is a utility that compresses and decompresses files. This is useful for preparing large files for transport over the Internet, either via FTP or as an attachment to e-mail.

**Notice**: WinZip is shareware and may be freely distributed for evaluation purposes. If you decide to keep and use the program, you must send payment directly to the shareware author.

## **Launching and Using WinZip**

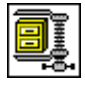

*Warning: Be careful about where you extract files using WinZip. WinZip, by default, extracts to the directory it extracted to last time. When extracting / expanding new files, extract to an empty temporary directory.*

Follow these steps to launch and use WinZip:

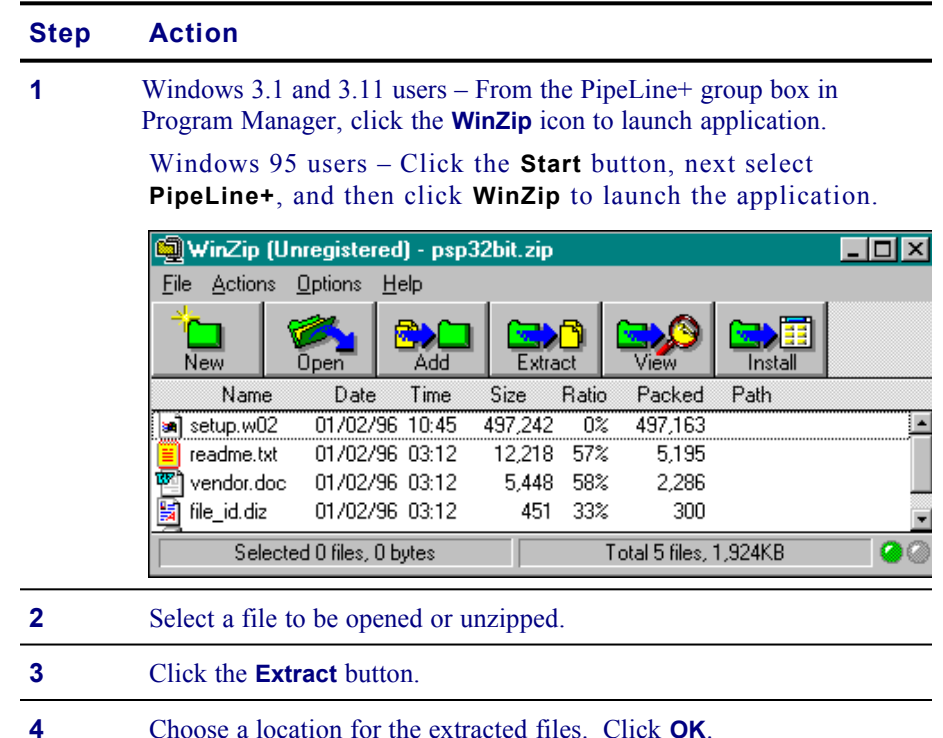

#### *Tips and Techniques*

- Double clicking on a file in the main WinZip window has the same effect as double clicking in the File Manager or Explorer. First, the file is extracted from the archive. Then, if the file is executable, it is run. Otherwise, the file is opened by the appropriate application (for example, Windows Write for \*.WRI files) based on standard Windows associations.
- The Windows Drag and Drop interface is fully supported. You can drag and drop files from WinZip to other applications. WinZip extracts the files before dropping them on the target application. The target application treats the files as if they had been dropped by the File Manager or Explorer. You can also drop archives on WinZip to open them, or drop files on WinZip to add them to the open archive.

## **Finding Help and Reference Information**

WinZip has Help files included in the program. Choose **Help** from the menu bar; then select **Contents** or **Search** as needed.

u.

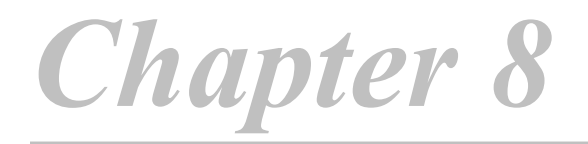

# **Macintosh Internet Applications**

This chapter introduces the collection of Macintosh software applications included with your PipeLine+ software package. For each application, the chapter covers:

- · A brief description of the application
- How to launch the application
- · How to do the basic activities
- · How to find Help

#### **Chapter Table of Contents**

This chapter includes the following sections:

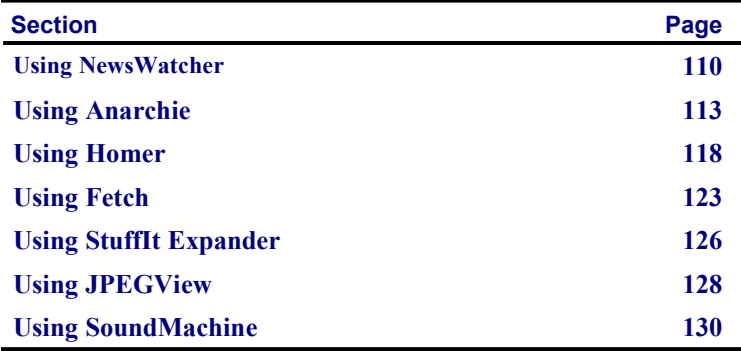

# <span id="page-117-0"></span>**Using NewsWatcher**

Usenet newsgroups provide an unlimited supply of free information, opinion, discussion, and entertainment, and they can also be an excellent way to waste time! You can find newsgroups covering just about any subject, where you can read articles, post your own questions, open a subject for debate, join in any discussion, and sound off on your own opinions. Newsgroups provide a very personal way to interact with people from around the world, though it is unlikely that you'll ever meet people you get to know through a newsgroup. Each newsgroup has its own flavor, culture, and level of seriousness. It may take a while to find your niche, but a little searching can be very rewarding.

MindSpring provides a registered freeware version of NewsWatcher, a popular newsreader for the Macintosh.

### **Launching NewsWatcher**

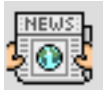

From the PipeLine+ Access panel, connect to MindSpring, then click on the **NewsWatcher** button on the Launch It! Toolbar.

**Note**: There are currently over 20,000 newsgroups. If you refresh the group list, it will take several minutes. You can look in the NewsWatcher subdirectory in the PipeLine+ folder for the full group list.

| <b>Full Group List</b>                                     |  |
|------------------------------------------------------------|--|
| 20189 groups                                               |  |
| alt.creative-cooking                                       |  |
| alt.creative_cooking                                       |  |
| alt.creep-sings.opera                                      |  |
| alt.crews.atari                                            |  |
| alt.crime                                                  |  |
| alt.criminals.kimberly.peacock.checks.bounce.bounce.bounce |  |
| alt.cthulhu.fridge.zool.did-i-mention                      |  |
| alt.cuddle                                                 |  |
| alt.cult-movies                                            |  |
| alt.cult-movies.alien                                      |  |
| alt.cult-movies.evil-deads                                 |  |
| alt.cult-movies.rocky-horror                               |  |
| alt.cult.nudism                                            |  |
| alt.culture.alaska                                         |  |
|                                                            |  |

*Figure 17: The NewsWatcher Full Group List window*

## **Getting Started**

From NewsWatcher, try these suggestions to get started:

- Pick an interesting sounding newsgroup and double-click on the name to download a list of articles. If a triangle and a number are next to the author's name in the list, that means there are related articles in a *thread*, or series of responses.
- If you have trouble finding a group that sounds interesting, select Find from the **Edit** menu and type in a word or abbreviation to search the newsgroup list for. For example, type **nz** or **zeal** to search for groups about New Zealand, **astro** for astronomy or astrology, **travel** for groups related to travel, the name of your favorite topic, game, sport, TV show, or a program that you have questions about. The possibilities are endless!
- Pick an interesting sounding article from your selected newsgroup, and doubleclick on the name to read the article. The header includes the author and the names of the newsgroups the article was posted to (if you like the article, you may want to check out the other newsgroups it was posted to).
- If you want to scroll from article to article, the header of each article has an up and a down arrow. Just click to move from article to article. For information about using keyboard shortcuts to scroll through a long article or from article to article, select **Keypad Shortcuts** or **Main Keyboard Shortcuts** from the  $\mathbb{P}/\mathbb{P}$  menu.
- Articles that you have looked at will have a check mark by the name. If you double-click on the article's name, but the article doesn't open, select **Mark Unread** from the **News** menu. This will allow you to open articles that you looked at in a previous session. Be careful about waiting until later to read an article, though. It depends on how active a group is, but often articles will only stay posted for a day or two.
- If you know you want to read an article, but don't want to read it at the moment, or don't want to take up time while you are connected to MindSpring, you can save it to your hard drive and read it later. Select **Save As** from the **File** menu. If you select a group of articles, they will be saved to the same file, one after the other (called *appended*).
- If there is a URL (Internet "address", often a Web page) in the article, and you want to check it out, hold the **Command** key (the key with the apple and the four-parted symbol) and click on the **URL**. This is just like a link in Netscape. If it starts with **http**, Netscape launches and goes to the selected Web page. If it starts with **ftp**, Anarchie launches and goes to the selected FTP site. If nothing happens, be sure you are connected to MindSpring, or check your preferences as follows:
	- Select **Preferences** from the **File** menu, then select **URL Helper Programs**. Click on **ftp** or **http**, then click on the **Change** button to select the program that should launch for a URL with that prefix. Also, be sure **Use HTTP helper instead of FTP helper for ".html" files** is selected. Click on the **OK** button to save your changes.

#### *Creating Your Own Group List (Subscribing)*

Once you have found newsgroups that you want to read or post to regularly, you can *subscribe* to them. All this means is that you add them to your personal group list for easy access. Be sure to include some of the MindSpring newsgroups in your list; they are a great source of information for the MindSpring user community.

Select **New Group Window** from the **File** menu, then just drag the names of the groups you want to subscribe to from the full group list into the untitled window. To save your personal group list, select **Save** from the **File** menu, name the file, and select the folder on your hard drive you want to save it in.

To remove a newsgroup from your list (or *unsubscribe*), select it, click on the **Delete** key, then save your file again.

If you want NewsWatcher to automatically check your subscribed newsgroups for new articles every time you launch, you can add your personal group list icon to the Launch It! toolbar. Just drag your personal group icon from the Finder to the

 $\blacktriangleright$  icon on the LaunchIt! toolbar (if you have drag and drop), or click on the plus sign to select your personal group list file in the file selection dialog box. The next time you launch NewsWatcher, click on your personal group icon instead of the NewsWatcher icon.

## **Finding Help**

NewsWatcher has online help topics available from the  $\mathbb{Z}/2$  menu that describe most aspects of using NewsWatcher, plus it has extensive balloon help available.

For more information about newsgroups, check out any of the newsgroups starting with **news**. For example, if you want to learn about creating a new newsgroup, go to **news.answers**.

To find additional information about NewsWatcher, or to keep up with the latest releases, check out Northwestern's FTP site (type this URL into Anarchie or Netscape Navigator):

**ftp://ftp.acns.nwu.edu/pub/newswatcher/**

# <span id="page-120-0"></span>**Using Anarchie**

Most FTP (File Transfer Protocol) programs only transfer files to and from FTP sites on the Internet. If you don't know the exact name or location of a file, you have to go to a different program to search for it. MindSpring provides a registered shareware version of Anarchie, an FTP program for the Macintosh that can search for files as well as download and upload them.

With Anarchie (pronounced *anarchy*, not *an archie*), you have several options for finding and downloading files:

- If you know the name and location of a file, you can type or paste the information into a window and download the file with a single click.
- If you know the name (or partial name) of a file, but don't know the location, you can search Archie servers for that file, or similar files, and download the ones you want just by double-clicking.
- If you know the name of an FTP site, you can download a file listing to browse through, and then download any file you want just by double-clicking.
- If you just want to browse around and see what you can find, and don't know where to start, Anarchie includes an extensive list of bookmarks that you can browse through and download files from, just by double-clicking.

## **Launching Anarchie**

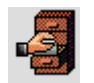

From the PipeLine+ Access panel, connect to MindSpring, then click on the **Anarchie** icon on the Launch It! Toolbar.

## **Getting Started**

The following sections explain how to:

- Set up Anarchie when you first launch it
- Find and download files using an Archie search
- Download files or file listings from specific FTP sites using the Get window
- Browse through a multitude of FTP sites in the Bookmarks window

The first time you launch Anarchie, you will see a dialog box about using Internet Config to configure Anarchie. You can use Anarchie without Internet Config, but if you want to select a folder for your downloads (the Desktop is the default), or change the display font in directory listing windows, you will have to use Internet Config. The PipeLine+ package includes Internet Config 1.1.

To bypass Internet Config, click on the **I Don't Care** button.

To use Internet Config, follow these steps:

- · Click on the **Launch Internet Config** button.
- · If you see a message box about installing the Internet Config extension, click on the **Install** button. You will then see a message that the installation was successful. Click on **OK**.
- Internet Config launches. You have a choice of eight buttons. Each will display a different window, with lots of empty fields. Don't worry; there are only a few fields that you need. For information about each field, turn balloon help on.
- · To select a download folder, click on the **File Transfer** button. There are three fields for selecting default servers, which you can select if you want. Click on the button next to **Download Folder**. Find and select the folder you want your downloads to be saved in, then close the File Transfer window.
- · To change the display font in directory listing windows, click on the **Fonts** button. Select the font and size you want under **List Font**, then close the Fonts window.
- · Save your changes by selecting **Save** from the **File** menu, then quit Internet Config.

You can also launch Internet Config from within Anarchie. Select **Preferences** from the **Edit** menu and click on **Launch Internet Config**.

In the Preferences window, you can also select what windows to display when you launch Anarchie, and whether you want to automatically expand compressed or encoded files after downloading (Post Process).

#### *Finding Files Using an Archie Search*

If the Archie window doesn't already display, select **Archie** from the **File** menu.

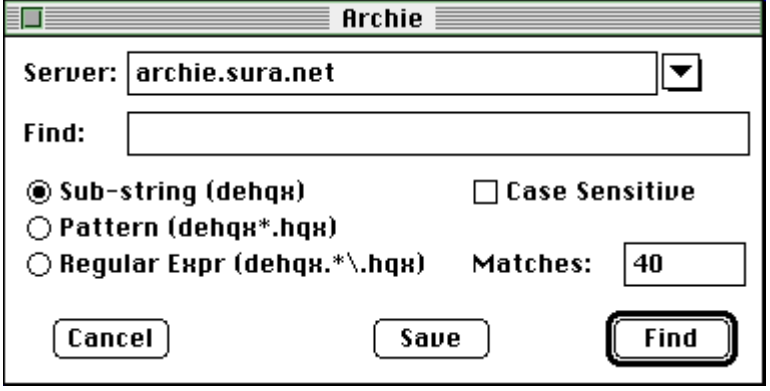

*Figure 18: The Archie search window*

Click on the down arrow next to the Server field to see a list of Archie servers. Pull down to the bottom of the list and pick one in the United States. It doesn't matter which one you pick, but its better to pick one in your country.

Enter the name of the file you want to search for in the Find field. You don't have to enter the whole file name, but enter enough characters of the name to be specific. In general, the fewer characters you enter, the more matches you will find, and the lower the chance that they will be the file you want. The more characters you enter, the higher the chance that you'll find your file, though if you enter too many characters, you may not get any matches at all.

Most of the time, you'll want to leave **Sub-string** selected, **Case Sensitive** deselected, and the **Matches** number to 40.

To search, click on the **Find** button. A progress window displays during the search, then a window displays each file cataloged on the server that matched the search, listing name, size, date, zone (how far from you the file is, geographically), machine, and path. If the search didn't find the file you want, try it again on a different Archie server, or with a different entry in the **Find** field.

You can sort the files in this window by clicking on any of the headings. For example, if the file you want to download is listed several times, and you want to download from the closest source, click on **Zone**, then pick the first occurrence of the file in the list (1=closest; 5=farthest). Or you may want to sort by **Size**. A huge file will take a long time to download, but beware of very small files, too. If you are downloading a program, and you see two files of the same name, one is 533k and the other is 1k, chances are there is something wrong with the 1k file. Or a small file could be a ReadMe file about the program.

When you know which file you want to download, double-click on it. A progress window displays during the download, with useful information like how much longer it will take, so you know whether to wait expectantly by your computer or to go rummage in the fridge. You can also keep working while the file is downloading; it can download in the background while you perform other tasks on your computer.

If you want to download multiple files, **Shift-click** to select them all, then doubleclick to download them one after another.

**Note:** If you find a directory that you'd like to be able to return to easily, you can save it as a bookmark (see the *Browsing Bookmarks* section).

#### *Downloading Files or File Listings using the Get Window*

Select **Get** from the **FTP** menu. The Get via FTP window displays.

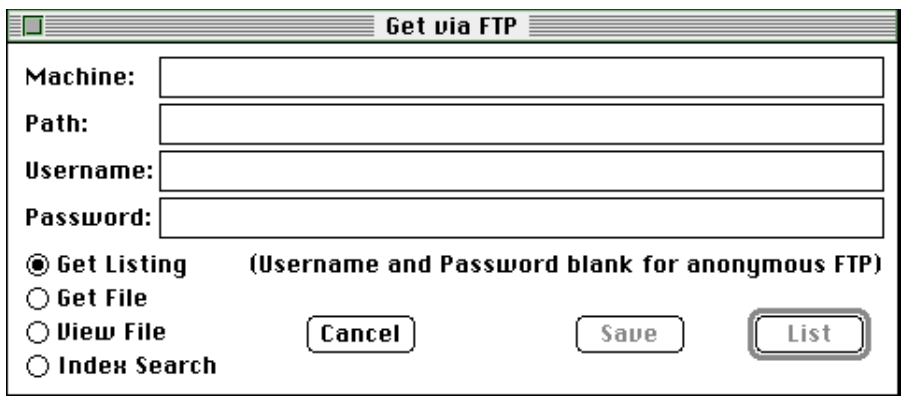

*Figure 19: The Anarchie Get window*

If you found a URL (Internet "address") for an FTP site online (in a document or email, for example), you can copy it from the source and paste it into the Anarchie Get window. Paste it into either the Machine or Path field. Anarchie will sort it out for you and put the machine information in the Machine field, and the path and file information in the Path field.

If you can't paste your URL, and have to sort it out yourself, here's how:

- Type the part between the double slash  $($ "/") and the first single slash  $($ "/") in the Machine field.
- Type the rest, leaving out the first slash, in the Path field.
- · For example, **ftp://ftp.orst.edu/pub/mirrors/archive.umich.edu/** would sort out:
	- Machine: **ftp.orst.edu**
	- Path: **pub/mirrors/archive.umich.edu/**

**Note:** If you are looking for software to download, browse through the site in this example. Any of the UMich or Info-Mac sites are great. Anarchie supplies bookmarks to these sites. For more information see the next section, *Browsing Bookmarks*.

If your URL is a directory, select **Get Listing** then click on the **List** button to download a list of files in that directory. If your URL is a file, select **Get File** then click on the **Get** button. If you would rather see a listing than get the file, delete the file name. If you want to see related directories, delete the last one or two directory levels, then navigate through directories by double-clicking on folders to find the files you want. If you don't know whether your URL is a file or directory, pick either of the options. You will see an error message if you picked the wrong one.

Downloading is the same as described in the *Finding Files Using an Archie*  **Search** section, above (just double-click and the rest happens automatically).

**Note:** If you find a directory that you'd like to be able to return to easily, you can save it as a bookmark.

#### *Browsing Bookmarks*

Select **List Bookmarks** from the **File** menu.

|              |                                 | Bookmarks |     |                            |     |
|--------------|---------------------------------|-----------|-----|----------------------------|-----|
|              | Name                            |           |     | Size Date Zone Machine     | Pat |
|              | Info-Mac (USA, UIUC)            |           |     | ujarchive.cso.ujuc.edu     |     |
|              | Info-Mac (USA, UUNet, Virginia) |           |     | ftp.uu.net                 |     |
|              | Info-Mac (USA, Wash Uni)        |           |     | wuarchive.wustl.edu        |     |
|              | InterCon                        |           |     | ftp.intercon.com           |     |
|              | Internet Config (Australia)     |           | -5. | redback.cs.uwa.edu.au      |     |
| <b>REGIS</b> | Internet Config (USA)           |           |     | ftp.share.com              |     |
|              | Intertext (Fiction Magazine)    |           |     | ftp.etext.org              |     |
|              | Mac Develop                     |           | 2   | ftp.cc.umanitoba.ca        |     |
|              | Mac FAQ Software                |           |     | rever.nmsu.edu             |     |
|              | Mac Security                    |           |     | nda.com                    |     |
|              | MacBSD                          |           |     | cray-ymp.acm.stuorg.vt.edu |     |
|              | MacSciTech                      |           |     | ra.nr1.navy.mil            |     |
|              | <b>NCSA</b>                     |           |     | ftp.nosa.uiuo.edu          |     |
|              |                                 |           |     |                            |     |

*Figure 20: The Anarchie Bookmarks window*

Anarchie's list of bookmarks is seemingly endless. Where to start? If you want to download software, look through the list for the name of the program, the company or person who makes it, or you can try one of the many Info-Mac or UMich sites. If you're looking for pictures to download, try Pictures (Sweden) for shots of everything from Greece to Godzilla. Navigate around by double-clicking on folders. If you open a directory you aren't interested in, close that window and go back to one of the other windows you already have open.

If you find a directory you'd like to be able to return to easily, select **Save Bookmark** from the **File** menu. Be sure you save the file in the Bookmarks folder in the Anarchie-160 folder. To return to a directory that you saved as a bookmark, select **Open Bookmark** or **List Bookmarks** from the **File** menu.

If you'd like to save a directory listing as a text file, as a reminder of the directory's contents, select **Save Listing** from the **File** menu.

Downloading is the same as described in the *Finding Files Using an Archie*  **Search** section, (just double-click and the rest happens automatically).

## **Finding Help**

Anarchie has an online manual, that you will need Apple Guide to view. If you have System 7.5, or the Apple Guide extension, select Anarchie Guide from the  $\sqrt{2}$  menu for complete documentation.

Anarchie also uses balloon help. You can turn it on long enough to answer your questions, then turn it off again. Also, look in the Anarchie-160 folder for a file called Documentation.

# <span id="page-125-0"></span>**Using Homer**

This section introduces Homer, an IRC or Chat program for participating in realtime discussions with people from all over the world.

IRC stands for Internet Relay Chat, a service on the Internet that allows you to participate in real-time group discussions with anyone in the world who has access to IRC. Conversations take place in *channels*, groups of people gathered to discuss specific topics, or just groups of like-minded people who want to chat. One warning, though, there are quite a few channels that use explicit language. You can get a feel for that by looking through a list of channel names.

Channel subjects range as widely as the Internet, and because of the immediacy of IRC, it is a great place to follow major world events as they are happening. To find more information, sample lists of channels, as well as logs of chat sessions that took place during such events as the Oklahoma City bombing, use Netscape Navigator check out the following Web page:

#### **http://www.2meta.com/chats/**

MindSpring provides a shareware version of Homer, an IRC program for the Macintosh. With Homer, you can join several channels at the same time and switch between them easily, send a private message to anyone currently on the channel, put a picture of yourself in a window for others to see, and, if you have Apple PlainTalk speech software, you can hear the conversations spoken.

Homer is copyrighted shareware by Toby Smith. If you want to continue using Homer beyond a thirty day trial period, you should pay the shareware fee to the program's author as described in the program's documentation.

**Note:** MindSpring encourages you to register any shareware you decide to keep and use. We've included this program in the package because we think it is the best Chat program available for the Macintosh. There are other Chat programs available, which you may prefer to use rather than registering this shareware program.

## **Launching Homer**

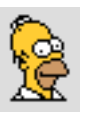

From the PipeLine+ Access panel, connect to MindSpring, then click on the **Homer** button on the Launch It! Toolbar.

The first time you launch Homer, you will see an introductory message from the shareware author. Read it, then click on **Will do, chief.** After the splash screen (and sound), you will see a dialog box listing default server and user information. Go ahead and connect with this default information, just to learn how to connect. You can change the server or customize your user information later. When you first sign on to a server, you will see only three of the following windows, and they will be stacked on top of each other (this is so they are accessible on smaller monitors). The first thing you want to do is arrange them so you can see them.

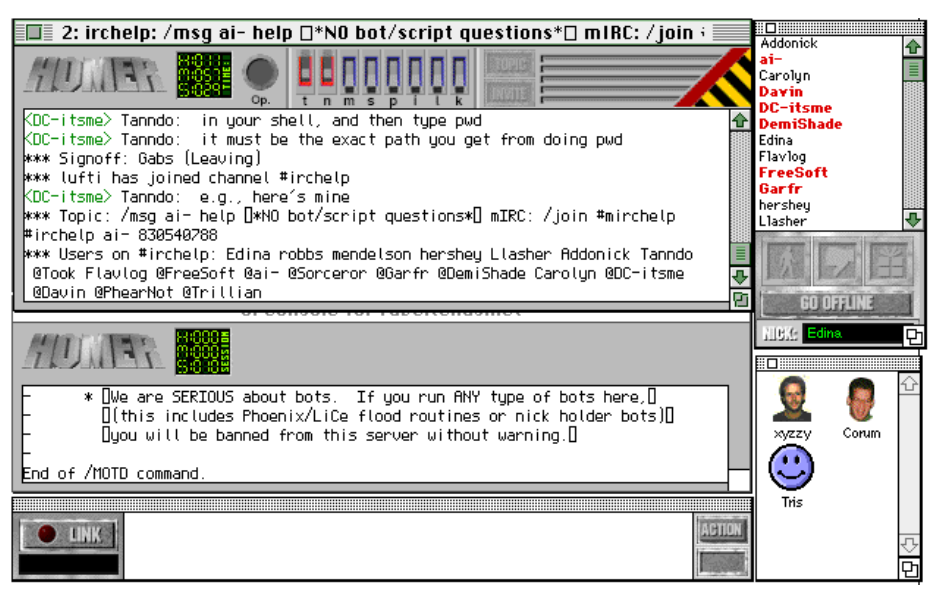

*Figure 21: A sample layout of Homer windows* 

## **Getting Started**

The following sections explain basic IRC activities, such as:

- Signing on to a server
- Customizing Homer
- Finding and opening a channel
- Joining in

Homer will not always be able to connect to the server currently named in the connection settings. A server can be down or busy. If Homer was not able to sign on to the current server, you can try the same one again (you can sometimes be successful even if you try just moments later), or you can try a different server.

Select **Start IRC Session** from the **Actions** menu. A dialog box displays briefly, telling you that Homer will attempt to connect to the current server.

- To try the same server again, don't click on anything. After a few seconds, the dialog box will close and Homer will start signing on.
- If you want to try a different server, click on the **Click me to change the connection settings** button. Another dialog box displays, where you can enter the new server address (you can also enter new user information in this dialog box). When you have entered the new address, click on the **Connect** button.

#### *Customizing Homer*

There are lots of ways to customize Homer. Here are a few:

- Enter or change your user ID, user name, and nickname. Do this when you first sign on, by clicking the **Click me to change the connection settings** button. You would normally put your real name under User Name, and you can enter whatever you want under User ID and Nickname. You'll be identified online primarily by your nickname. In Homer's User List window, your nickname will be followed by User ID@your address (User Name).
- For example, if your name is Wanda Beebee, put that under User Name. If you choose Wanda for your User ID and BeeBomb for your Nickname, and your MindSpring user name is wannabee, your entry in Homer's User List window will look like this:
- · **BeeBomb Wanda@wannabee.mindspring.com (Wanda Beebee)**
- If the text is too small to read or so large that the windows won't all fit on your screen, select **Font Size** from the **Options** menu and select a different font.
- Rearrange the windows. If you want to see the Faces window (where you can see pictures of some of the people on the channel), select **Faces Window** from the **Windows** menu.
- You have the option to turn off the sounds that play when you launch and quit Homer, by selecting **Sound** from the **Options** menu.
- · To save any changes you make, select **Save Prefs Now** from the **File** menu.

#### *Finding and Opening a Channel*

You can find some information regarding channels on the Web sites named in this section, but these are just partial lists. The total number of chat channels available is mind boggling. Once you are signed on to a server, you can display a list of channels by typing **/list**, but beware, that list will go on forever. To shorten the list, type **/list -min 20** for a list of all channels that have at least 20 people on them. You can use any number you want, not just 20.

Once you have found a channel you want to try, open it. Select **New Channel** from the **File** menu, and type in the name of the channel, preceded by **#** (for example, **#macintosh**).

### *Joining In*

When you first open a channel, you will see the text of a conversation that has already been established. You may want to follow the conversation a bit prior to joining (this is called *lurking*). If you have never been on a particular chat channel before, you may find that it is quite different from what the channel name implies. Even if you have been on a particular channel before, it may be quite different from the last time. The character of a channel is usually determined by the people currently in conversation.

To join in, just start typing. When you want to send what you have typed, press **Return**.

When you are ready to leave a channel, select **Close Channel** from the **File** menu.

### **FAQs about Homer**

#### *What is a channel operator? What is an IRC operator?*

A channel operator is someone with an **@** symbol by their nickname in a /list, or an **@** symbol by the channel name in /whois output. Channel operators are kings/queens of their channel. This means they have full control over the channel, and can even kick you out of their channel for no reason. If you don't like this, you can start your own channel and become a channel operator there.

An IRC operator is someone who maintains the IRC network.

#### *What is a "bot"?*

"Bot" is short for "robot". A bot generally tries to "protect" a channel. It should be noted that many servers (especially in the United States) ban ALL bots. Some ban bots so much that if you run a bot on their server, you will be banned from using that server.

#### *What are some of the foreign language channels on IRC? What do they mean?*

Some of the most popular foreign language channels include #42 (which is a Finnish channel), #warung (which is a Malaysian channel; the word *warung* means *coffeehouse* or *small restaurant*), #polska (a Polish channel), #nippon (a Japanese channel, note that "funny" characters are often seen here -- this is Kanji. You will

need a Kanji-compatible terminal program and Kanji-compatible IRC client to converse in Kanji), #espanol (a Spanish channel), #russian (a Russian channel). These are just examples -- a large percentage of the languages in the world is spoken on IRC somewhere. If your language/country isn't listed above, you can try to find it by asking on #irchelp.

## **Finding Help**

Homer's online help is available from the Apple menu, or ask for help on the #irchelp channel.

You can also find IRC help by checking out the following sites (type these URLs into Netscape Navigator's Location field):

**http://www.kei.com/irc.html**

**ftp.kei.com/pub/irc/alt-irc-faq**

# <span id="page-130-0"></span>**Using Fetch**

FTP (File Transfer Protocol) programs transfer files to and from FTP sites on the Internet. MindSpring provides a licensed version of Fetch, an FTP program for the Macintosh.

## **Launching Fetch**

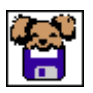

From the PipeLine+ access panel, connect to MindSpring then click the **Fetch** icon on the Launch It! Toolbar. The New Connection dialog box appears, with MindSpring as the default host.

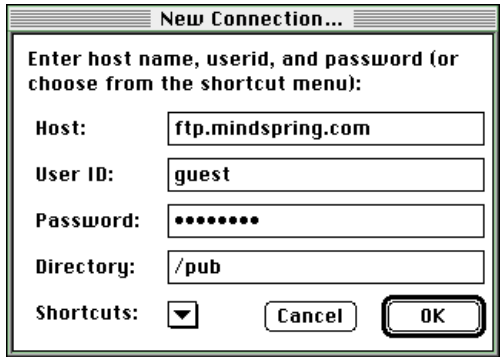

*Figure 22: New Connection dialog box*

## **Getting Started**

The first step is to connect to an FTP site.

- · If you want to connect to MindSpring's ftp site to download MindSpring publications, don't change any of the field entries in the New Connection dialog box.
- If you want to connect to your own MindSpring-provided FTP site, enter your user ID and your password in the appropriate fields. Delete "/pub" from the Directory field (the field should be blank).
- If you have the name of a machine you want to transfer files to or from, enter it in the Host field and delete the entries from the other fields.
- · For examples of machine names, see Fetch's Shortcut list (select **Fetch Shortcuts** from the **Window** menu).
- · To connect to a machine on the Shortcuts list, click on the down arrow at the bottom of the New Connection window and scroll to the machine you want.

When you are ready to connect, click the **OK** button. A transfer window appears, with the name of the machine you are connected to in the title bar. The left side of the window resembles the standard Macintosh file selection dialog box. Use this to browse through directories and file lists. You can also change to another directory using the **Change Directory** command from the **Directories** menu.

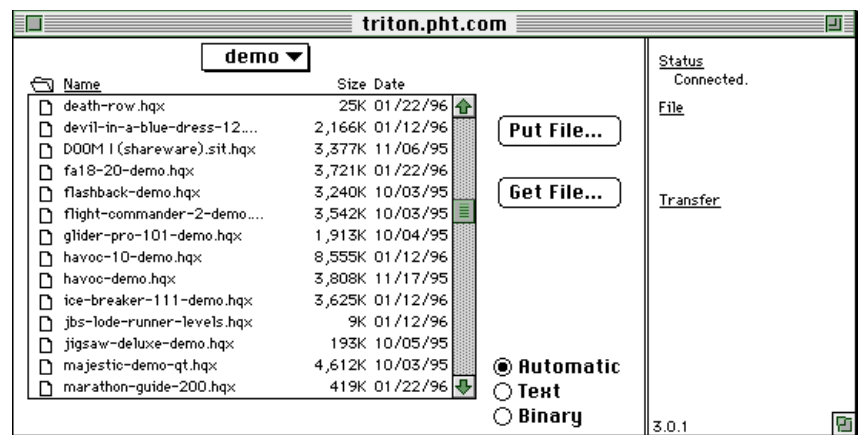

### *Downloading a File*

Before you download a file, you may want to select a download location using the following steps:

- · Select **Preferences** from the **Customize** menu.
- · Click on the **Download** tab.
- Select Use Download Folder, then click on the button to the right to select a folder.
- · Click on the **OK** button to save your settings.

Also, be sure the **Automatic** button at the bottom of the window is selected. To download a file, find the file in the list, then double-click the filename.

The cursor turns into a running dog, letting you know that a Fetch is in progress. The right side of the window tells you the name and size of the file you are downloading, the number of bytes transferred, the transfer rate (bytes/second), and the time remaining (also represented by a clock).

### *Uploading a File*

Generally, you won't be able to upload to a machine unless you have "write" privileges for the machine or for a directory on the machine. You have this privilege on your MindSpring-provided sites.

To upload a file, follow these steps:

- · Access the directory to which you want to upload, and click the **Put File** button. A standard file selection dialog box displays.
- Find the file you want to upload, then double-click the file name. Another dialog box displays where you select the upload format. There are six different formats. Each encodes your file in a different way, except **Raw Data**, which transfers the file without encoding. Refer to Fetch Help for more information on encoding formats. Fetch adds the appropriate suffix to your file name, if any.
- · To begin uploading, click the **OK** button. The cursor turns into a running dog, and the right side of the window displays the progress of the upload.

### *Deleting a File*

To delete a file from a directory (again, you will need "write" privilege to do this), follow these steps:

- · Select the file you want to delete.
- · Select **Delete Directory or File** from the **Remote** menu. You will be prompted to make sure you want to delete the selected file(s).

## **Finding Help**

Fetch has online help, which you can view by selecting **Fetch Help** from the Windows menu.

Fetch also uses balloon help. You can turn it on long enough to answer your questions, then turn it off again.

To check out the Fetch Web page, type this URL into Netscape's Go To field:

**http://www.dartmouth.edu/pages/softdev/fetch.html**

# <span id="page-133-0"></span>**Using StuffIt Expander**

Most files you download from the Internet are compressed and/or encoded. To use these files after you download them, you'll need a program that can expand and decode files set up as a "helper application" in Netscape Navigator, Anarchie, or whatever software you are using to download from the Internet. MindSpring provides a freeware version of StuffIt Expander, a program that can expand and decode most files you download to your Macintosh.

With StuffIt Expander, you can expand files that were compressed with the two most common Macintosh archive formats, StuffIt (.sit) and Compact Pro (.cpt). You can also decode files that were encoded with the common Macintosh encoding formats, BinHex (.hqx) and MacBinary (.bin).

This section introduces StuffIt Expander, a decompression/decoding program that can expand most compressed files on the Macintosh, as well as decode BinHex or MacBinary encoded files.

## **Launching StuffIt Expander**

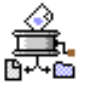

From the Finder, you can double-click the **StuffIt Expander** icon to launch the program. If you have System 7.x, you can launch the program and automatically expand/decode a file by dragging the icon of the file you want to expand to the StuffIt Expander program icon.

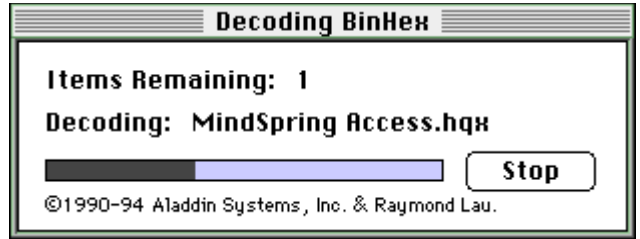

*Figure 23: The StuffIt Expander progress window*

## **Getting Started**

From StuffIt Expander, choose any of the following suggestions to get started:

- Most of the time, StuffIt Expander will work automatically, in the background, when you download files from the Internet.
- If you have a file on disk that you want to expand or decode, drag the file to the StuffIt Expander icon, or launch StuffIt Expander, select **Expand** from the **File** menu, locate your file in the standard Macintosh file dialog box, then click on **Expand**. StuffIt Expander will expand and decode the file, and save the resulting file to the same folder.

### **FAQs about StuffIt Expander**

#### *I have a file with ".sit.hqx" at the end of it. What does that mean?*

It means that the file is both compressed (StuffIt archive) and encoded (BinHex). If you drag the file icon to the StuffIt Expander icon, StuffIt Expander will both debinhex it and expand it, leaving you with a file that's ready to use.

#### *Sometimes StuffIt saves more than one file when it expands. What are those extra files?*

If you expand a file that is both compressed and encoded, StuffIt saves the intermediary files along with the final, expanded file. For example, if you expand **marmalade.jpg.sit.hqx**, StuffIt will save marmalade.jpg.sit after de-binhexing, and marmalade.jpg after expanding.

*I downloaded a file with ".uu" at the end of it, and StuffIt Expander didn't do anything with it. What should I do?*

> The .uu extension means the file is UUencoded. StuffIt Expander can't decode UUencoded files, but you can download DropStuff with Expander Enhancer, a shareware product that enables StuffIt Expander to decode .uu and other files. See the following section for more information.

### **Finding Help and Product Information**

StuffIt Expander documentation is in the Read Us First! folder in the StuffIt Expander folder.

You can find more information about StuffIt Expander and other Aladdin Systems products at the following Web site (type this URL into Netscape Navigator's Location field):

#### **http://www.aladdinsys.com/**

Click on the **Shareware/Freeware Products** link to find information about StuffIt Expander, or to download DropStuff with Expander Enhancer, a shareware product that adds functionality to StuffIt Expander, enabling it to expand most compressed files you find on the Internet, including .zip, .gz, and .uu.

# <span id="page-135-0"></span>**Using JPEGView**

To view the graphics you find on the Internet, you will need a graphics viewer set up as a "helper application" in Netscape Navigator or your other primary Internet applications. You will also need a graphics viewer if you want to download graphics and view them while you are offline. MindSpring provides a postcardware version of JPEGView, a versatile graphics viewer for the Macintosh. that can read PICT, GIF, TIFF, BMP, MacPaint, and Startup Screen files as well as JPEG (JFIF) files.

# **Launching JPEGView**

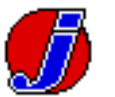

From the Finder, double-click the **JPEGView** icon to launch the program, or double-click on the icon of the graphics file you want to open or drag the graphics file to the JPEGView icon to view the file.

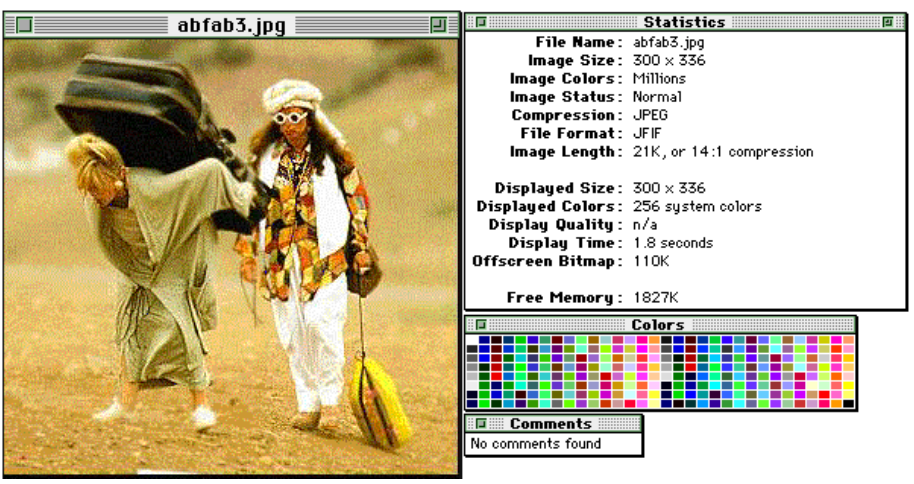

*Figure 24: JPEGView windows*

JPEGView lets you:

- Crop an area to view alone or save as a new file
- Select and copy parts of images to insert into other files, such as desktop publishing files
- Save an image in several different formats, including PICT Resource (which you can use as a startup screen)
- Save all or part of an image to use as the file's icon (a nifty feature that will help you identify files without opening them, or create custom icons to copy to other files)
- Create your own slide show

## **Getting Started**

From JPEGView, choose any of the following suggestions to get started:

- · To open a file, select **Open** from the **File** menu. If the file name doesn't display in the dialog box (even though you are in the right folder), click on the **Scan for Image Files** button. If that doesn't work, try selecting **Import** from the **File** menu. This will display all files in the selected folder, regardless of type.
- Try the various options on the **View** menu to see the image in different sizes. You can view an image full screen, zoomed in, or zoomed out.
- · Drag your cursor around part of the image then select **Crop & Zoom** from the **Edit** menu. Each time you crop & zoom, JPEGView creates a new window for the cropped image.
- · To set up a slide show, select **Slide Show Options** from the **File** menu. For complete slide show instructions, see the Slide Show section of JPEGView's online help, accessible from the Help/Guide menu.
- · To create a custom icon for a file, select **Save As from the File** menu, be sure **Create custom Finder icons** is selected, rename the file if you want, then click on **Save**.

## **Finding Help**

JPEGView has great online help that tells you more than you want to know about how graphic (and video) images are displayed on your screen. You can access JPEGView's online help by selecting **JPEGView Help** from the  $\frac{1}{2}$  menu.

# <span id="page-137-0"></span>**Using SoundMachine**

To play sound files you find on the Internet, you'll need a sound file player set up as a "helper application" in Netscape Navigator or your other primary Internet applications. You will also need a sound file player if you want to download sound files and play them while you are offline. MindSpring provides a reduced fee shareware version of SoundMachine, a sound file player for the Macintosh.

SoundMachine is copyrighted shareware by Rod Kennedy. If you want to continue using SoundMachine beyond a thirty day trial period, you should pay the shareware fee to the program's author as described in the program's documentation.

**Note:** MindSpring encourages you to register any shareware you decide to keep and use. We've included this program in the package because we think it is the best sound player available. There are other sound players available, which you may prefer to use rather than registering this shareware program.

SoundMachine can play .au, .aiff, .aifc, and .wav sound files, plus Mac sound resources and Finder sound files. With SoundMachine, you can also record sounds from audio CDs (if you have a CD-ROM drive), and convert some sound files into sounds you can play through your Finder.

## **Launching SoundMachine**

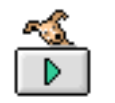

From the Finder, you can double-click the **SoundMachine** icon to launch the program. If you have System 7.x, you can launch the program and automatically play a sound file by dragging the icon of the sound file you want to play to the SoundMachine program icon.

| 冒             |   |  | ۰ |  |
|---------------|---|--|---|--|
| $\cdots$<br>ш | × |  |   |  |

*Figure 25: The SoundMachine Player window*

## **Getting Started**

From SoundMachine, choose any of the following suggestions to get started:

- The first time you launch SoundMachine, you will have to personalize your copy of the program by entering your name and affiliation on the registration screen. If you don't have a company name, or don't know what to put for affiliation, you can enter anything you want (but you will have to enter something).
- · If the Player window does not display, select **Player Window** from the **Window** menu. The Player window should look familiar; it has many of the same controls as an audio tape or CD player.
- · To open and play a single sound file, select **Open** from the **File** menu. You can then use the controls in the Player window to play the file.
- To create a list of sound files to open and play, use the Queue window. Use balloon help or the SoundMachine manual to learn how to use the Queue window. See the *Finding Help* section for information about the SoundMachine manual.
- See the SoundMachine manual for full instructions on recording sound files from audio CDs.

## **FAQ about SoundMachine**

#### *I have a sound file called "twee.au.sit", but SoundMachine can't play it. What should I do?*

The .au extension indicates that it is a sound file that SoundMachine can play, and the .sit extension indicates that the file is compressed as a StuffIt archive. Use

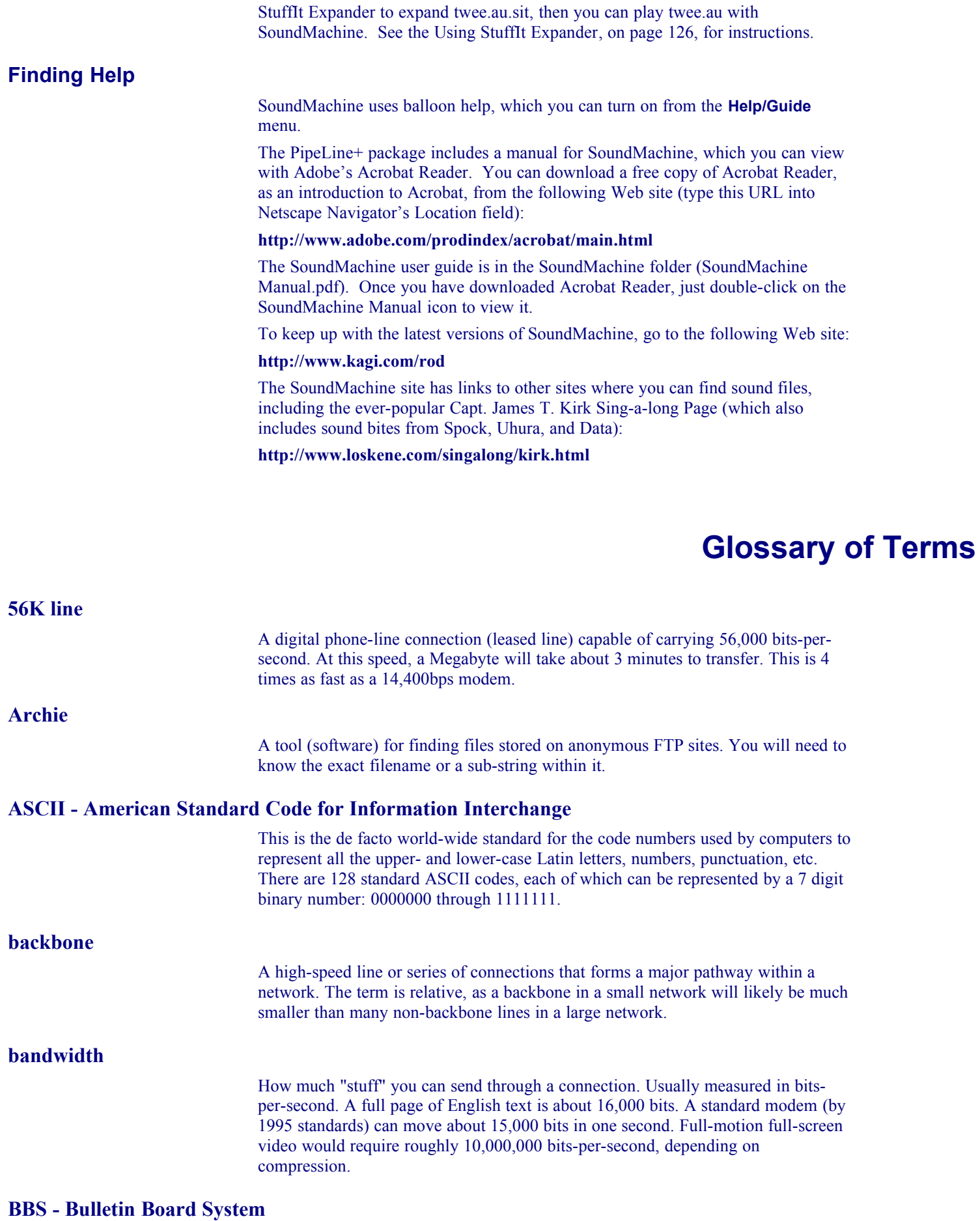

A computerized meeting and announcement system that allows people to carry on discussions, upload and download files, and make announcements without the people being connected to the computer at the same time. There are many thousands (millions?) of BBSs around the world. Most are very small, running on a single IBM clone PC with 1 or 2 phone lines. The line between a BBS and a system like CompuServe gets crossed at some point, but it is not clearly drawn.

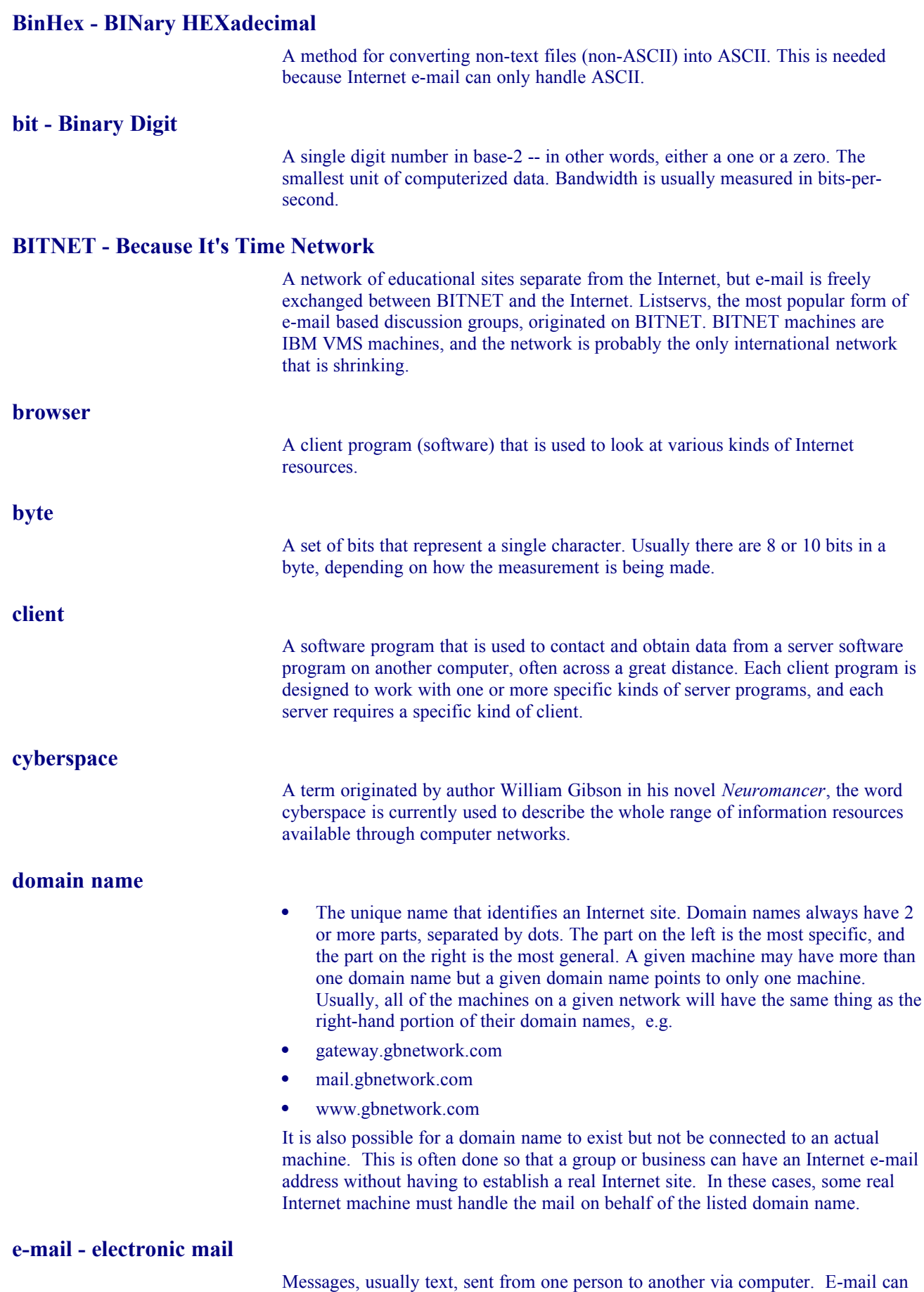

also be sent automatically to a large number of addresses (mailing list).

A very common method of networking computers in a LAN. Ethernet will handle about 10,000,000 bits-per-second and can be used with almost any kind of computer.

### **FAQs - Frequently Asked Questions**

FAQs are documents that list and answer the most common questions on a particular subject. There are hundreds of FAQs on subjects as diverse as Pet Grooming and Cryptography. FAQs are usually written by people who have tired of answering the same question over and over, or are trying to speed up the education process for new users.

### **FDDI - Fiber Distributed Data Interface**

A standard for transmitting data on optical fiber cables at a rate of around 100,000,000 bits-per-second (10 time as fast as Ethernet, about twice as fast as T-3).

## **FTP - File Transfer Protocol**

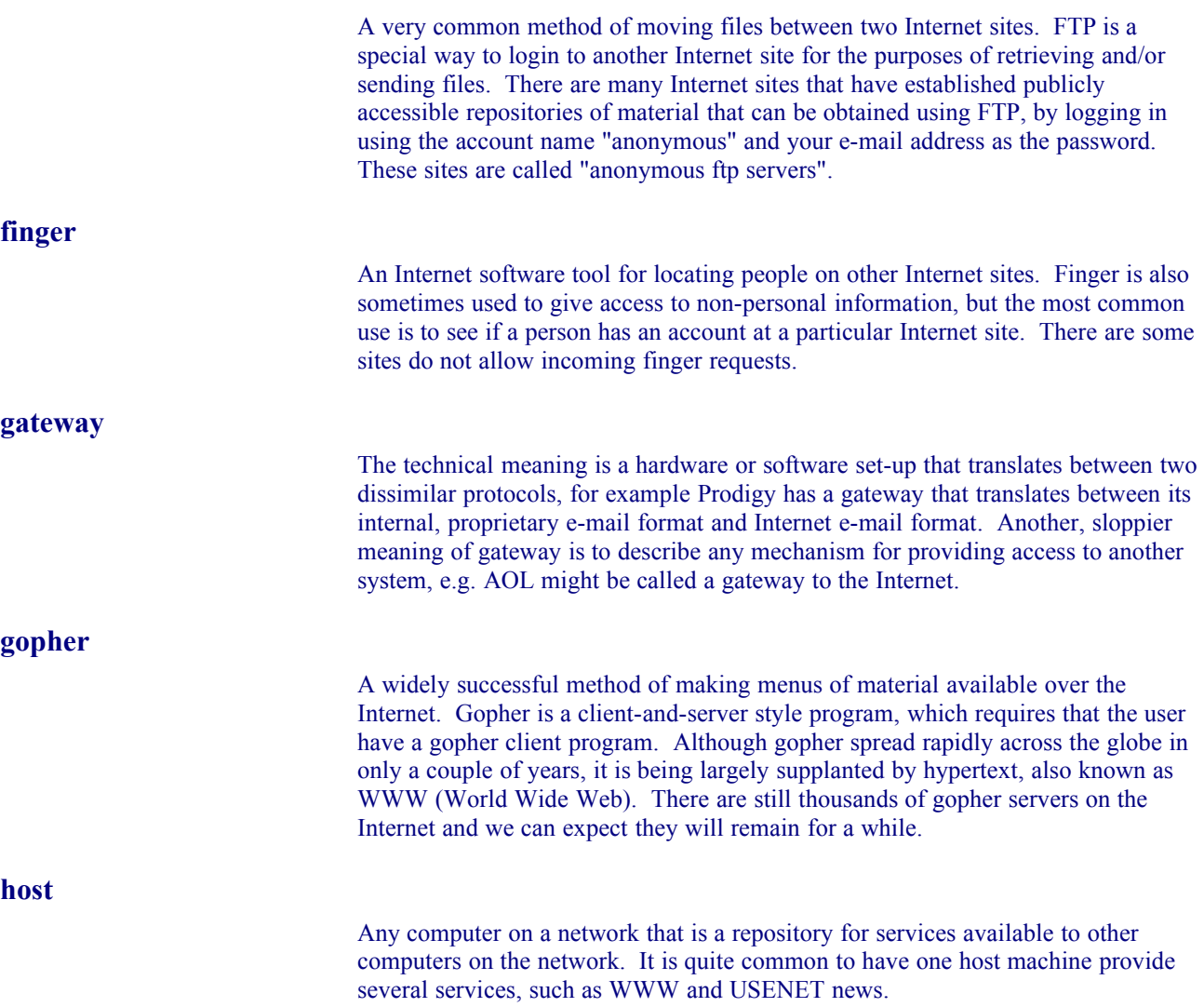

### **HTML - HyperText Markup Language**

The coding language used create hypertext documents for use on the World Wide Web. HTML looks a lot like old-fashioned typesetting code, where you surround a block of text with codes that indicate how it should appear. Additionally, in HTML you can specify that a block of text, or a word, is "linked" to another file on the Internet. HTML files are meant to be viewed using a World Wide Web client program, such as Netscape.

# **HTTP - HyperText Transport Protocol**

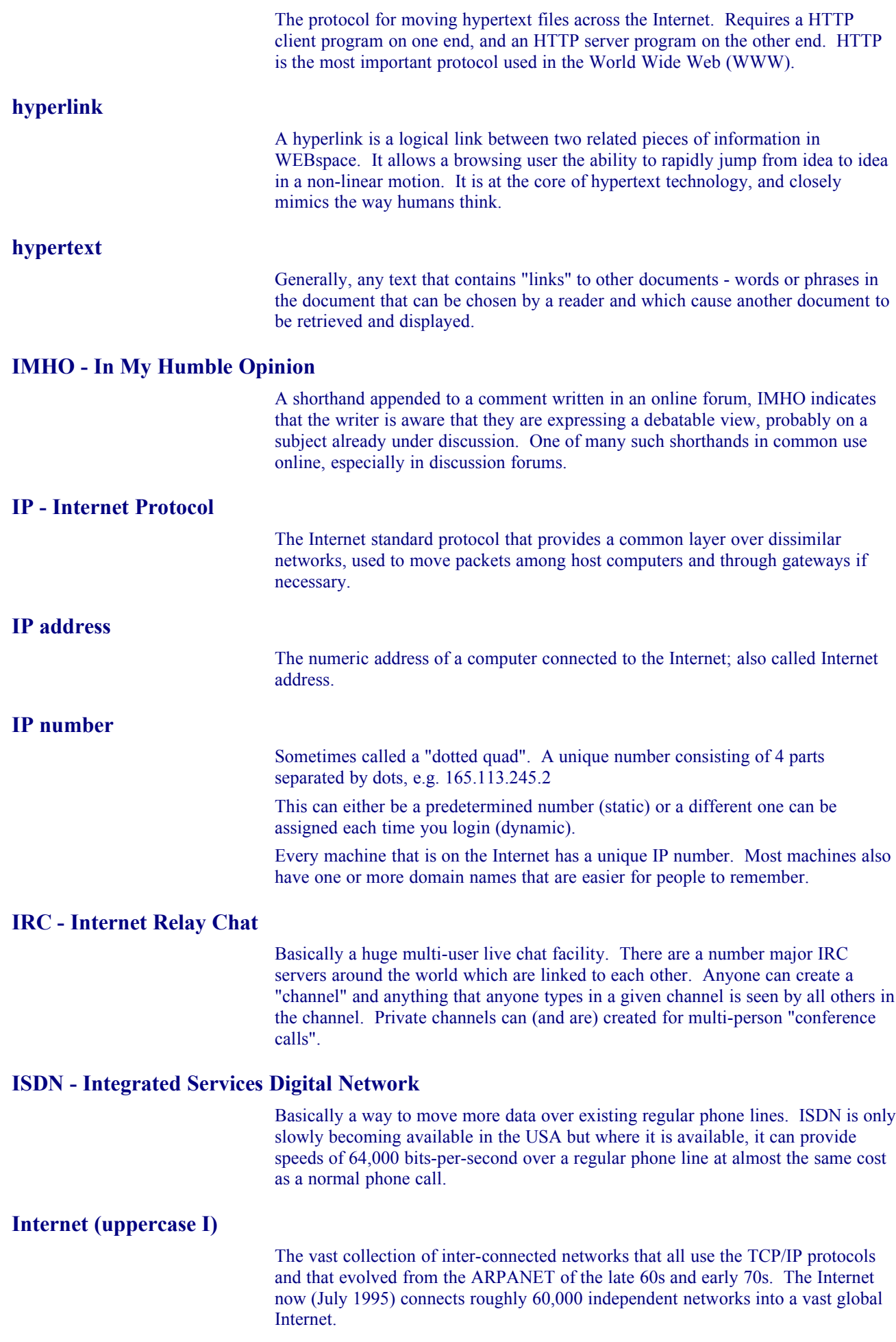

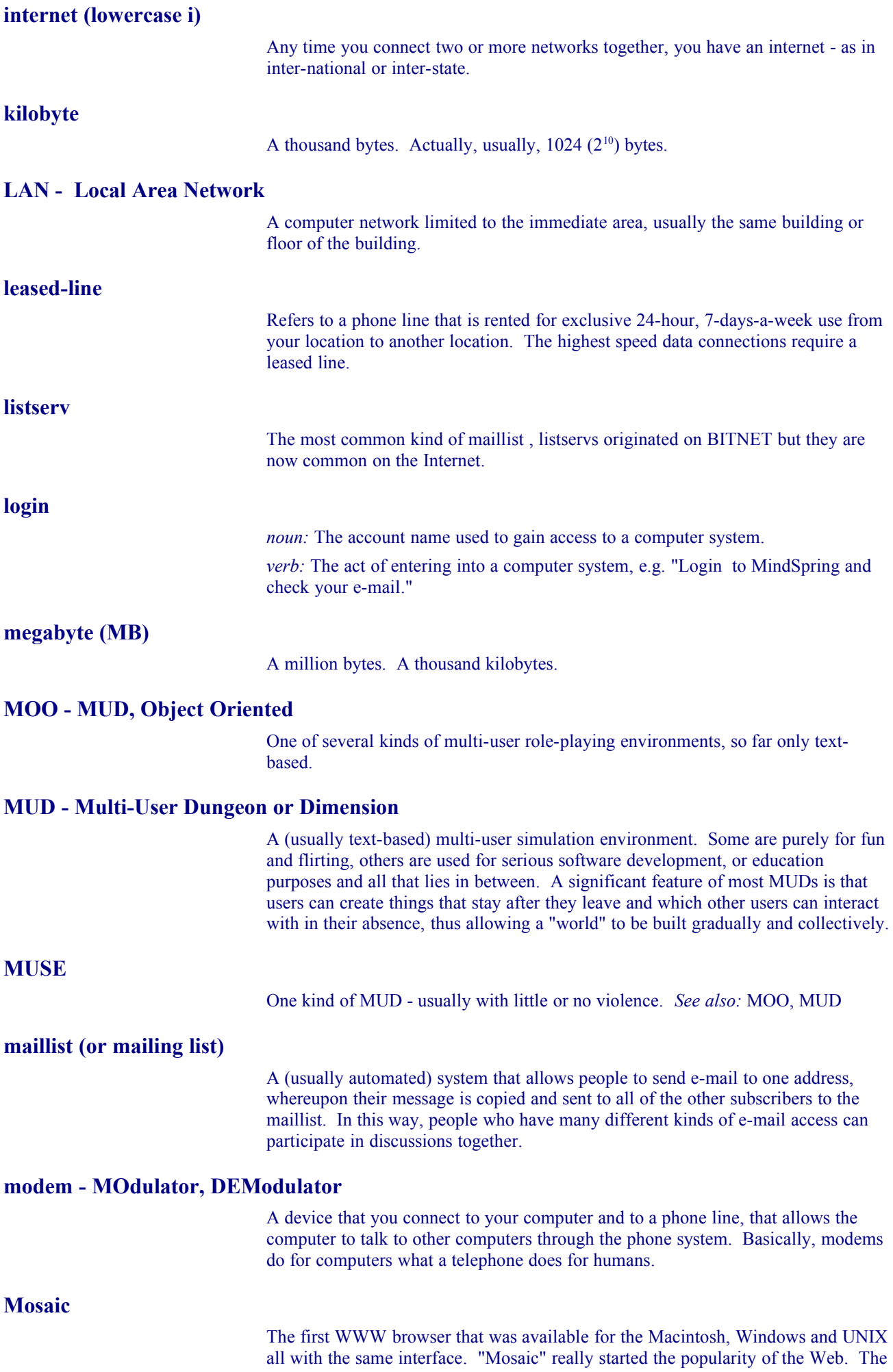

source-code to Mosaic has been licensed by several companies and there are several other pieces of software as good or better than Mosaic, most notably "Netscape". *See also:* browser, client, WWW

## **NIC or InterNIC - Network Information Center**

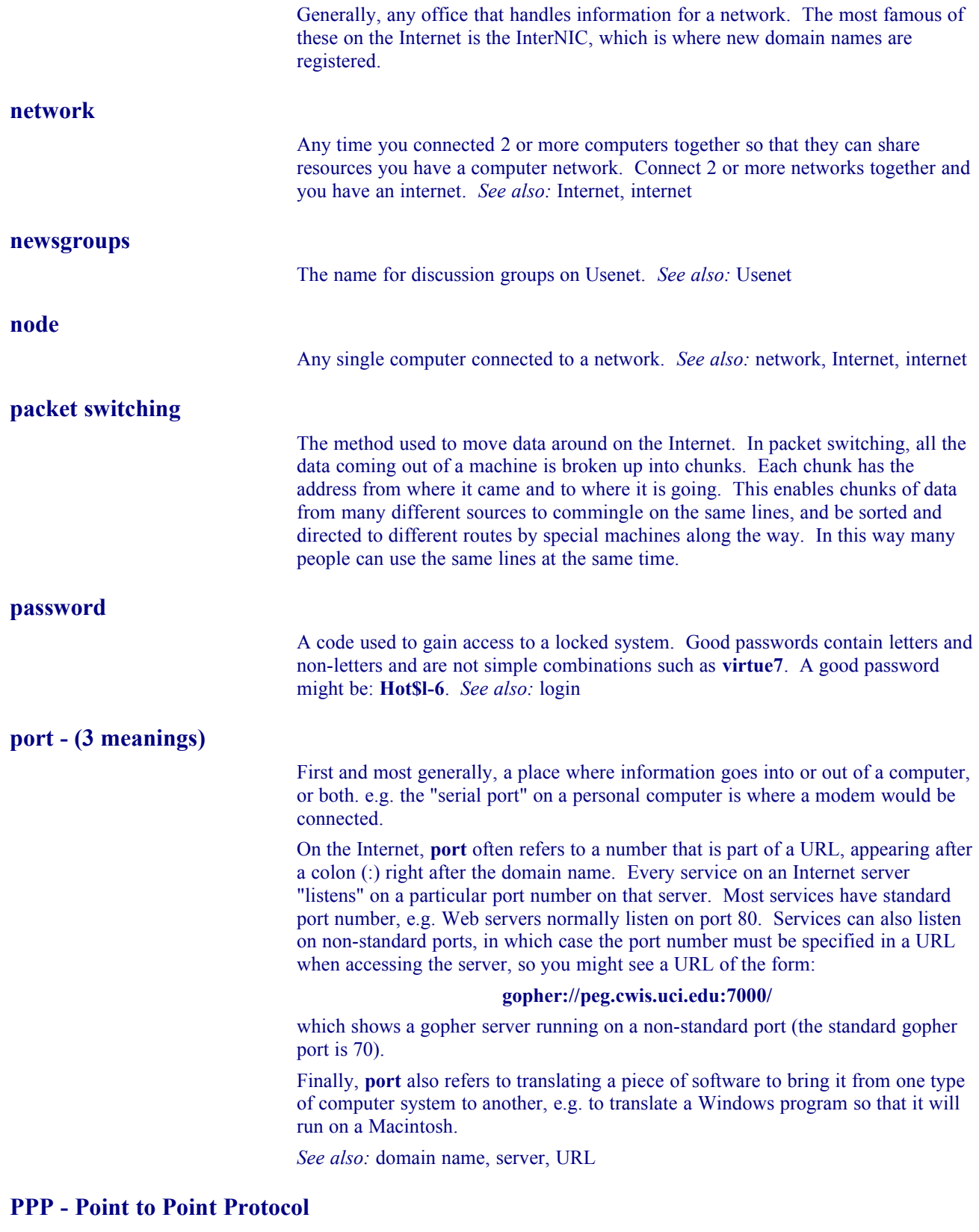

Most well known as a protocol that allows a computer to use a regular telephone line and a modem to make a TCP/IP connection and thus be really and truly on the Internet. PPP is gradually replacing SLIP for this purpose. *See also:* IP number, Internet, SLIP, TCP/IP
A mutually determined set of formats and procedures governing the exchange of information between systems.

#### **remote access**

The ability to access a computer from outside a building in which it is housed, or outside the library. Remote access requires communications hardware, software, and actual physical links, although this can be as simple as common carrier (telephone) lines or as complex as telnet login to another computer across the Internet.

#### **RFC - Request For Comments**

The name of the result and the process for creating a standard on the Internet. New standards are proposed and published on line, as a Request For Comments. The Internet Engineering Task Force is a consensus-building body that facilitates discussion, and eventually a new standard is established, but the reference number/name for the standard retains the acronym **RFC**, e.g. the official standard for e-mail is RFC 822.

#### **router**

A special-purpose computer (or software package) that handles the connection between 2 or more networks. Routers spend all their time looking at the destination addresses of the packets passing through them and deciding which route to send them on. *See also:* network, packet switching

## **SMDS - Switched Multimegabit Data Service**

A new standard for very high-speed data transfer.

#### **server**

A computer, or a software package, that provides a specific kind of service to client software running on other computers. The term can refer to a particular piece of software, such as a WWW server, or to the machine on which the software is running, e.g. "Our mail server is down today, that's why e-mail isn't getting out." A single server machine could have several different server software packages running on it, thus providing many different services to clients on the network. *See also:* client, network

#### **shareware**

Microcomputer software, distributed through public domain channels. There is no fee to obtain the software and try it out, but the author expects to receive compensation if you decide to use it. The trial period is usually 30 days, but is arbitrarily set by the author.

## **SLIP - Serial Line Internet Protocol**

A standard for using a regular telephone line (a "serial line") and a modem to connect a computer as a real Internet site. SLIP is gradually being replaced by PPP. *See also:* Internet, PPP

## **T-1**

A leased-line connection capable of carrying data at 1,544,000 bits -per-second. At maximum theoretical capacity, a T-1 line could move a megabyte in less than 10 seconds. That is still not fast enough for full-screen, full-motion video, for which you need at least 10,000,000 bits-per-second. T-1 is the fastest speed commonly used to connect networks to the Internet.

*See also:* 56K, bandwidth, bit, byte, ethernet, T-3

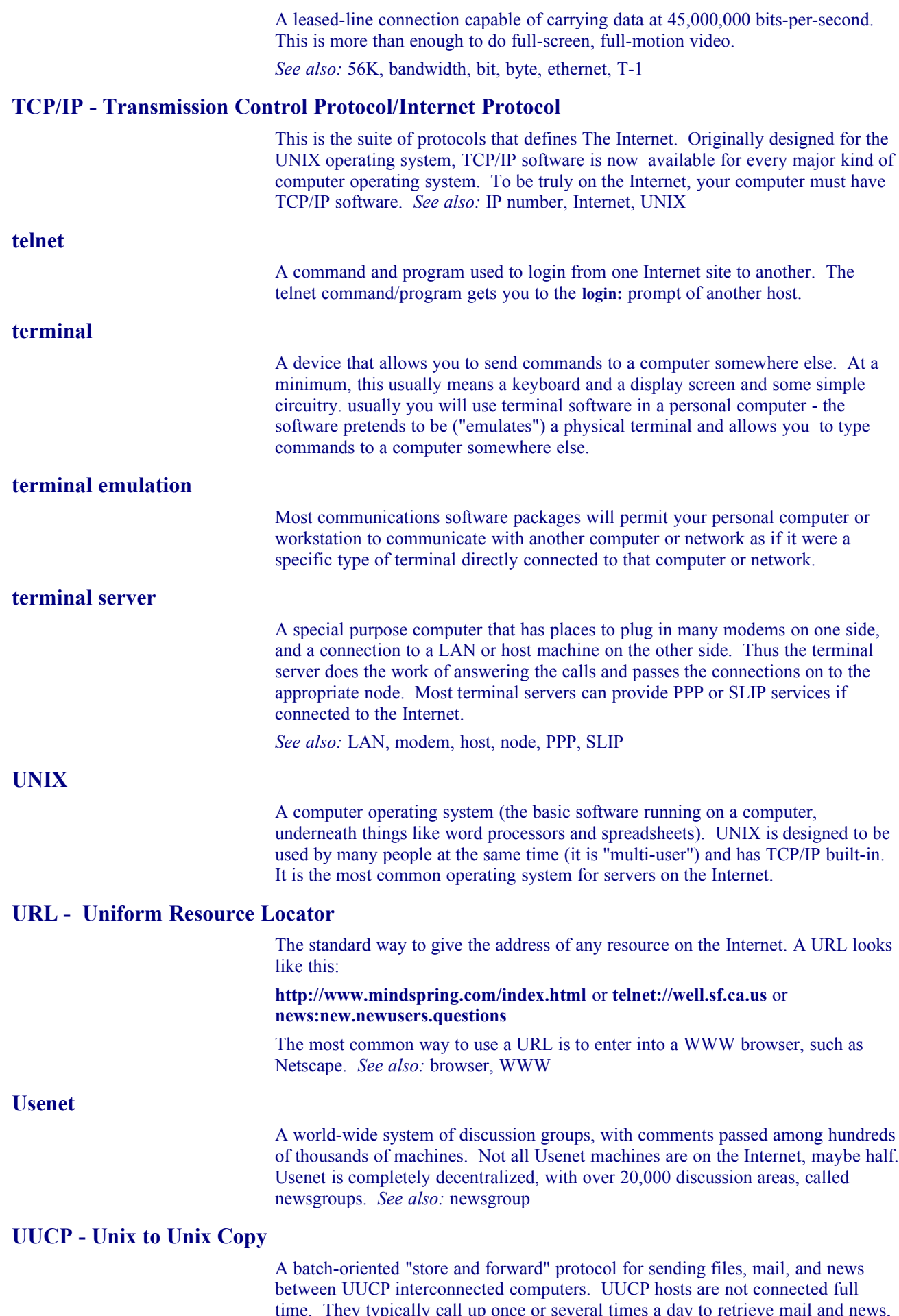

as well as send any queued local mail. UUCP was very popular before widespread

**T-3**

Internet connectivity was common. It still is an inexpensive way to handle mail and news.

# **Veronica - Very Easy Rodent Oriented Net-wide Index to Computerized Archives**

Developed at the University of Nevada, Veronica is a constantly updated database of the names of almost every menu item on thousands of gopher servers. The Veronica database can be searched from most major gopher menus. *See also:* gopher

## **WAIS - Wide Area Information Servers**

A commercial software package that allows the indexing of huge quantities of information, and then making those indices searchable across networks such as the Internet. A prominent feature of WAIS is that the search results are ranked ("scored") according to how relevant the "hits" are, and that subsequent searches can find "more stuff like that last batch" and thus refine the search process.

## **WAN - Wide Area Network**

Any internet or network that covers an area larger than a single building or campus. *See also:* Internet, internet, LAN, network

## **WWW - World Wide Web**

First, loosely used: The whole constellation of resources that can be accessed using gopher, FTP, HTTP, telnet, Usenet, WAIS, and some other tools. Second, the universe of hypertext servers (HTTP servers) which are the servers that allow text, graphics, sound files, etc., to be mixed together.

*See also:* browsers, FTP, gopher, HTTP, telnet, URL, WAIS

# **Service Agreement**

#### **MINDSPRING ENTERPRISES, INC. SERVICE AGREEMENT**

If I have given my credit card number to MindSpring, I understand that charges will be billed to my credit card each month for the basic service and any additional usage. I authorize this automatic billing by MindSpring. MindSpring's monthly billing cycle is based on my sign-up date, with the basic service fee for each month charged at the beginning of my billing cycle along with additional usage fees from the previous billing cycle. I understand that I am responsible for determining whether a MindSpring phone number is within my local calling area, and that I am responsible for any long distance charges I may incur in connecting to MindSpring. If I am using one of MindSpring's unlimited plans, I agree not to provide any public information services over this connection, not to use any automatic method to avoid inactivity disconnect, and to keep the connection active only when I am actively using it. I understand that I may cancel my account at any time effective the end of that billing cycle. If I am not satisfied and wish to cancel my account within 30 days of the day MindSpring activates my account, I may do so and receive a full refund of all money paid by returning all MindSpring startup materials in good condition within those first 30 days and signing a statement certifying that I have kept no copies of any of the MindSpring startup materials, either software or hardcopy. I understand that MindSpring may change its prices from time to time, and that I will be provided with 15 days written or electronic mail notice of any such changes.

I agree to maintain my password as private and confidential information. I agree to use my MindSpring account in a way that conforms with all applicable laws and regulations. I specifically agree not to make any attempt to gain unauthorized access to any other systems or networks. I understand that the information available through MindSpring or interconnecting networks may not be accurate. I understand that the some of the information available through MindSpring or interconnecting networks may be intended for adult audiences. I understand that internetworking communications are not secure, and may be subject to interception or loss. MindSpring Enterprises, Inc. makes no warranties of any kind, either express, implied, or statutory concerning the data or information available through the MindSpring network. I understand that the use of my MindSpring account, and any data or information accessed using that account, will be completely at my own risk. I understand that the cumulative liability of MindSpring for any and all claims relating to the services provided by MindSpring, in contract, tort, or otherwise, shall not exceed the total amount of the basic service fees paid to MindSpring for services within the prior year. I agree that MindSpring shall have no liability for the services, data or information made available to me, including any liability for any consequential, indirect, special or incidental damages regardless of the success or effectiveness of other remedies. I understand that MindSpring reserves the right to terminate my account at any time, for any reason, including, but not limited to, my failure to abide by the terms of this agreement or my failure to pay any fees or charges when due. I understand that violation of certain generally accepted guidelines on Internet usage, such as restrictions on mass e-mailings and mass advertising, or posting to inappropriate newsgroups, may cause severe operating difficulties for MindSpring, and would be a likely cause for the termination of my account. More detail of violations referenced can be found in the MindSpring Policy on Appropriate Use. This Policy can be found linked from the MindSpring Home Page at http://www.mindspring.com/ on the World Wide Web.

This agreement represents the complete agreement between MindSpring Enterprises, Inc., and myself, and supersedes any other written or oral agreement. The terms of this agreement may only be changed in writing and any changes must be signed by both MindSpring and myself to be effective.

> MindSpring Enterprises, Inc. 1430 West Peachtree St. NW, Suite 400, Atlanta, GA 30309 (404) 815-0082 · (800) 719-4332 http://www.mindspring.com/